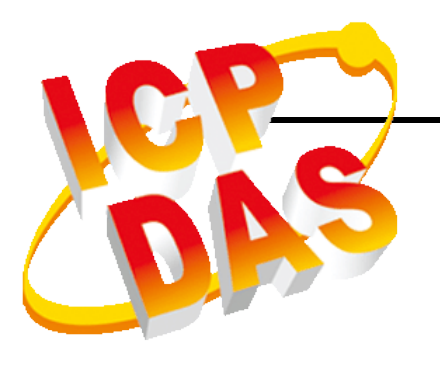

# **FCM-MTCP**

Field Communication Module Modbus/TCP and Modbus/UDP slave

# **Software User's Manual**

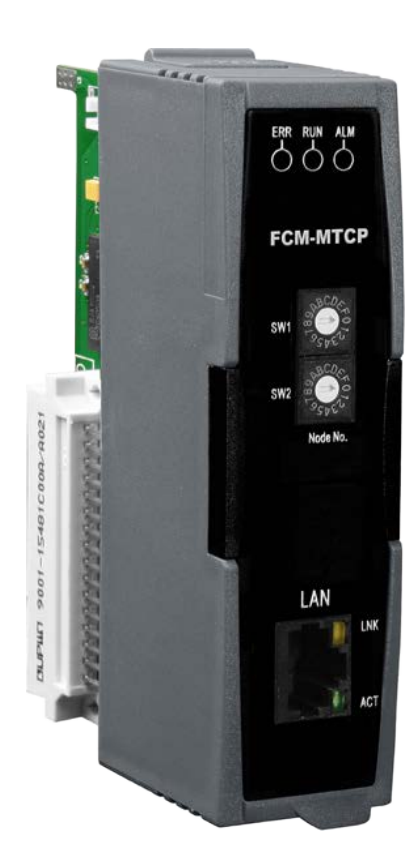

# **Revision History**

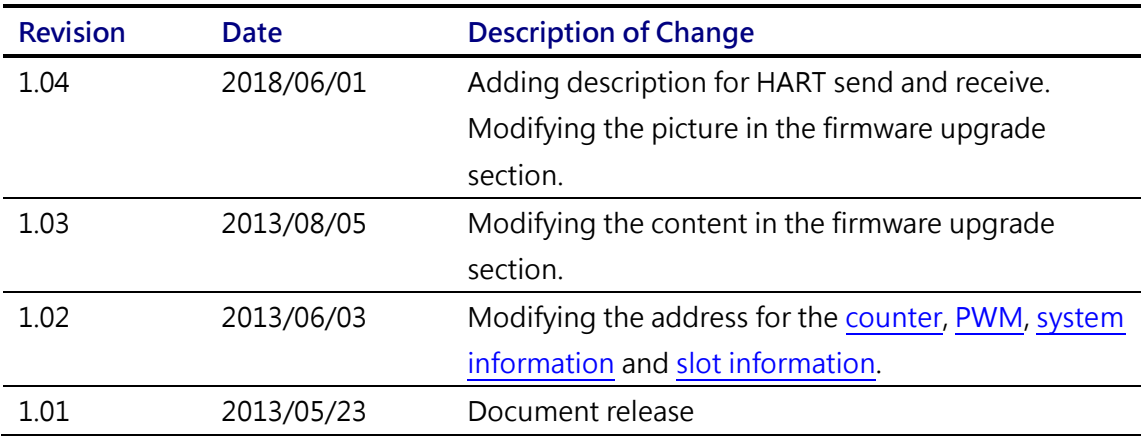

# **Preface**

# **Warranty**

All products manufactured by ICP DAS are under warranty regarding defective materials for a period of one year from the date of delivery to the original purchaser.

# **Warning**

ICP DAS assumes no liability for damages resulting from the use of this product. ICP DAS reserves the right to change this manual at any time without notice. The information furnished by ICP DAS is believed to be accurate and reliable. However, no responsibility is assumed by ICP DAS for its use, or for any infringements of patents or other rights of third parties resulting from its use.

# **Copyright**

Copyright © 2013 by ICP DAS CO., LTD. All rights are reserved.

# **Trademark**

The names used for identification only may be registered trademarks of their respective companies.

# **Table of Contents**

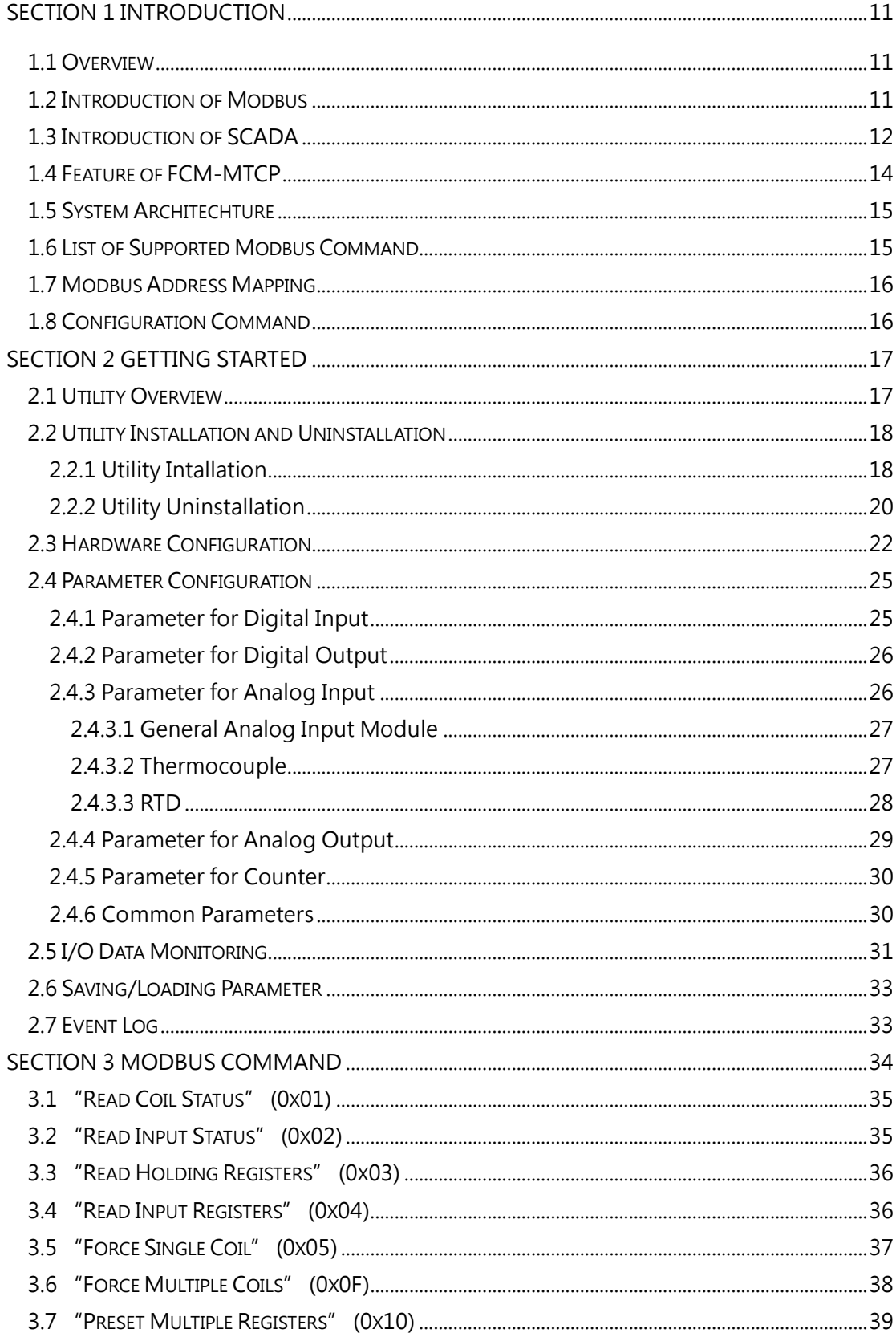

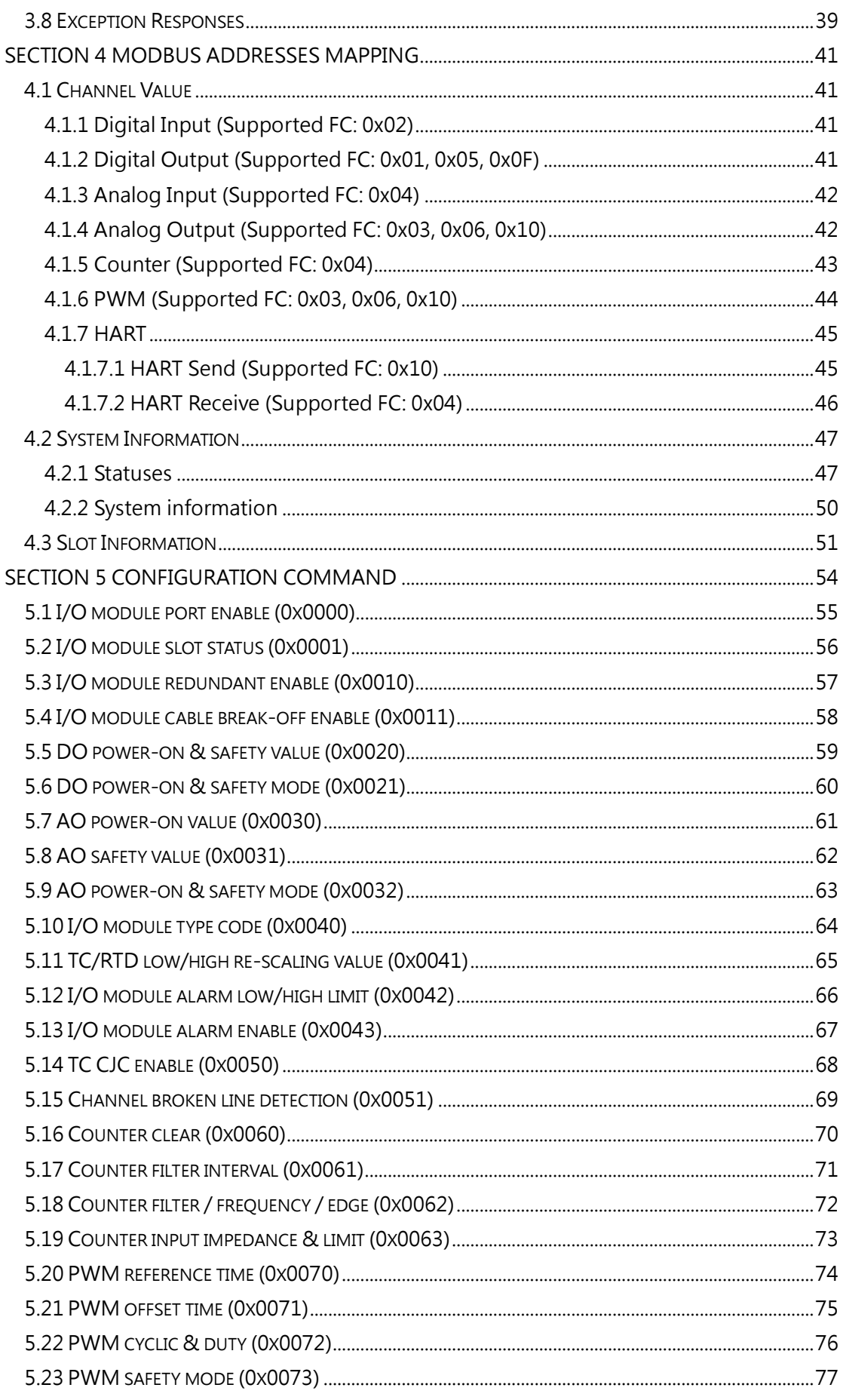

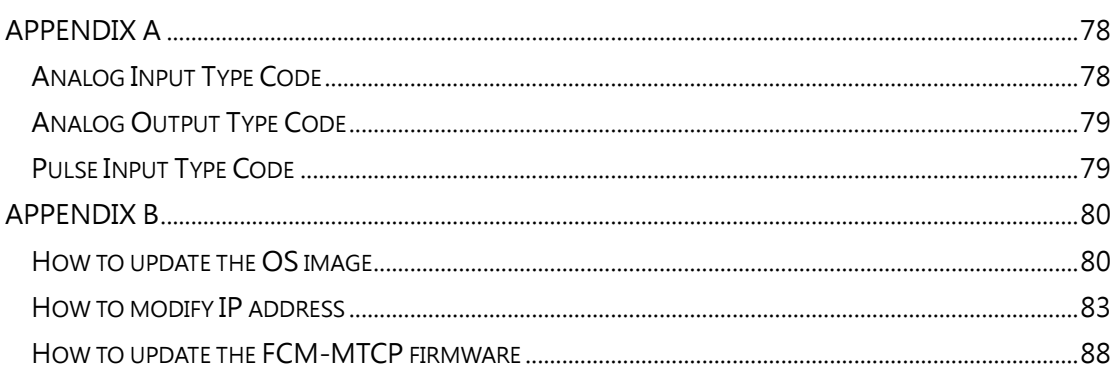

# <span id="page-6-0"></span>**Section 1 Introduction**

# <span id="page-6-1"></span>**1.1 Overview**

Modbus is a well-known protocol in the industrial manufacturing and environment monitoring fields. It is suit master-slave or query-response distributed I/O applications. FCM-MTCP is a communication interface with Modbus/TCP and Modbus/UDP slave protocol. It is pre-installed a Modbus firmware and can arrange in pair or groups of I/O modules, like analog input, analog output, digital input, digital output and counter modules. Via Ethernet method, it can be used on industrial application, like remote data acquisition, factory automation, monitor system and power management…etc.

The FCM-MTCP supports redundant functionality. It allows maximum eight IO modules (four redundant IO pairs). The controllers, like PC, HMI or PLC, can communicate with FCM-MTCP to access I/O modules through Modbus/TCP.

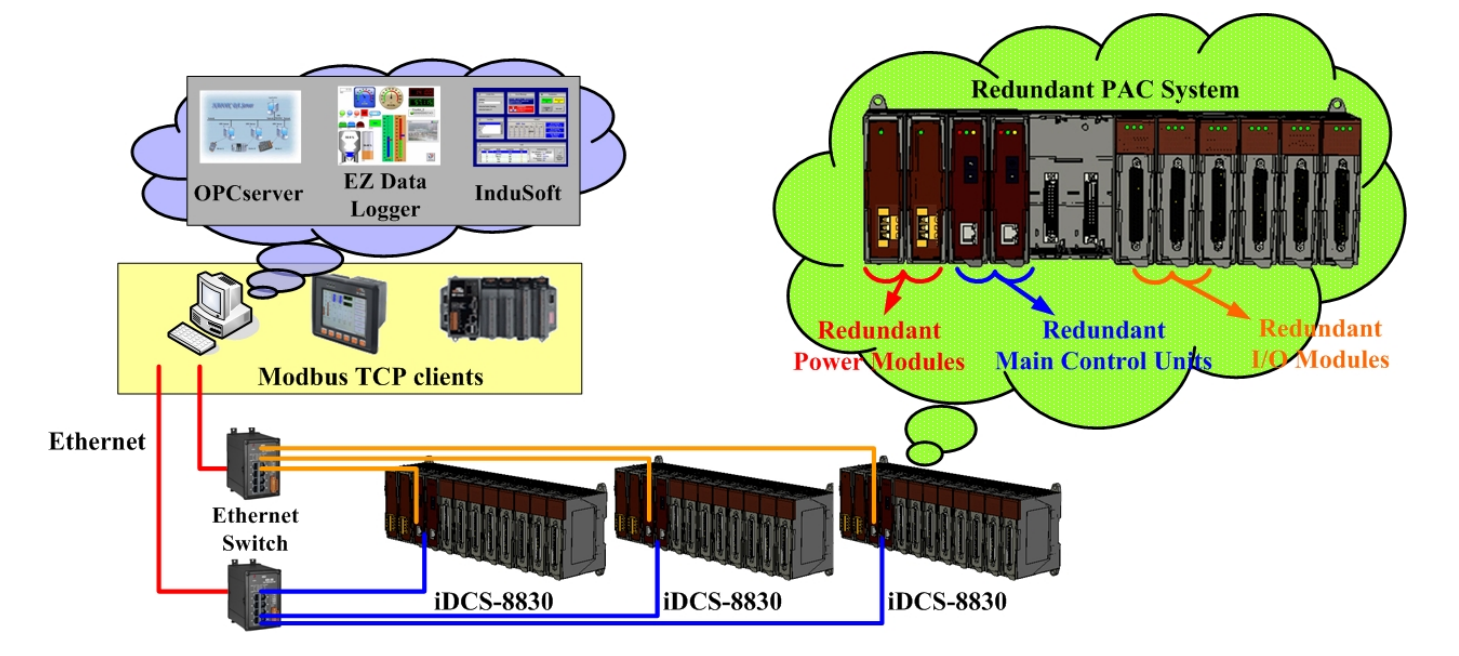

# <span id="page-6-2"></span>**1.2 Introduction of Modbus**

### **What is Modbus?**

Modbus is a communication protocol developed by MODICON Inc. in 1979. It's a truly open protocol and the most widely used network communication protocol in industrial automation field. SCADA and HMI software can easily integrate devices together through Modbus protocol.

### **What is Modbus/TCP and Modbus/UDP?**

Modbus/TCP and Modbus/UDP are variants of Modbus protocol. It was developed in 1999 to allow the Internet community to access Ethernet devices.

#### **What software supports Modbus?**

Most of SCADA (Supervisor Control and Data Acuisition) and HMI softwares support Modbus. For example: Citect, ICONICS, iFIX, InduSoft, Intouch, Entivity Studio, Entivity Live, Entivity VLC, Trace Mode, Wizcon, Wonderware... etc

#### **What are the benefits of using Modbus?**

- $\checkmark$  Open source, no license fees.
- $\checkmark$  Widely supported by SCADA and HMI software
- $\checkmark$  Easy to use
- $\checkmark$  Easily integrate variant devices
- $\checkmark$  Low development cost
- $\checkmark$  Wide knowledge case
- **Where to find resources about Modbus?**
	- [http://www.modicon.com](http://www.modicon.com/)

The web page of the original Modbus protocol inventor, MODICON Inc

[http://www.modbus.org](http://www.modbus.org/)

A community for Modbus

<http://www.winsite.com/bin/Info?3088>

An ActiveX freeware to communicate with equipments via Modbus (RTU/ASCII) or Modbus/TCP

<http://www.pmcrae.freeserve.co.uk/readregu.html>

Some examples in C code for Linux Modbus/RTU communication

# <span id="page-7-0"></span>**1.3 Introduction of SCADA**

### **What is SCADA?**

The SCADA, known as **S**upervisor **C**ontrol **A**nd **D**ata **A**cquisition, is a production of automation and control system based on PCs. It is widely used in fields everywhere, e.g. power generation, water system, oil industry, chemistry, automobile industry. Each field requires different functions, but they all have the following features:

- **•** Graphic interface
- Process simulation
- $\bullet$  Real time and historic trend logging
- Alarm system
- Data acquisition and recording
- Data analysis
- Report generation

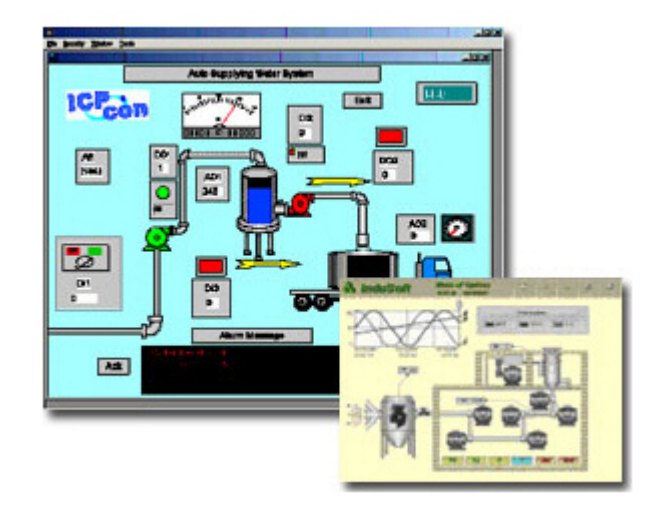

#### **SCADA software accesses to hardware devices**

Methods that SCADA software uses to access to hardware devices can be easily classified into the following:

#### **Standard communication protocol**

Common communication protocols used in the industrial field are:

ARCNET, CAN Bus, Device Net, Lon Works, Modbus, Profibus

If SCADA software and hardware devices use the same communication protocol, they can talk to each other without any extra software drivers.

#### **Standard data exchange interface**

Common data exchange interfaces that used in the industrial field are:

DDE (Dynamic Data Exchange)

OPC (OLE for Process Control)

Using standard data exchange interfaces, SCADA software can indirectly communicate with hardware devices via DDE and OPC data exchange center. The advantage is that no matter hardware device supports standard communication protocols or not, manufacturers only need to provide one DDE or OPC driver in order to support most SCADA software.

#### **Native driver**

A driver that has been developed for a specific device or purpose is called "Native Driver". The advantage of using a native driver is that you can improve the execution process compared to using a standard data exchange interface. The main drawback is lack of compatibility as manufacturers need to provide specific drivers for specific SCADA software.

Using one of above methods, you can combine SCADA software and hardware devices. The communication structure is as below:

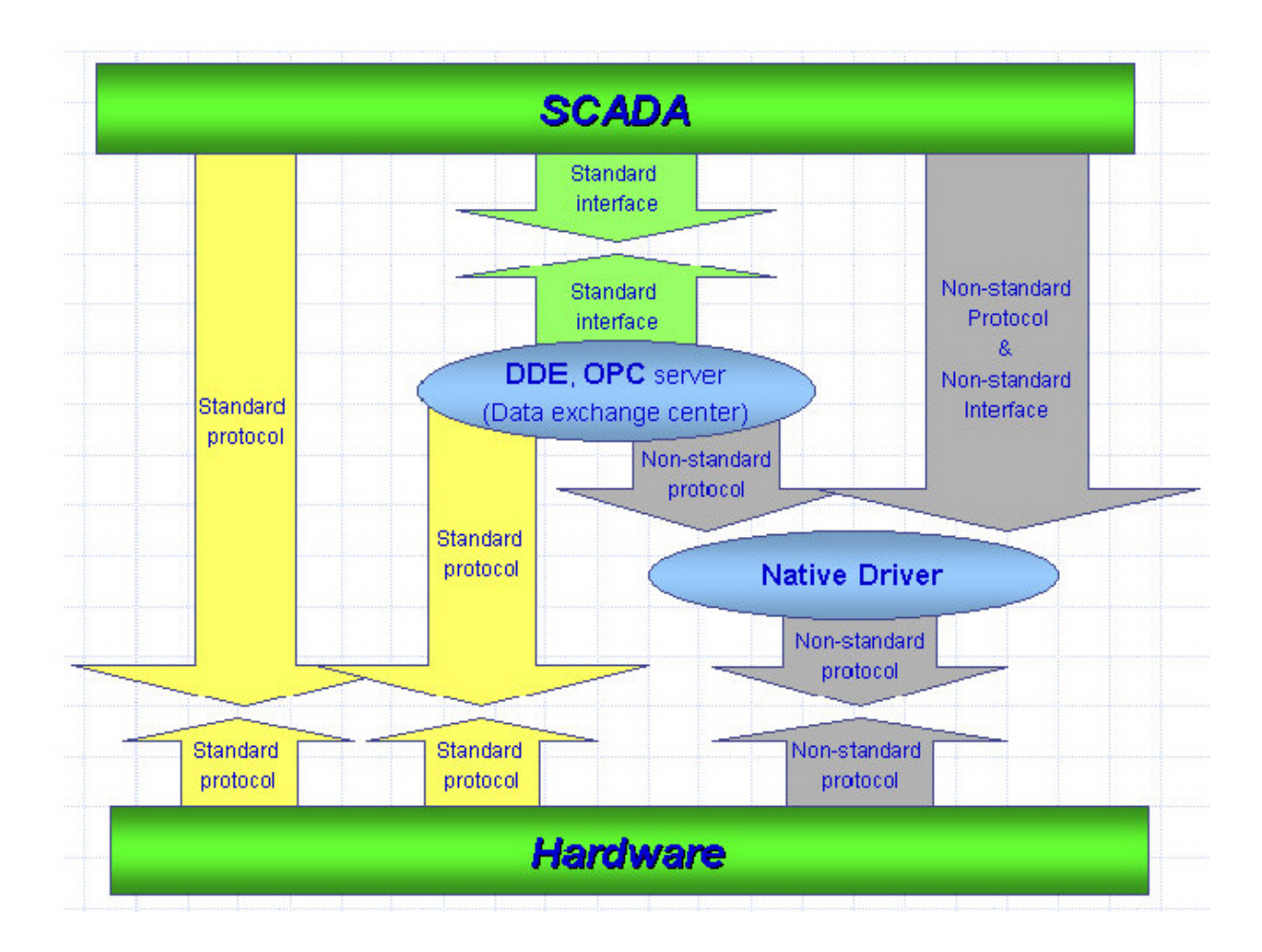

#### **Famous SCADA software**

Citect, ICONICS, iFix, InduSoft, Intouch, Entivity Studio, Entivity Live, Entivity VLC, Trace Mode, Wizcon, Wonderware, ...etc.

# <span id="page-9-0"></span>**1.4 Feature of FCM-MTCP**

#### **Access I/O through Modbus/TCP slave**

FCM-MTCP is act as a device with Modbus/TCP and Modbus/UDP slave. You can simply use the utility tool to configure the device and I/O, and then create a connection from SCADA or HMI software to the FCM-MTCP.

#### **Hot-swappable**

It is not necessary to shut down the power to replace or plug I/O modules. It brings a benefit to the whole system which can keep operating without any interruption.

### **Auto-configuration**

Configuration of I/O module can be pre-configured and store in the memory of the FCM-MTCP. When an I/O module is plugged, the FCM-MTCP will automatically check and restore configurations to each I/O module.

#### **Allow multi-connection accessing**

The FCM-MTCP supports maximum 4 connections with each communication module as the same time.

# <span id="page-10-0"></span>**1.5 System Architechture**

The following figure is the system architechture of iDCS-8000 with FCM-MTCP module. The upper level likes HMI, PLC and controllers that can access I/O by connecting with FCM-MTCP with Modbus/TCP or Modbus/UDP protocol.

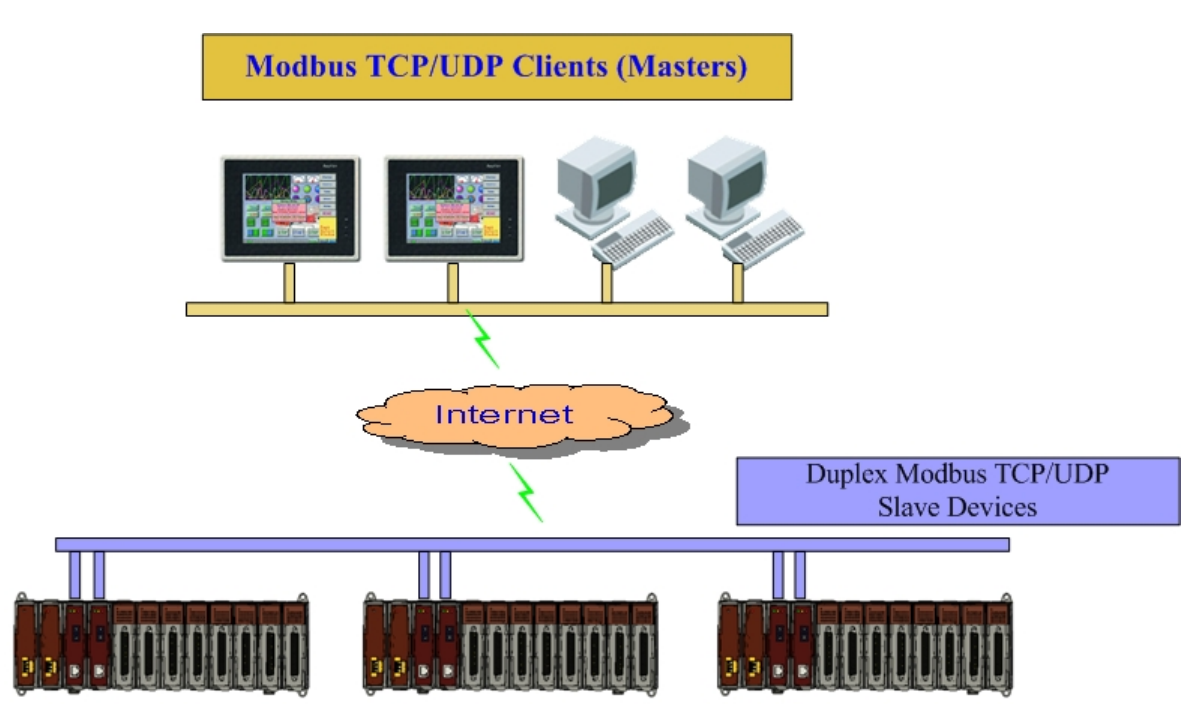

# <span id="page-10-1"></span>**1.6 List of Supported Modbus Command**

The slave address of FCM-MTCP is fixed to 1 in the definition of Modbus/TCP or Modbus/UDP. The following table shows the supported function codes of FCM-MTCP. For more details please refer to [chapter 3.](#page-29-0)

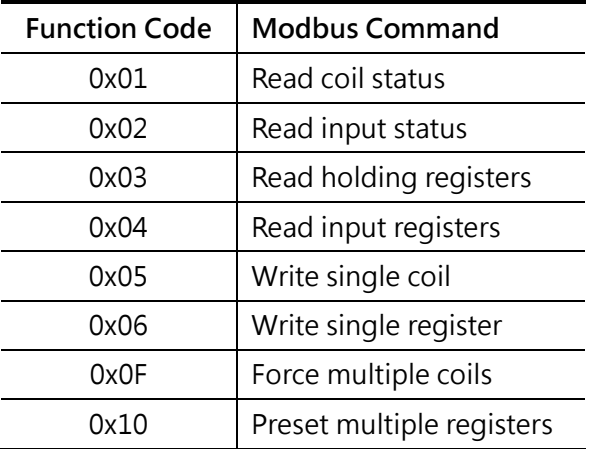

# <span id="page-11-0"></span>**1.7 Modbus Address Mapping**

The FCM-MTCP is a communication module with Modbus protocol. So, all of information is map into the address in the definition of Modbus. The detail of these address mapping can be refered to [chapter 4.](#page-36-0)

# <span id="page-11-1"></span>**1.8 Configuration Command**

There are many configurations, like I/O range, power-on value, safety value…etc, need to be set through Modbus protocol. The FCM-MTCP provides a pre-defined configuration command to configure all of configuration. The detail of the command is described in [chapter 5.](#page-49-0)

# <span id="page-12-0"></span>**Section 2 Getting Started**

The FCM-MTCP is the interface to I/O modules. All of the information is listed in Modbus address for users. Users need to write a program to access all of the information. So, it is too difficult to get all of information or configure parameter instantly. ICPDAS provides a ready-to-use and easy-to-use utililty to access all of the information for iDCS-8000 system. Uses can easily access information without programming. In this chapter, it will introduce utililty which includes, installation, instruction.

# <span id="page-12-1"></span>**2.1 Utility Overview**

The following figure is a simple connection example. This example is divided into three parts, one is the Windows based PC installed utility, one is the Ethernet switch, and the other is iDCS-8000 plugged FCM-MTCP. Therefore, the utility can access iDCS-8000.

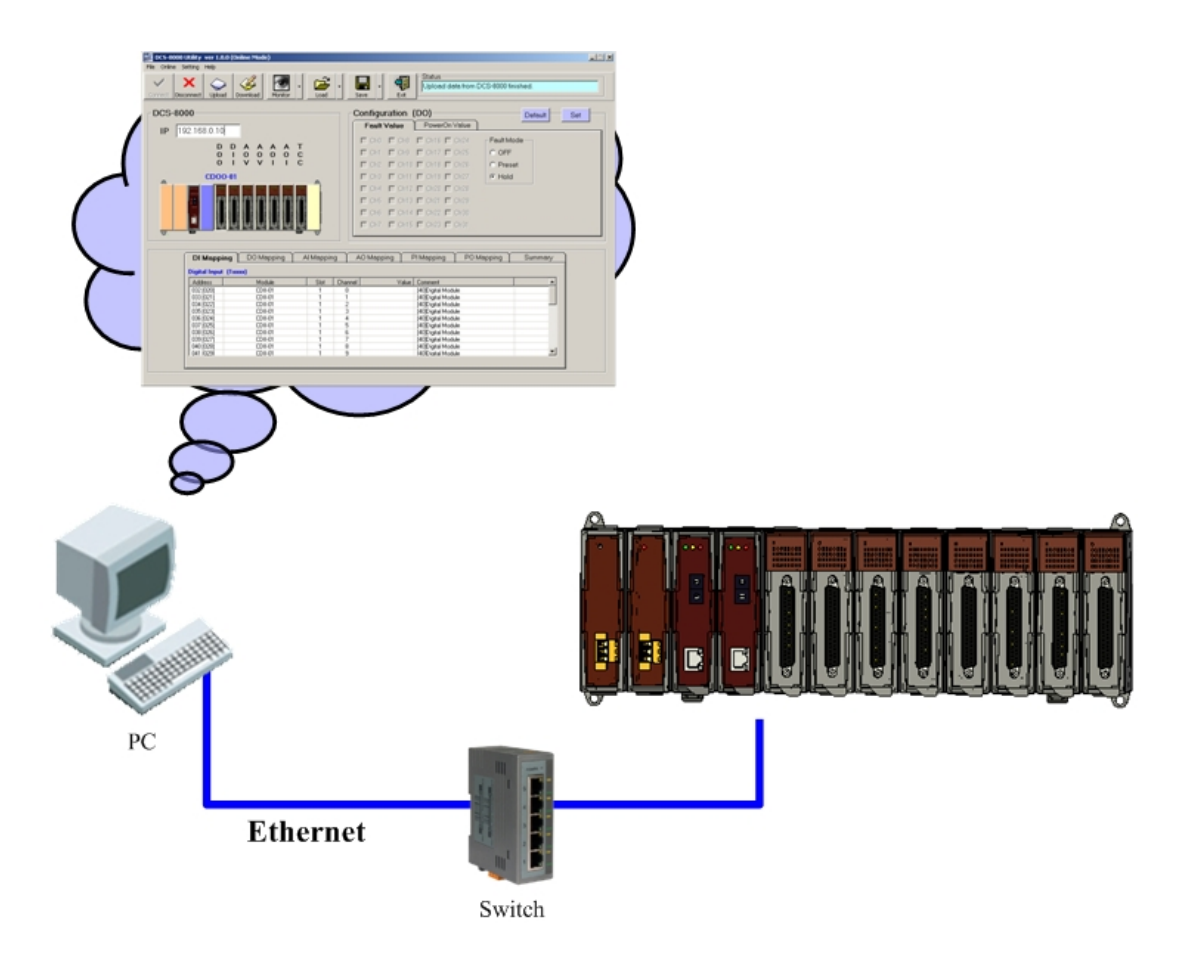

# <span id="page-13-0"></span>**2.2 Utility Installation and Uninstallation**

### <span id="page-13-1"></span>**2.2.1 Utility Intallation**

- **Step 1:**Download the iDCS-8000 Utility setup file from the web site or from the CD-ROM disk
- **Step 2:**Execute the setup.exe file to install iDCS-8000 Utility.
- **Step 3:**A "Welcome" window will pop up to prompt user to begin the installation. Click the "Next" button to go on the next step.

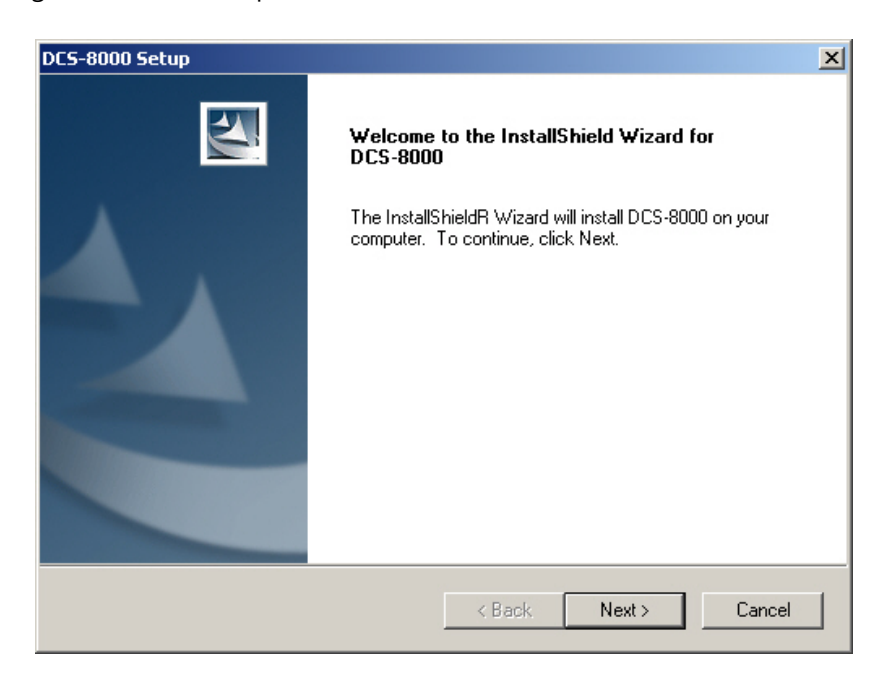

**Step 4:**A "Choose Destination Location" window will pop up for the installation path. Here, default path is used. Click "Next" button to go on the next step.

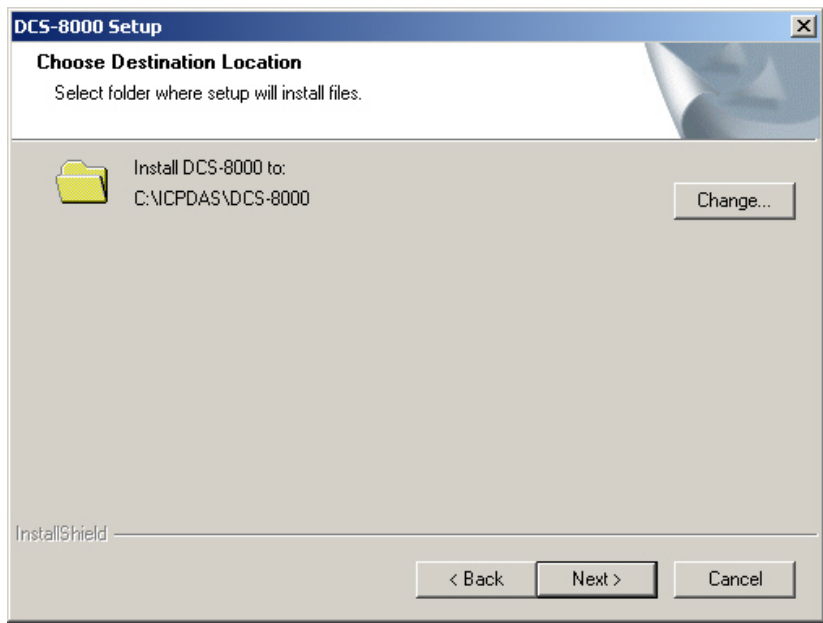

**Step 5:**A "Ready to Install the Program" is popped up. Click "Install" button.

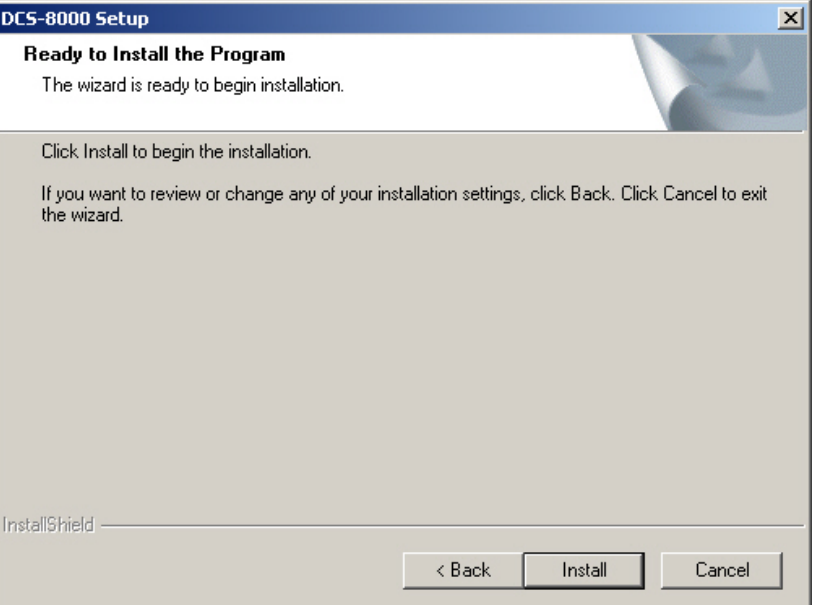

**Step 6:**After finishing the process, a "Complete" window will pop up to prompt users that the successful completion of the installation. Then, click "Finish" button to exit.

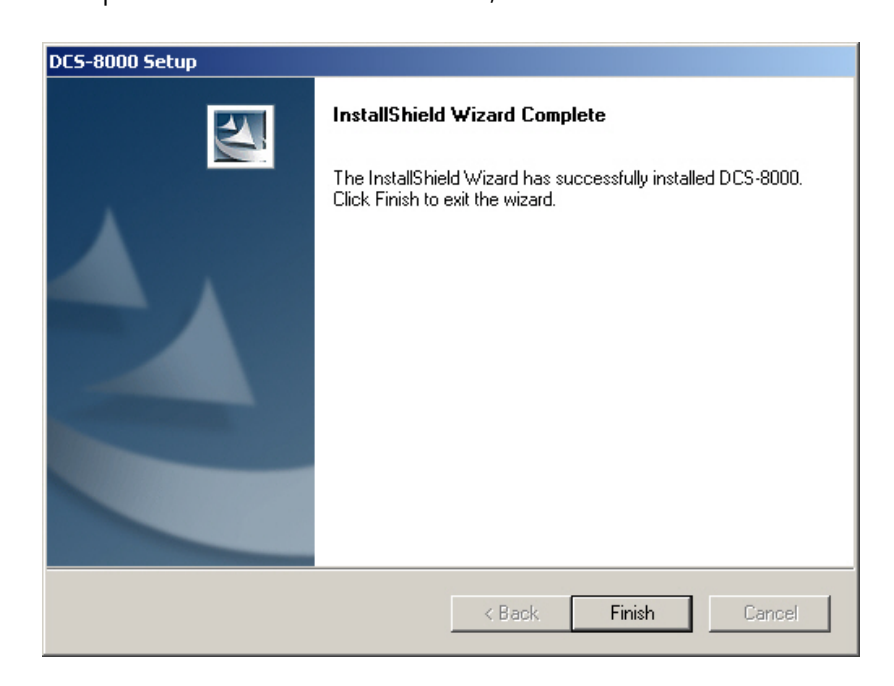

**Step 7:**After finishing the installation of the iDCS-8000 Utility, users can find iDCS-8000 Utility in the "Start menu" as the following figure.

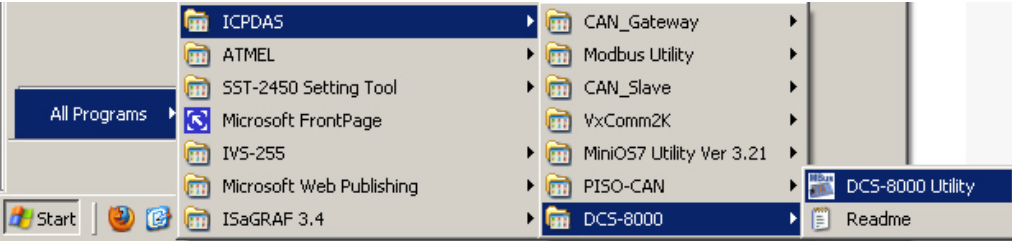

### <span id="page-15-0"></span>**2.2.2 Utility Uninstallation**

Following the steps, users can uninstall the iDCS-8000 Utility software by the following steps:

**Step 1:**Click "Start" in the task bar then selects the "Settings/Control Panel" shown in following figure.

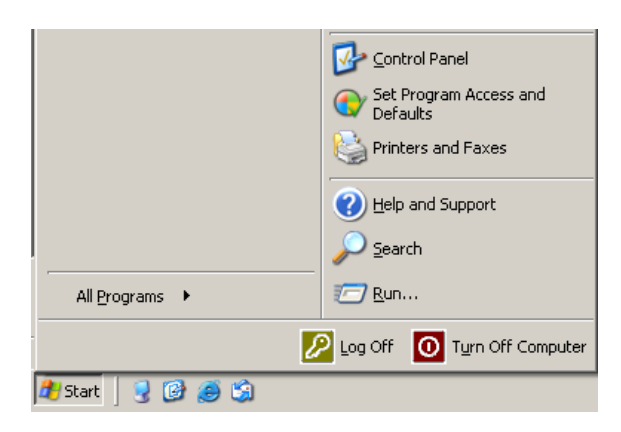

**Step 2:**Click the "Add/Remove Programs" button icon to open the dialog.

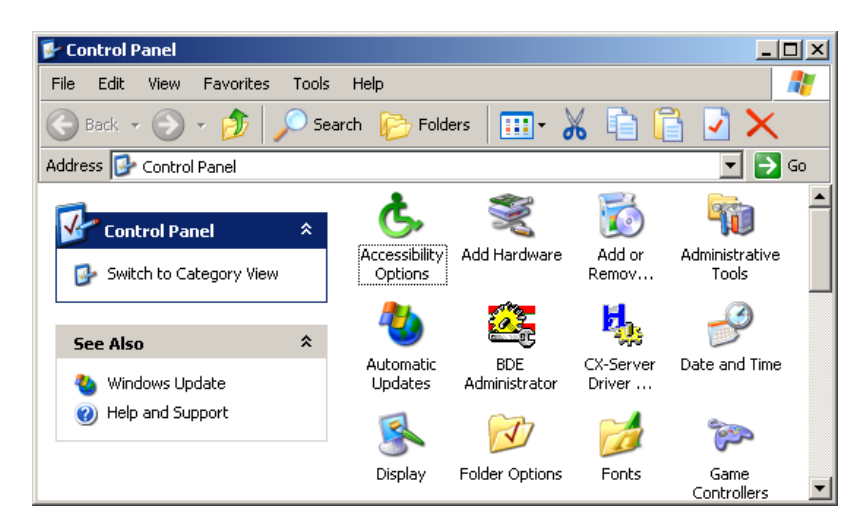

**Step 3:**Find out the iDCS-8000 Utility, and click the Change/Remove button.

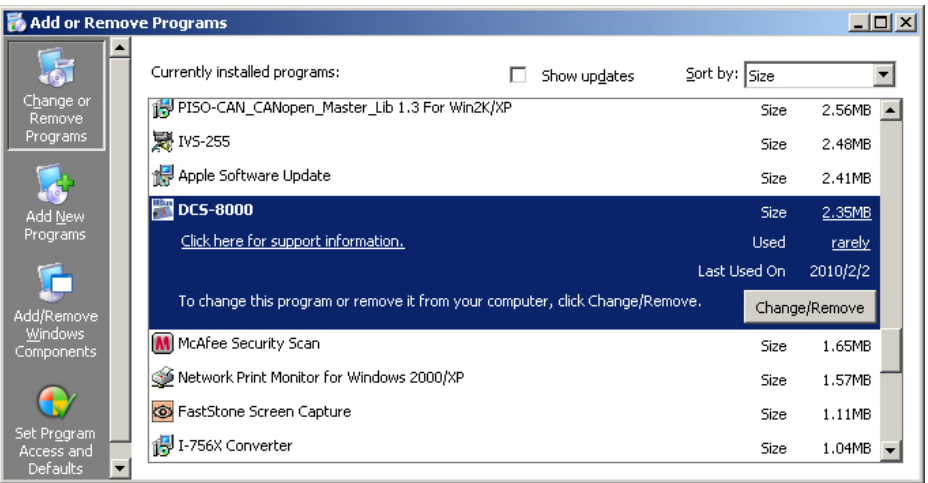

**Step 4:**Select the "Remove" option button, and press the "Next" button to remove iDCS-8000 Utility.

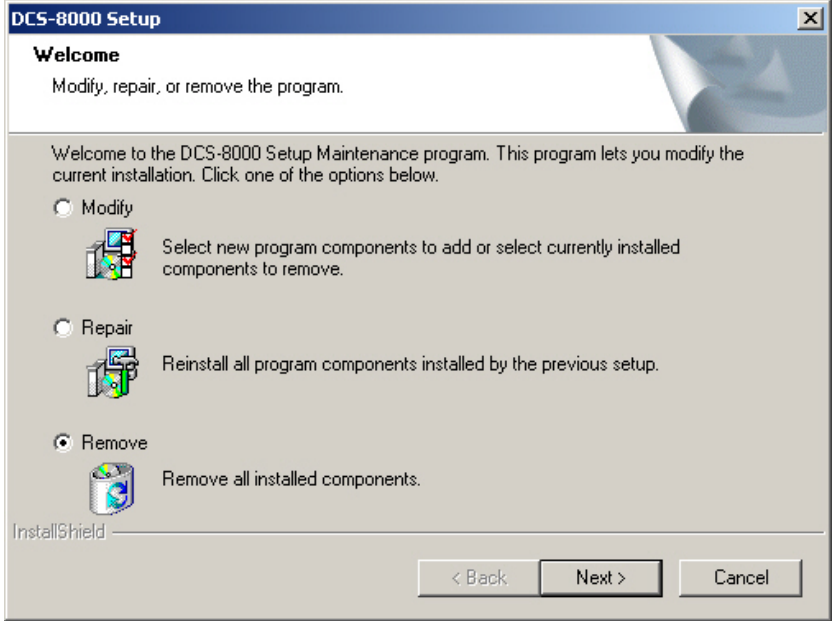

**Step 5:**Click the button "Yes" to remove the Utility tool.

![](_page_16_Picture_51.jpeg)

**Step 6** : Remove iDCS-8000 Utility.

![](_page_16_Picture_52.jpeg)

**Step 7** : Finally, click the "Finish" button to finish the uninstall process.

![](_page_17_Picture_3.jpeg)

# <span id="page-17-0"></span>**2.3 Hardware Configuration**

When first connect/install the iDCS-8000 system, you will need to make some adjustment for each setting to suit your requirements. The following instructment is the steps to configure iDCS-8000 I/O and FCM-MTCP.

**Step 1:**Configure the network settings (IP, Mask and Gateway) for the FCM-MTCP module.

a. Connect PC to FCM-MTCP (The FCM-MTCP also can directly connect to PC without Ethernet switch)

![](_page_17_Picture_8.jpeg)

b. Rotate the SW1/SW2 of the MCU for node ID of the FCM-MTCP. The SW1/SW2 means the fourth IP address of the MCU.

![](_page_17_Picture_10.jpeg)

c. Use MiniOS7 Utility tool to search the MCU module.

![](_page_18_Picture_52.jpeg)

**NOTE:** To Use the MiniOS7, you must first install MiniOS7 Utility.

d. Searche the MCU and modify its IP/Gateway/Mask.

![](_page_18_Picture_53.jpeg)

**Step 2:**Connect to iDCS-8000 controller via Ethernet.

Replace the default IP address with the IP address that you used in step 1, then click "Connect". After connecting and uploading data from to the iDCS-8000, the Utility will give detailed information regarding system settings, I/O configurations, etc.

![](_page_19_Picture_115.jpeg)

#### **Step 3:**Adjustment of module setting

After clicking "Upload", the module plugged in iDCS-8000 system will display in the rack list. Then click module in the rack list, the configuration of the module will display on the right side. Finally, click "Set" and "Download" button will apply the changes.

![](_page_19_Picture_7.jpeg)

**Step 3:**Save/Load all settings.

 After clicking "Save", the Utility will generate a file (default is iDCS-8830\_MCU.ini). Users can use the "Load" method to load the file and review the settings of specific controller and every modules plug on it.

![](_page_20_Figure_4.jpeg)

# <span id="page-20-0"></span>**2.4 Parameter Configuration**

This section will introduce how to configure the parameter of the module. Each module will have different parameter, like input type, power-on value…etc. These can be done by a specified command or the utility. The following section will describe the parameter for each module.

## <span id="page-20-1"></span>**2.4.1 Parameter for Digital Input**

After connecting and uploading data from FCM-MTCP, the configuration of the DI module will be read and displayed on the "Configuration" panel.

![](_page_20_Picture_9.jpeg)

**NOTE:** For DI modules, it do not exist any parameter need to be set, therefore you will see a display with empty panel for DI modules.

## <span id="page-21-0"></span>**2.4.2 Parameter for Digital Output**

After connecting and uploading data from FCM-MTCP, the configuration of the DO module will be read and displayed on the "Configuration" panel.

**Configure the parameters for digital output**

![](_page_21_Picture_80.jpeg)

**Download the configuration into module**

![](_page_21_Picture_7.jpeg)

# <span id="page-21-1"></span>**2.4.3 Parameter for Analog Input**

After connecting and uploading data from FCM-MTCP, the configuration of the AI module will be read and displayed on the "Configuration" panel.

### <span id="page-22-0"></span>**2.4.3.1 General Analog Input Module**

**Configure the parameters for analog input**

![](_page_22_Picture_71.jpeg)

**Download the configuration into module**

![](_page_22_Picture_6.jpeg)

### <span id="page-22-1"></span>**2.4.3.2 Thermocouple**

**Configure the parameters for thermocouple**

![](_page_22_Picture_72.jpeg)

**Configure another parameters for thermocouple**

![](_page_23_Picture_68.jpeg)

**Download the configuration into module**

![](_page_23_Picture_5.jpeg)

### <span id="page-23-0"></span>**2.4.3.3 RTD**

**Configure the parameters for thermocouple**

![](_page_23_Picture_69.jpeg)

**Configure another parameters for thermocouple**

![](_page_24_Picture_74.jpeg)

**Download the configuration into module**

![](_page_24_Picture_5.jpeg)

## <span id="page-24-0"></span>**2.4.4 Parameter for Analog Output**

After connecting and uploading data from FCM-MTCP, the configuration of the AO module will be read and displayed on the "Configuration" panel.

**Configure the parameters for thermocouple**

![](_page_24_Picture_75.jpeg)

**Download the configuration into module**

![](_page_25_Figure_3.jpeg)

### <span id="page-25-0"></span>**2.4.5 Parameter for Counter**

After connecting and uploading data from FCM-MTCP, the configuration of the counter module will be read and displayed on the "Configuration" panel.

![](_page_25_Picture_108.jpeg)

**Configure the parameters for thermocouple**

**Download the configuration into module**

![](_page_25_Picture_9.jpeg)

## <span id="page-25-1"></span>**2.4.6 Common Parameters**

There are some common parameters like redundancy and cable break-off detection that can be set. These parameters are listed in the MCU panel by clicking the FCM-MTCP module. After clicking FCM-MTCP modules, these parameters will be displaied on the right side of the Utility.

**2**

#### **Click the FCM-MTCP module**

![](_page_26_Picture_80.jpeg)

**Set the common configuration**

![](_page_26_Picture_81.jpeg)

**Download the configuration into module**

![](_page_26_Picture_7.jpeg)

# <span id="page-26-0"></span>**2.5 I/O Data Monitoring**

The iDCS-8000 utility provides a "Monitor" function for user to read/write I/O data via Modbus/TCP protocol. After connecting and uploading data from iDCS-8000, users can follow the following steps to read/write IOM data.

**Enable the "Monitor" function**

![](_page_27_Picture_3.jpeg)

#### **Read I/O data (digital input, analog input and counter)**

![](_page_27_Picture_69.jpeg)

#### **Write I/O data (digital output, analog output and PWM)**

![](_page_27_Picture_70.jpeg)

#### **Status overview**

![](_page_27_Picture_71.jpeg)

# <span id="page-28-0"></span>**2.6 Saving/Loading Parameter**

The iDCS-8000 utility tool offers "Saving" and "Loading" parameters to/from FCM-MTCP. These two functionalities can help users to read parameters at off-line mode and to write same parameters into another FCM-MTCP.

**Load parameters from .ini file**

![](_page_28_Picture_5.jpeg)

**Save parameters into .ini file**

![](_page_28_Picture_108.jpeg)

# <span id="page-28-1"></span>**2.7 Event Log**

The iDCS-8000 utility also supports event log to record all the process that utility has done.

**Display the event log frame**

![](_page_28_Picture_11.jpeg)

**Save data log into file**

![](_page_28_Picture_109.jpeg)

# <span id="page-29-0"></span>**Section 3 Modbus Command**

FCM-MTCP is a communication module with Modbus/TCP and Modbus/UDP slave protocol. The following table is the supported function code. Other function codes are not implemented. The query and response packet for each of these commands is then described in the following section.

![](_page_29_Picture_156.jpeg)

Each byte of the query and response packet of the Modbus command are described with the excepted of the field shown opposite. These are always present in the queries and responses of all Modbus commands.

![](_page_29_Picture_157.jpeg)

**Slave Address:** This is sent from master and can not be changed (Valid Modbus device address: 1 to 247)

 **Function Code:** This is sent from master and can not be changed (Function code of the Modbus command)

It is a better idea to have a standard Modbus document, such as the guide entitled Modicon Modbus Protocol Reference Guide, therefore you can see the correspondence between the elements displayed in Utility and the content of the corresponding Modbus frames.

The following sections are some introduction of Modbus function codes.

# <span id="page-30-0"></span>**3.1 "Read Coil Status" (0x01)**

Read the binary status of discrete output in the slave. The query message specifies the starting coil and the quantity of coils to be read. And the coil status in the response message is packed as one coil per bit of the data field.

#### **Query (Each field represents a byte)**

![](_page_30_Picture_336.jpeg)

Here is an example of a request to read coils 20~56 from slave device 17:

![](_page_30_Picture_337.jpeg)

#### **Respone (Each field represents a byte)**

![](_page_30_Picture_338.jpeg)

Here is an example of a response to the query on the opposite:

![](_page_30_Picture_339.jpeg)

# <span id="page-30-1"></span>**3.2 "Read Input Status" (0x02)**

Read the binary status of discrete input in the slave. The query message specifies the starting input and quantity of inputs to be read. And the input status in the response message is packed as one input per bit of the data field.

#### **Query (Each field represents a byte)**

![](_page_30_Picture_340.jpeg)

Here is an example of a request to read inputs 197~218 from slave device 16:

![](_page_30_Picture_341.jpeg)

#### **Respone (Each field represents a byte)**

![](_page_31_Picture_310.jpeg)

Here is an example of a response to the query on the opposite:

![](_page_31_Picture_311.jpeg)

# <span id="page-31-0"></span>**3.3 "Read Holding Registers" (0x03)**

Read the binary content of holding registers in the slave. The query message specifies the starting register and quantity of registers to be read. And the register data in the response message are packed as two bytes per register, with the binary contents right justified within each byte.

#### **Query (Each field represents a byte)**

![](_page_31_Picture_312.jpeg)

Here is an example of a request to read register 108~110 from slave device 15:

![](_page_31_Picture_313.jpeg)

#### **Respone (Each field represents a byte)**

![](_page_31_Picture_314.jpeg)

Here is an example of a response to the query on the opposite:

![](_page_31_Picture_315.jpeg)

# <span id="page-31-1"></span>**3.4 "Read Input Registers" (0x04)**

Read the binary content of input registers in the slave. The query message specifies the starting register and quantity of registers to be read. And the register data in the response message are packed as two bytes per register, with the binary contents right justified within each byte.

#### **Query (Each field represents a byte)**

![](_page_32_Picture_324.jpeg)

Here is an example of a request to read register 9 & 10 from slave device 11:

![](_page_32_Picture_325.jpeg)

#### **Respone (Each field represents a byte)**

![](_page_32_Picture_326.jpeg)

Here is an example of a response to the query on the opposite:

![](_page_32_Picture_327.jpeg)

# <span id="page-32-0"></span>**3.5 "Force Single Coil" (0x05)**

Force a single coil to either ON or OFF. The query message specifies the coil reference to be forced. The reguested ON/OFF state is specified by a constant in the query data field. A value of FF 00 hex requests the coil to be ON. A value of 00 00 requests it to be OFF. All other values are illegal and will not affect the coil.

#### **Query (Each field represents a byte)**

![](_page_32_Picture_328.jpeg)

Here is an example of a request to force coil 173 ON in slave device 5:

![](_page_32_Picture_329.jpeg)

#### **Respone (Each field represents a byte)**

![](_page_33_Picture_375.jpeg)

Here is an example of a response to the query on the opposite:

![](_page_33_Picture_376.jpeg)

# <span id="page-33-0"></span>**3.6 "Force Multiple Coils" (0x0F)**

Forces each coil in a sequence of coils to either ON or OFF. The query message specifies the coil references to be forced. The reguested ON/OFF states are specified by contents of the query data field. A logical 1 in a bit position of the field requests the corresponding coil to be ON. A logical 0 requests it to be OFF.

The normal response returns the slave address, function code, starting address, and quantity of registers preset.

#### **Query (Each field represents a byte)**

![](_page_33_Picture_377.jpeg)

Here is an example of a request to force coils 20~29 in slave device 9:

![](_page_33_Picture_378.jpeg)

#### **Respone (Each field represents a byte)**

![](_page_33_Picture_379.jpeg)

Here is an example of a response to the query on the opposite:

![](_page_33_Picture_380.jpeg)

# <span id="page-34-0"></span>**3.7 "Preset Multiple Registers" (0x10)**

Preset values into sequence of holding registers. The query message specifies the register reference to be preset. The normal response returns the slave address, function code, starting address, and quantity of register preset.

#### **Query (Each field represents a byte)**

![](_page_34_Picture_292.jpeg)

Here is an example of a request to preset registers 2 & 3 to 0x123A and 0x0245B in slave device 9:

![](_page_34_Picture_293.jpeg)

#### **Respone (Each field represents a byte)**

![](_page_34_Picture_294.jpeg)

Here is an example of a response to the query on the opposite:

![](_page_34_Picture_295.jpeg)

# <span id="page-34-1"></span>**3.8 Exception Responses**

When a slave receives the query without a communication error, but cannot handle it, the slave will return an exception response informing the master of the nature of the error. The structure of an exception response is independent of the Modbus command associated with the "Function" field of the query involved. The whole frame of an exception response is shown below, depended on Modbus devices.

The exception response message has two fields that differentiate it from a normal response:

### **Function Code Field:** In a normal response, the slave echoes the function code of the original query in the function code field of the response. All function codes have a most–significant bit (MSB) of 0 (their values are all below 80 hexadecimal). In an exception response, the slave sets the MSB of the function code to 1. This makes the function code value in an exception response exactly 80 hexadecimal higher than the value would be for a normal response. With the function code's MSB set, the master's application program can recognize the exception response and can examine the data field for the exception code. Data Field: In a normal response, the slave may return data or statistics in the data field (any information that was requested in the query). In an exception response, the slave returns an exception code in the data field. This defines the slave condition that caused the exception.

Here is an example of a master query and slave exception response with exception code 0x02.

#### **Query (Each field represents a byte)**

![](_page_35_Picture_244.jpeg)

#### **Respone (Each field represents a byte)**

![](_page_35_Picture_245.jpeg)

The following table is the exception code of the FCM-MTCP. Each code represents different meaning.

![](_page_35_Picture_246.jpeg)
# **Section 4 Modbus Addresses Mapping**

# **4.1 Channel Value**

## **4.1.1 Digital Input (Supported FC: 0x02)**

The channel value of digital input modules in the FCM-MTCP can be read by function code 0x02, and the addree mapping are listed below.

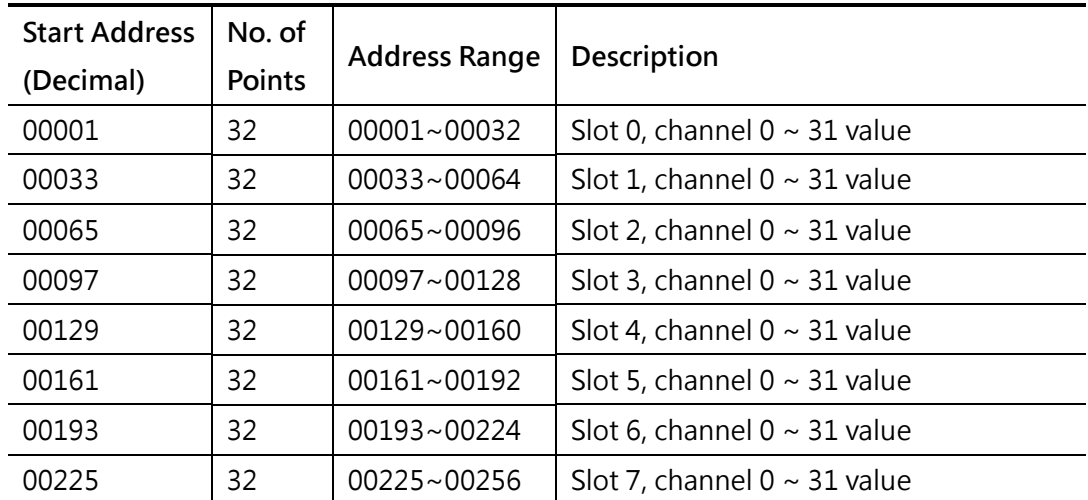

## **4.1.2 Digital Output (Supported FC: 0x01, 0x05, 0x0F)**

The channel value of digital output modules in the FCM-MTCP can be read or written by function code 0x01, 0x05 and 0x0F, and the addree mapping are listed below.

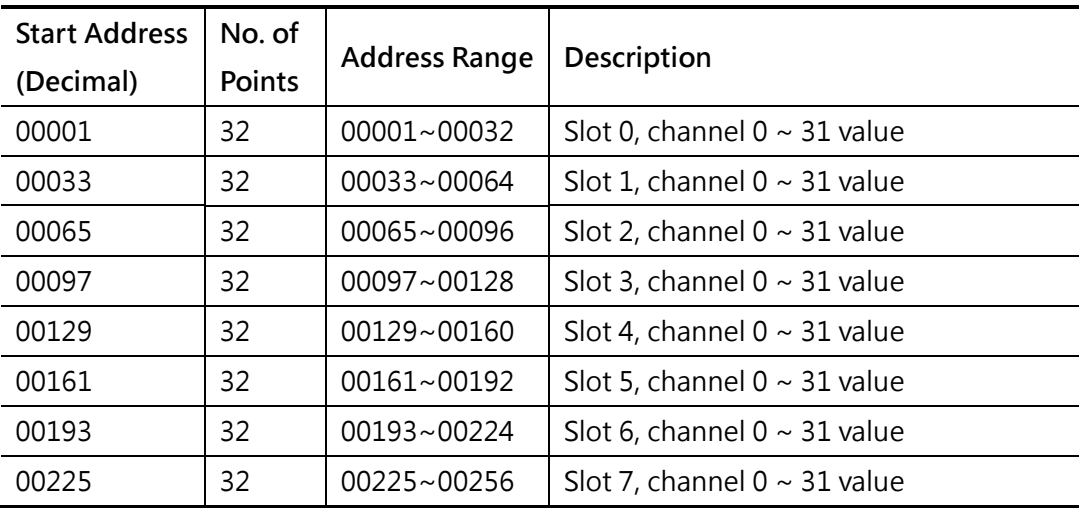

## **4.1.3 Analog Input (Supported FC: 0x04)**

The channel value of analog input modules in the FCM-MTCP can be read by function code 0x04, and the addree mapping are listed below.

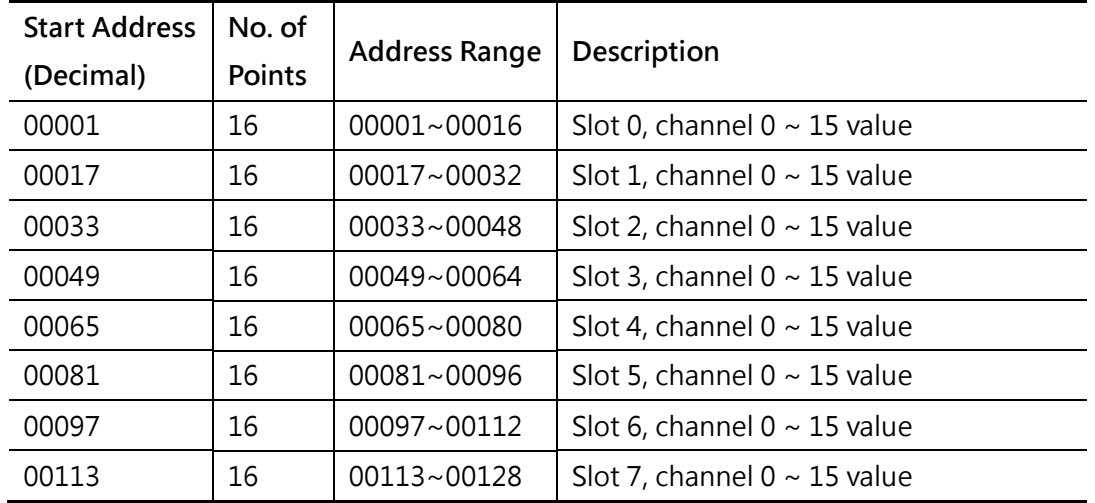

## **4.1.4 Analog Output (Supported FC: 0x03, 0x06, 0x10)**

The channel value of analog output modules in the FCM-MTCP can be read or written by function code 0x03, 0x06 and 0x10, and the addree mapping are listed below.

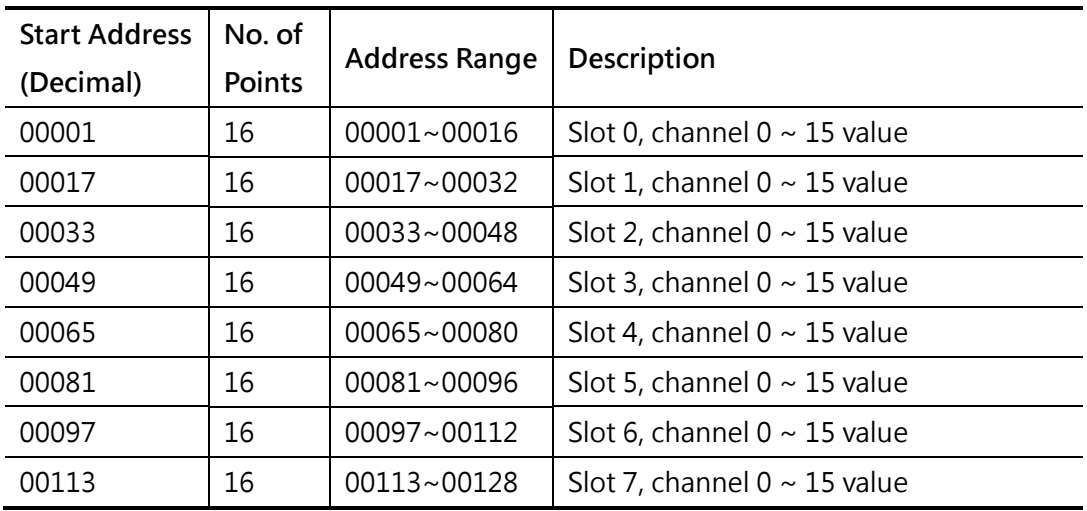

## **4.1.5 Counter (Supported FC: 0x04)**

The channel value of counter modules in the FCM-MTCP can be read by function code 0x04, and the addree mapping are listed below.

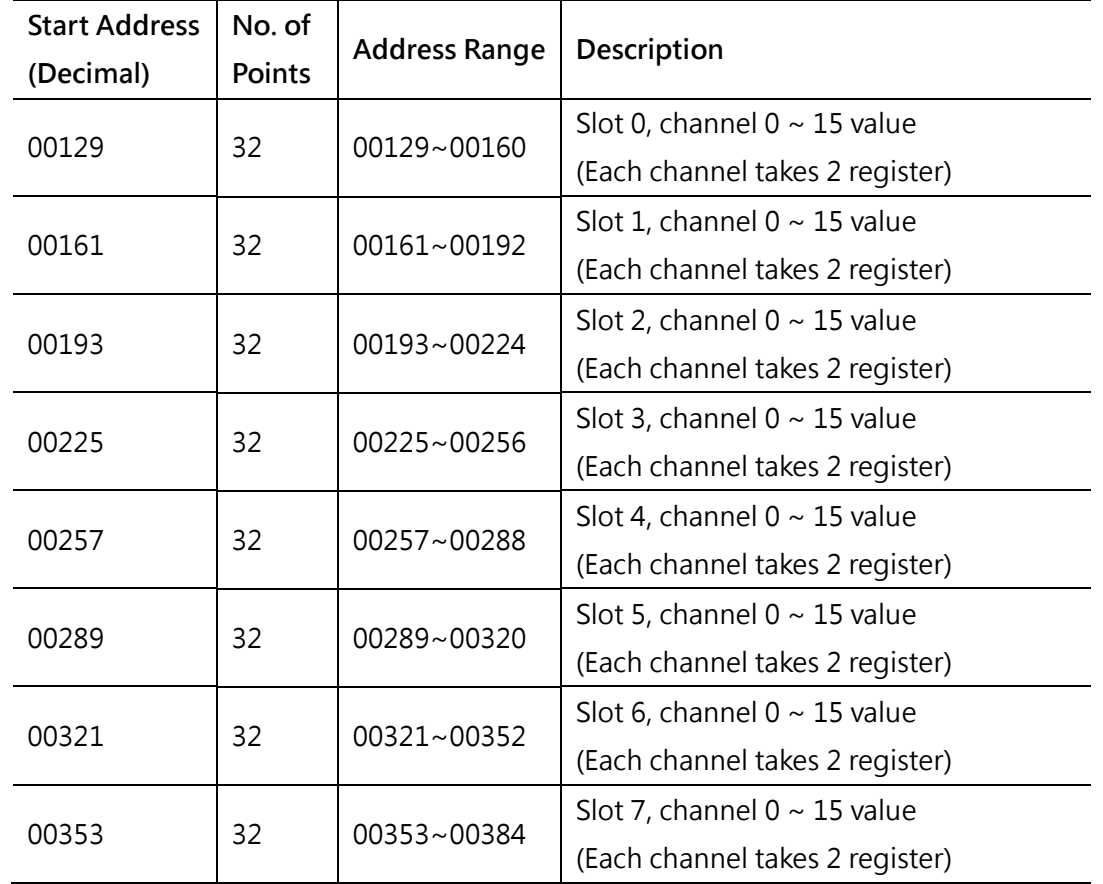

## **4.1.6 PWM (Supported FC: 0x03, 0x06, 0x10)**

The channel value of PWM modules in the FCM-MTCP can be read or written by function code 0x03, 0x06 and 0x10, and the addree mapping are listed below.

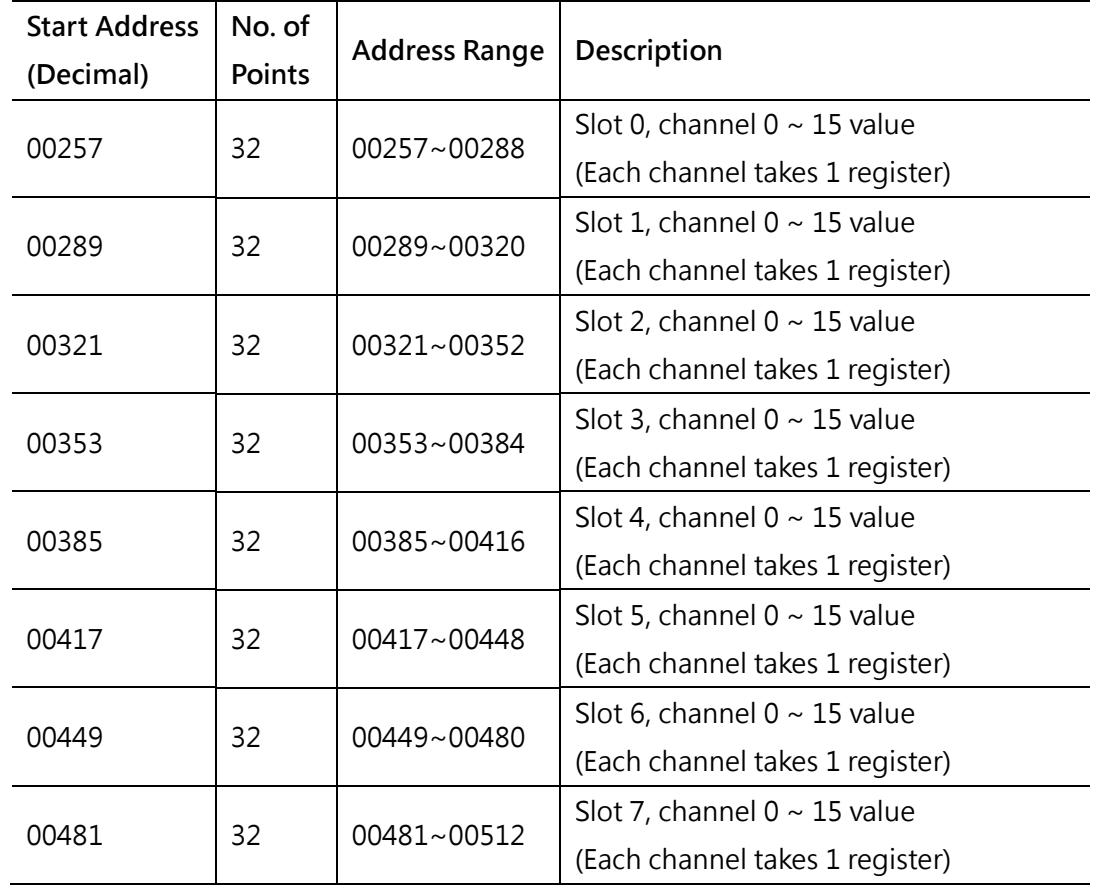

## **4.1.7 HART**

Users can send the HART command via Modbus TCP protocol by HART modules to field devices. The following sections describe how to send and receive HART by using Modbus TCP protocol.

## **4.1.7.1 HART Send (Supported FC: 0x10)**

The following table shows how to send the HART.

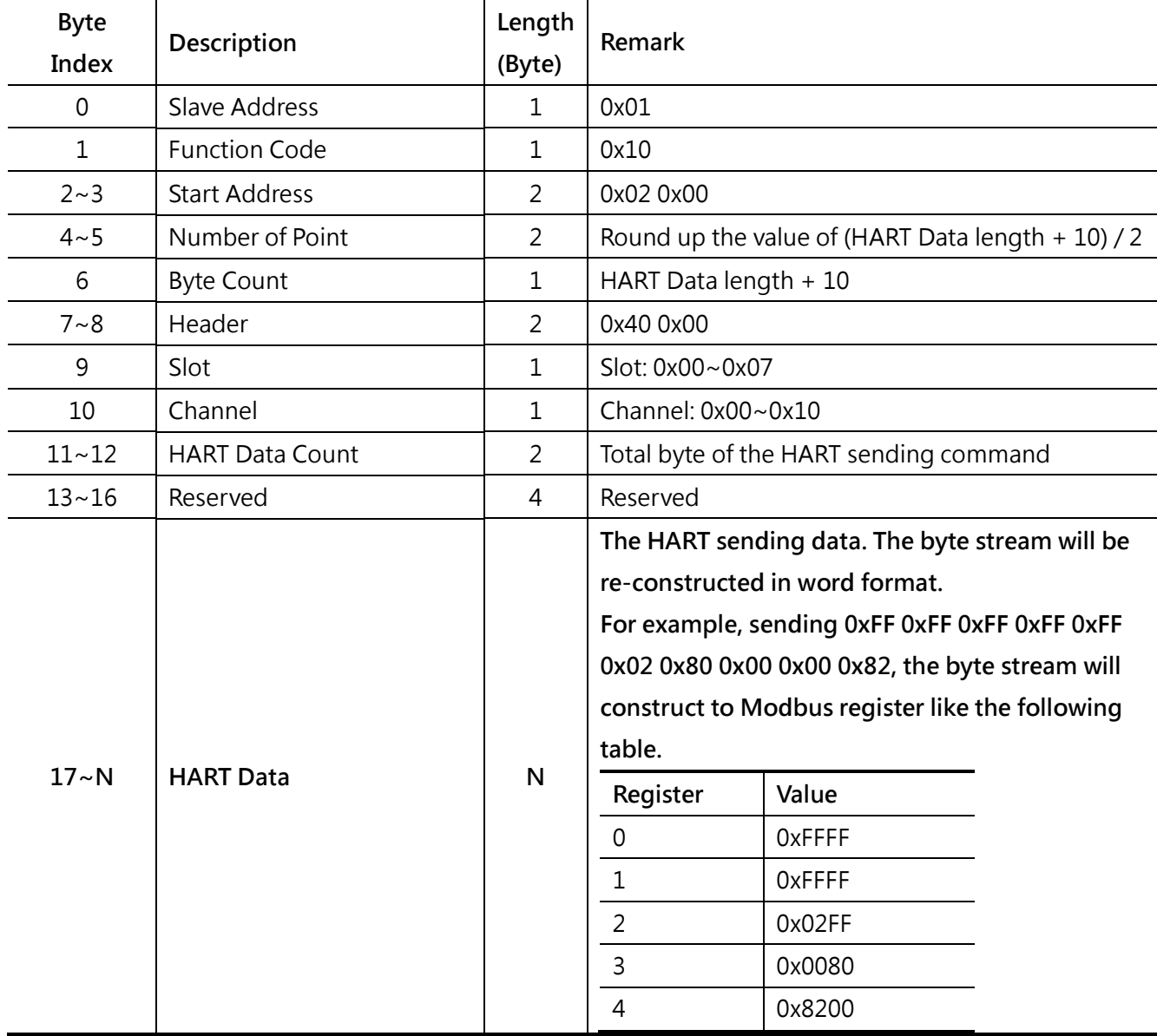

## **4.1.7.2 HART Receive (Supported FC: 0x04)**

After sending HART command, uses have to poll the following table to see the HART reponse data and the status.

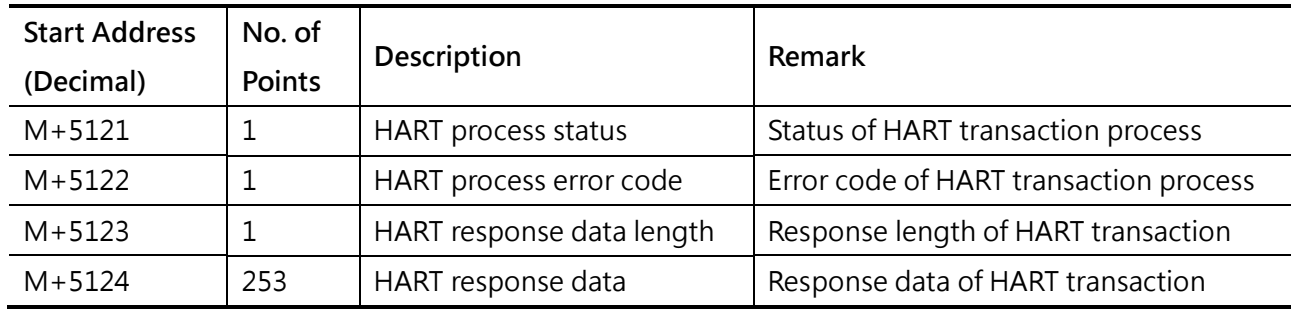

#### **Where M = 256 x Slot ID**

## **4.2 System Information**

The information of iDCS-8000 system is mapped into Modbus addresses. The information, like statuses of FCM-MTCP, bus, power…etc, can be read by function code 0x03 and listed below.

## **4.2.1 Statuses**

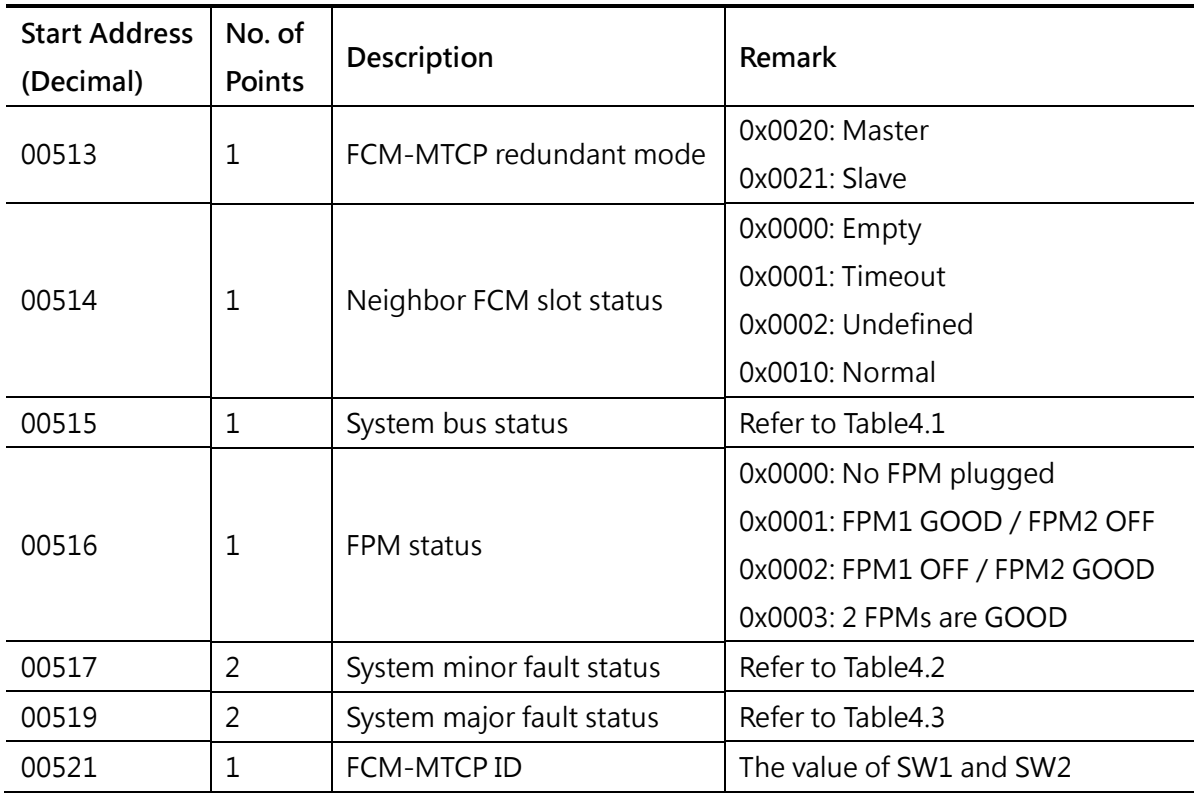

#### Table 4.1 System bus status

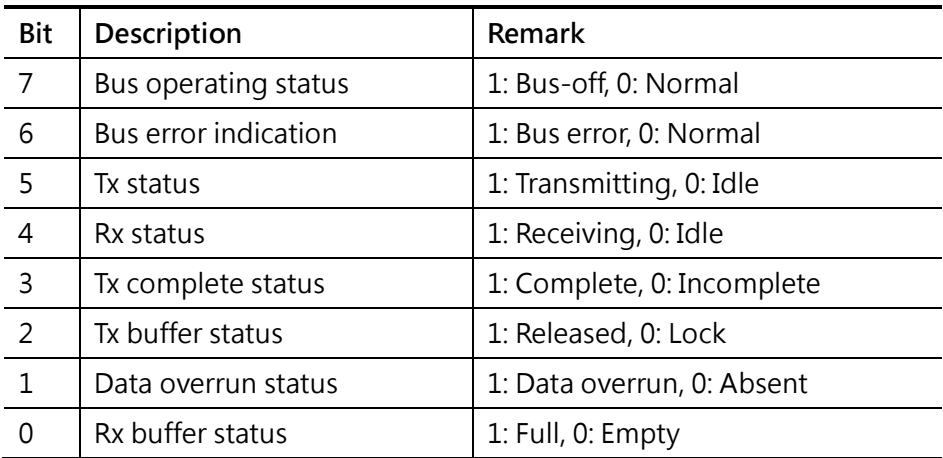

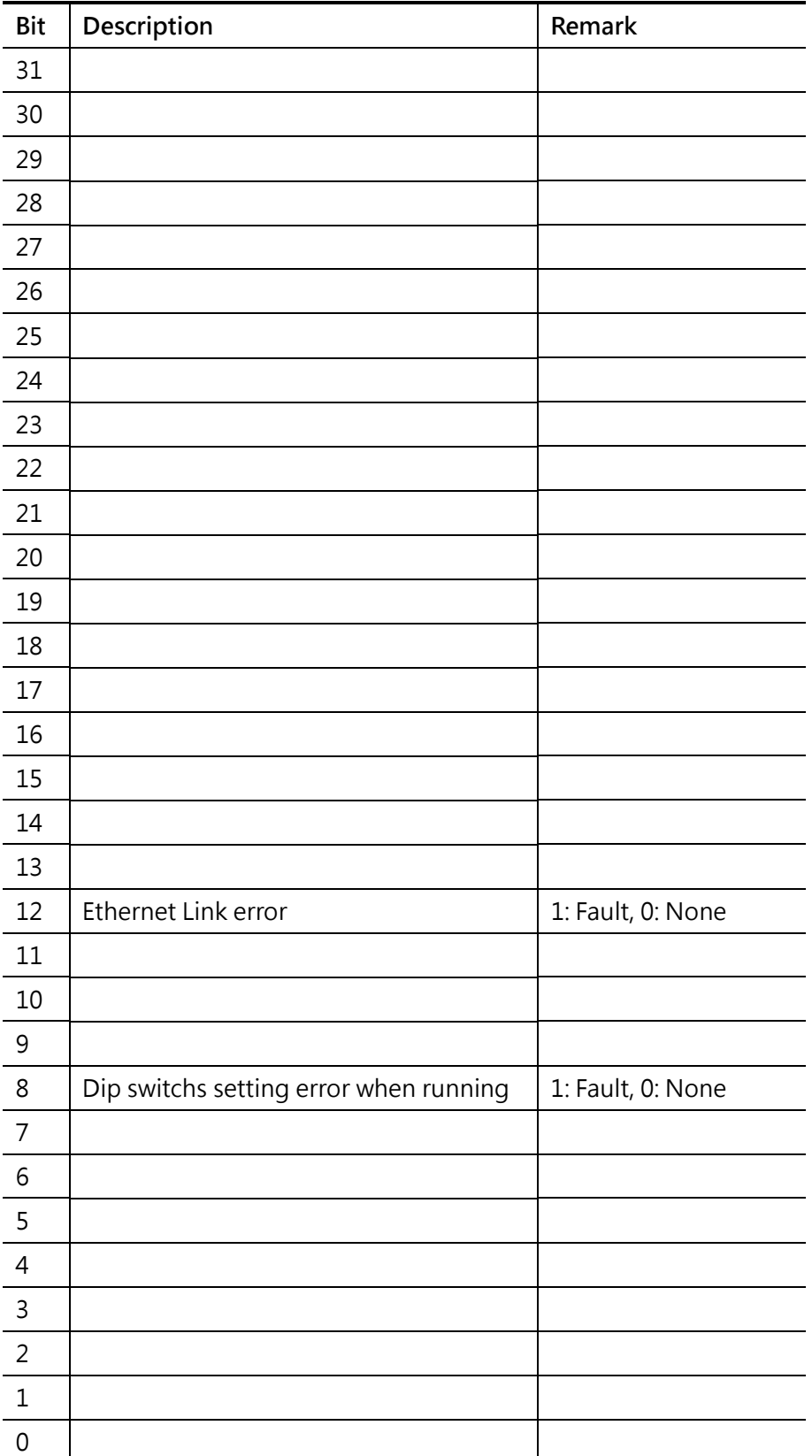

### Table 4.2 System minor fault status

Table 4.3 System major faut status

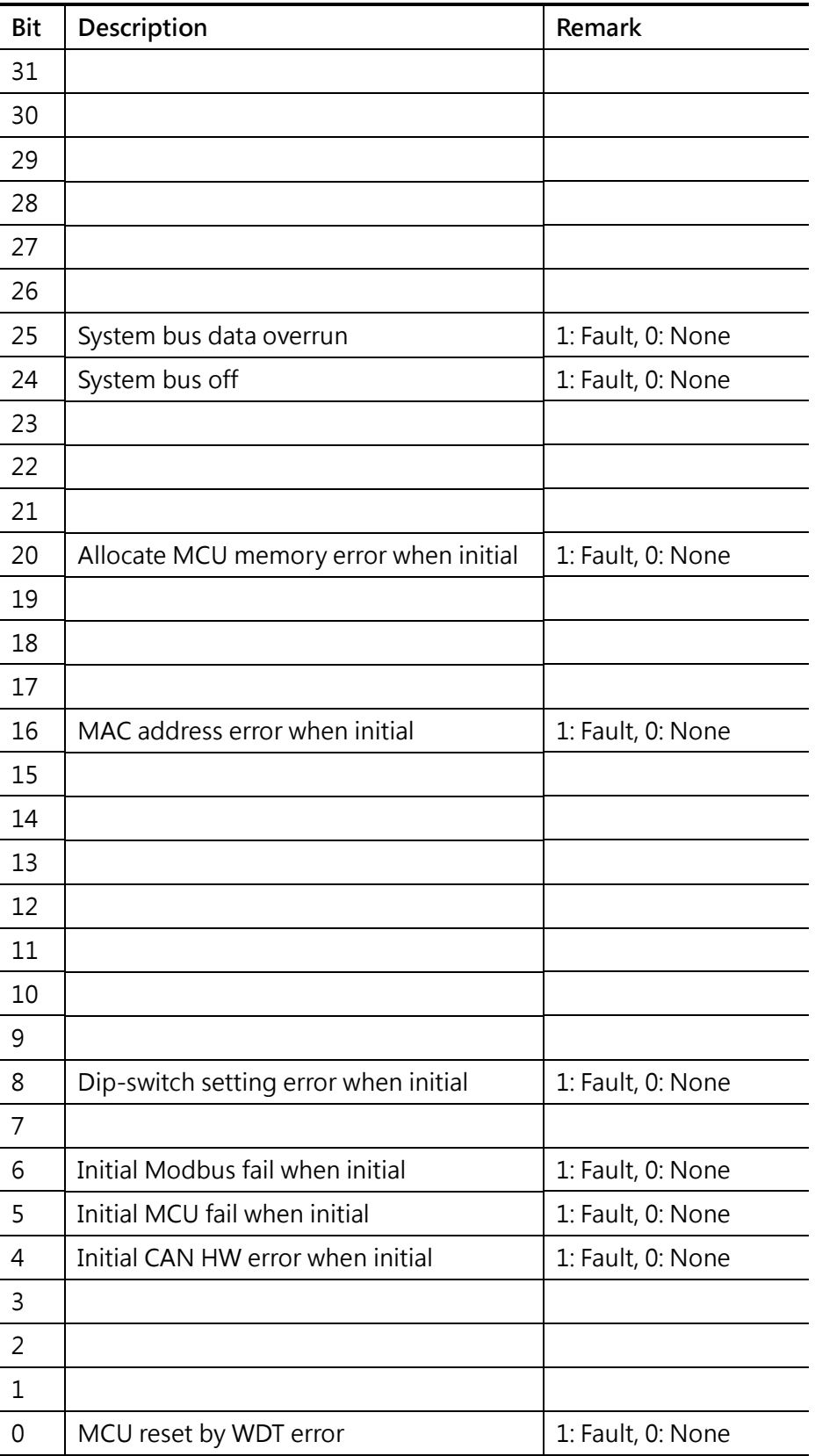

## **4.2.2 System information**

The system information is about the I/O information from slot 0 to 7. It includes Module ID, type, operating status, emergency, under/exceed limit and redundant mode.

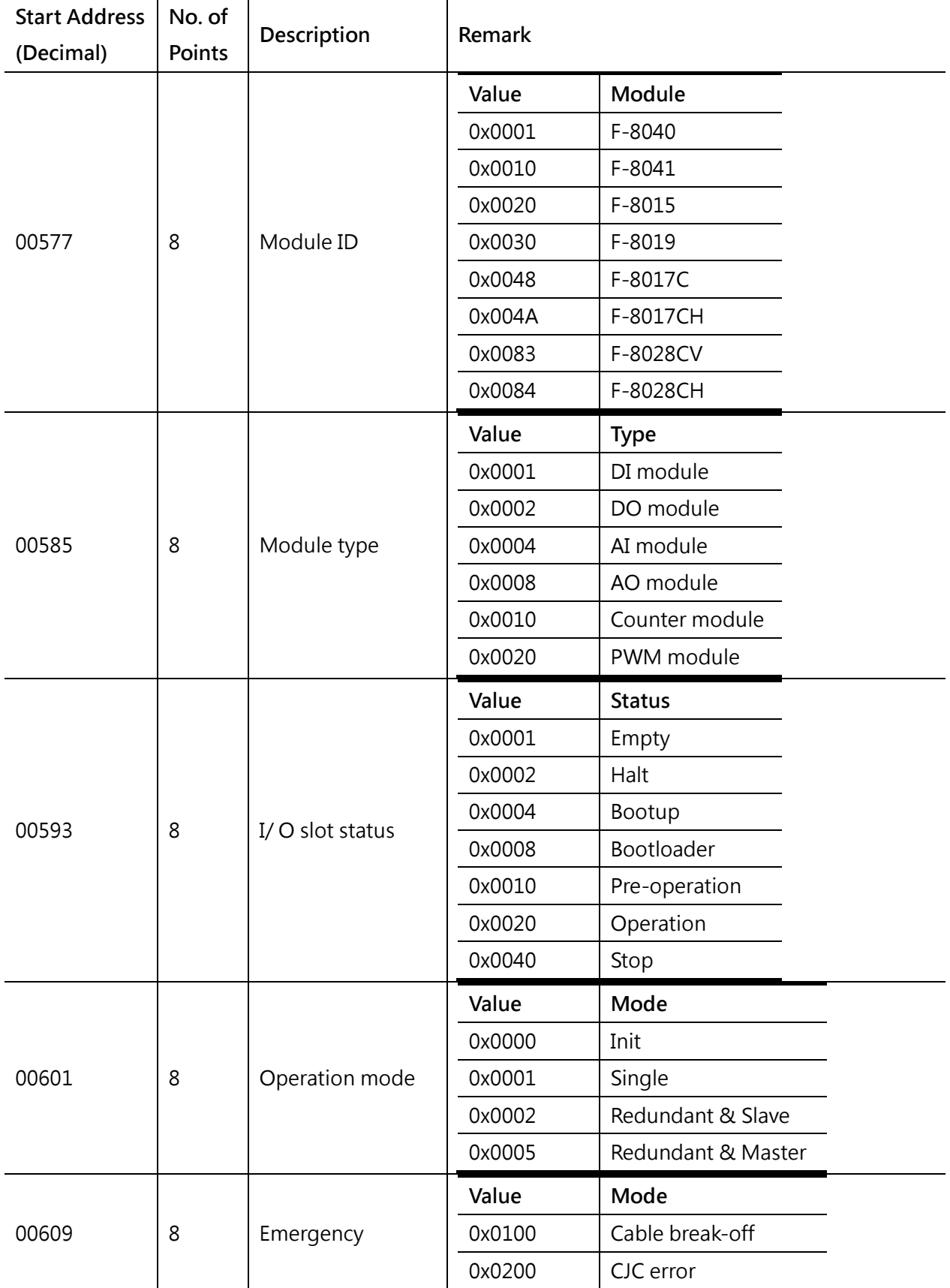

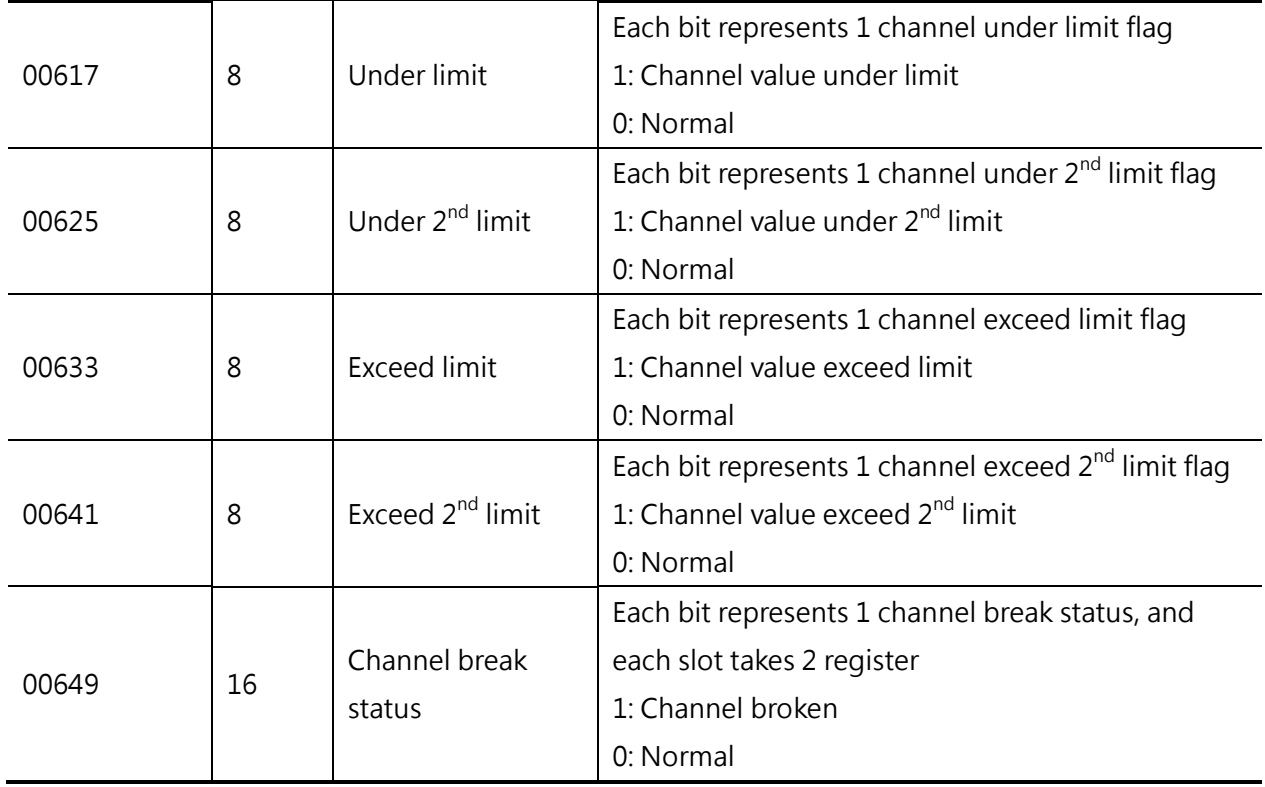

## **4.3 Slot Information**

The slot information contains the description of I/O slot in Modbus addresses. The information, like firmware version, type code, safe value, module type…etc, is provided as well for users. Each slot has own information table and occupies 512 register. The address of the information for the first slot starts from 1025 and uses Modbus function code 0x03 to read.

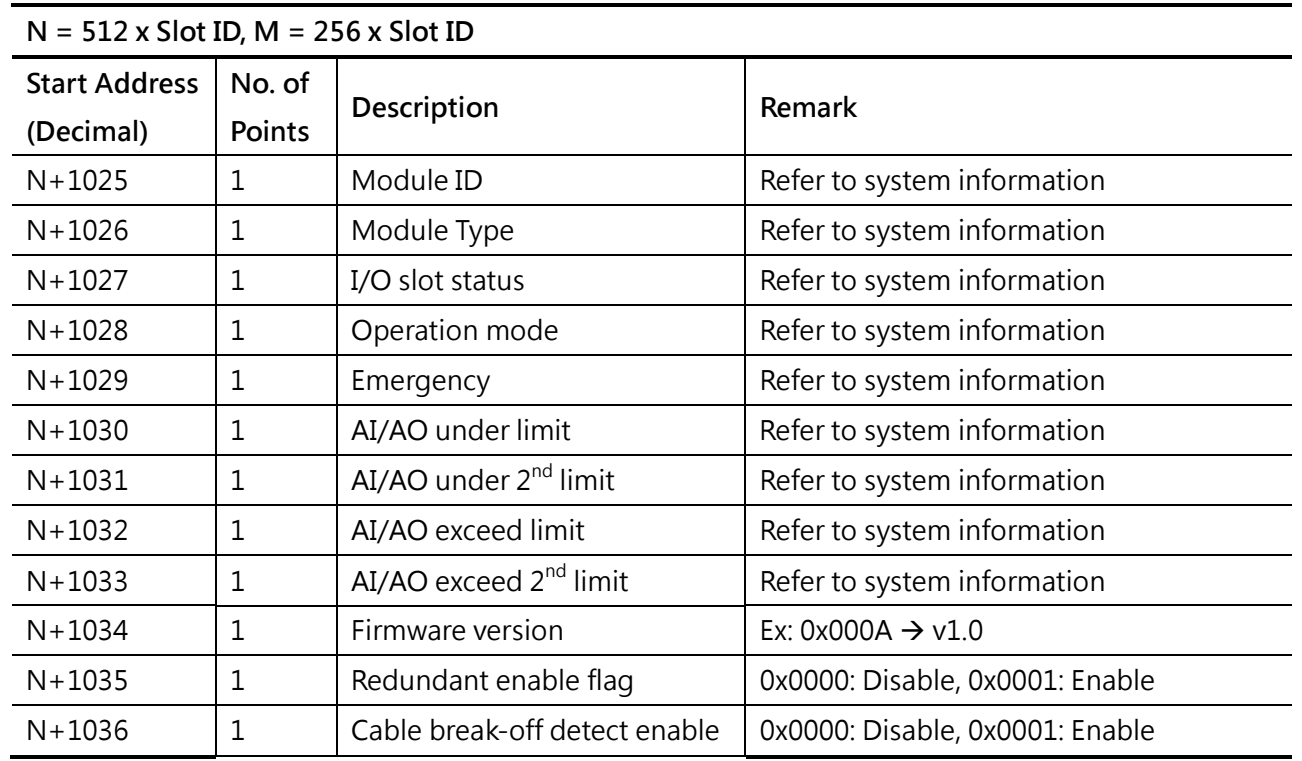

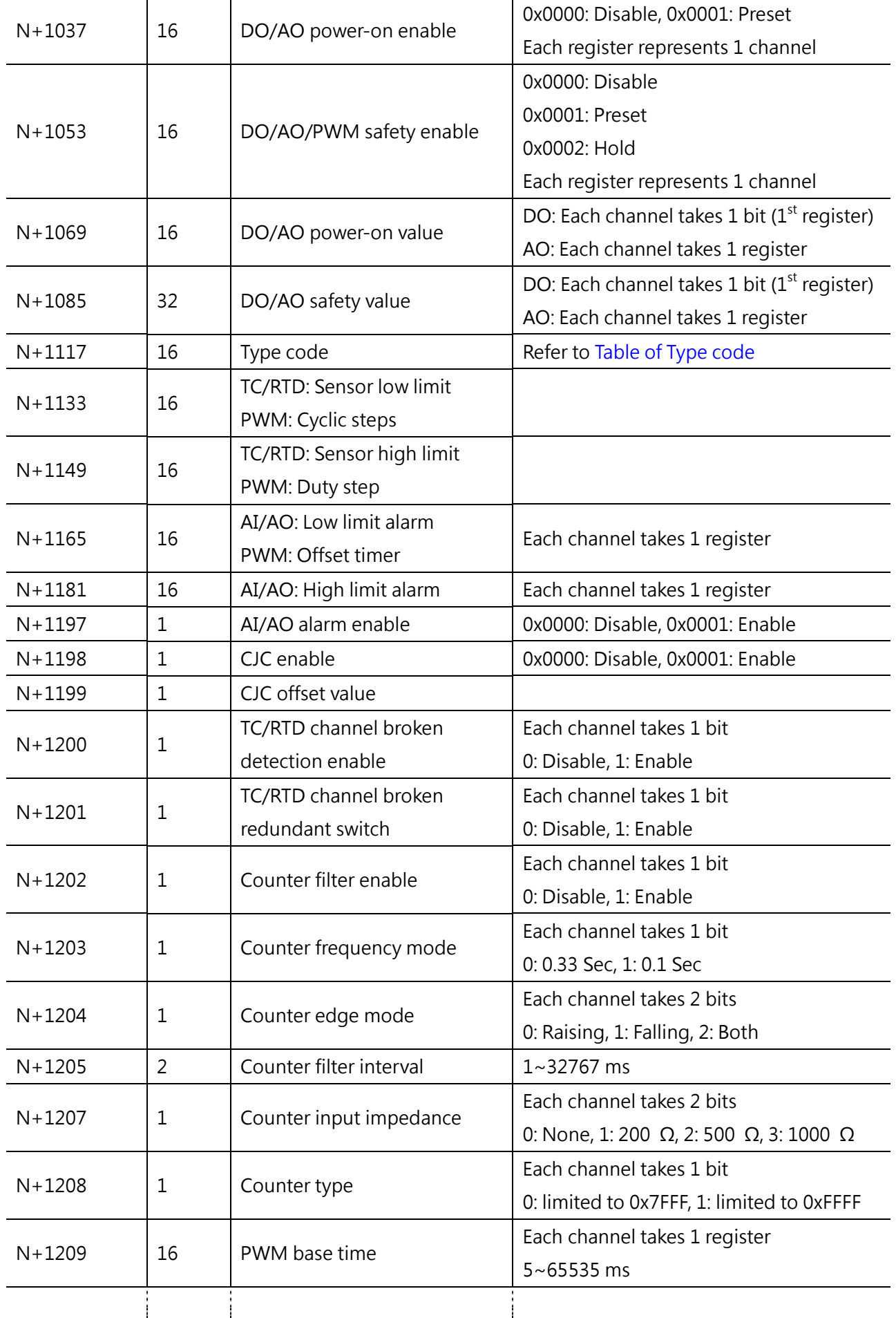

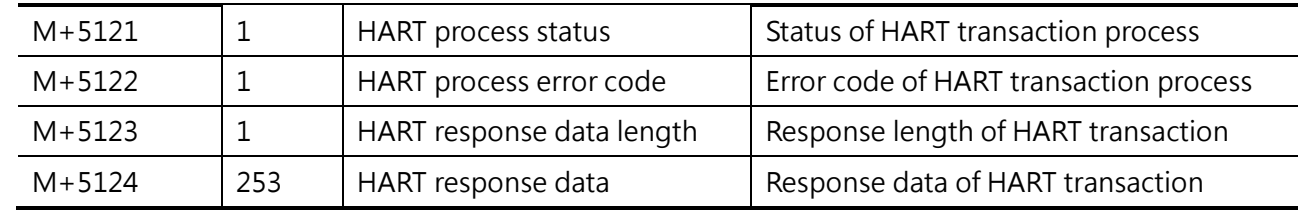

# **Section 5 Configuration Command**

There are large amounts of configuration, like type code, alarm low limit…etc, to the iDCS-8000 system. These configurations are listed as previous section of slot information. In order to configure these configurations, FCM-MTCP provides a configuring channel in Modbus which is located on start address 0x8000. The list of configuration is as following table.

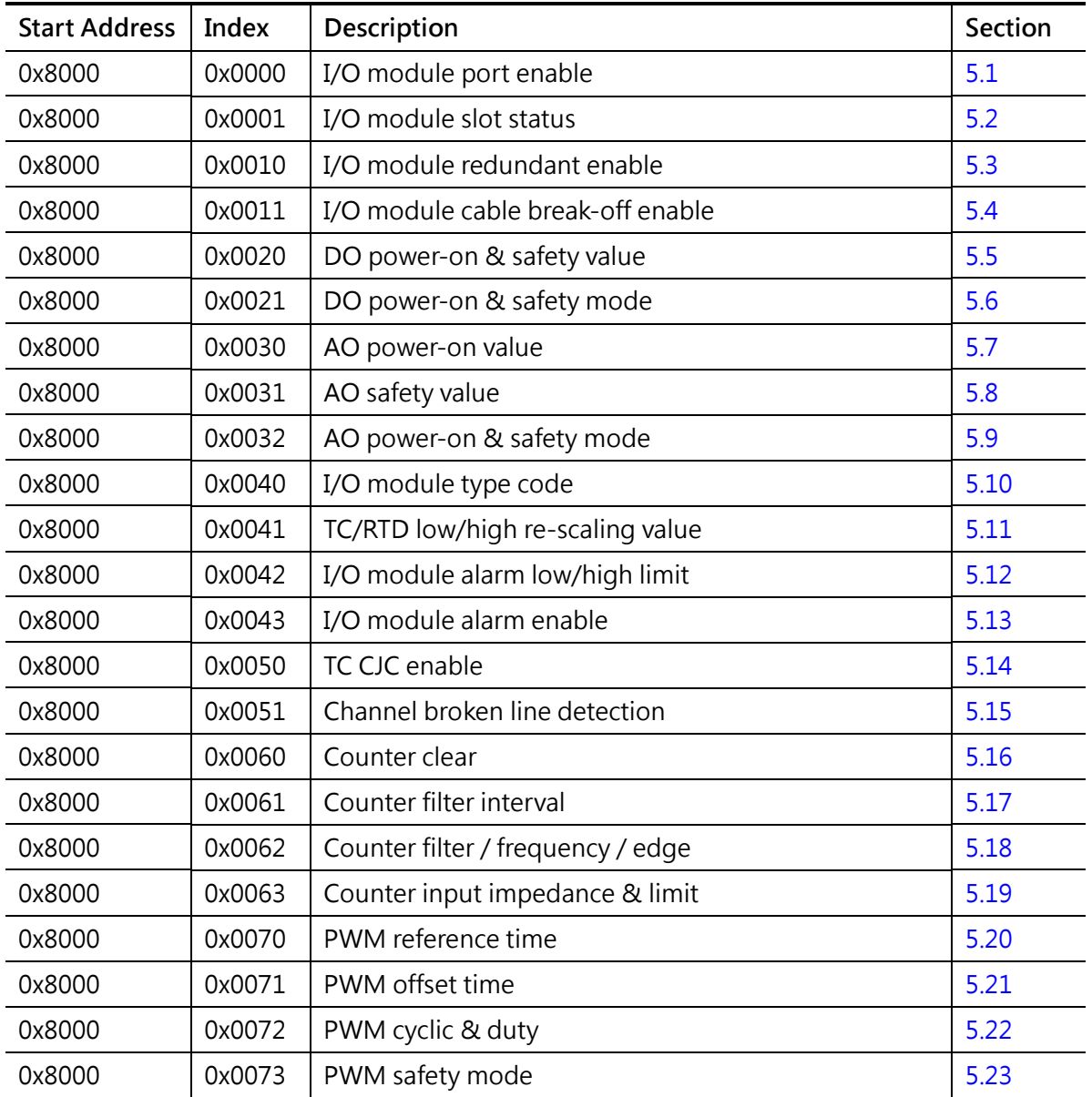

# <span id="page-50-0"></span>**5.1 I/O module port enable (0x0000)**

## **Query**

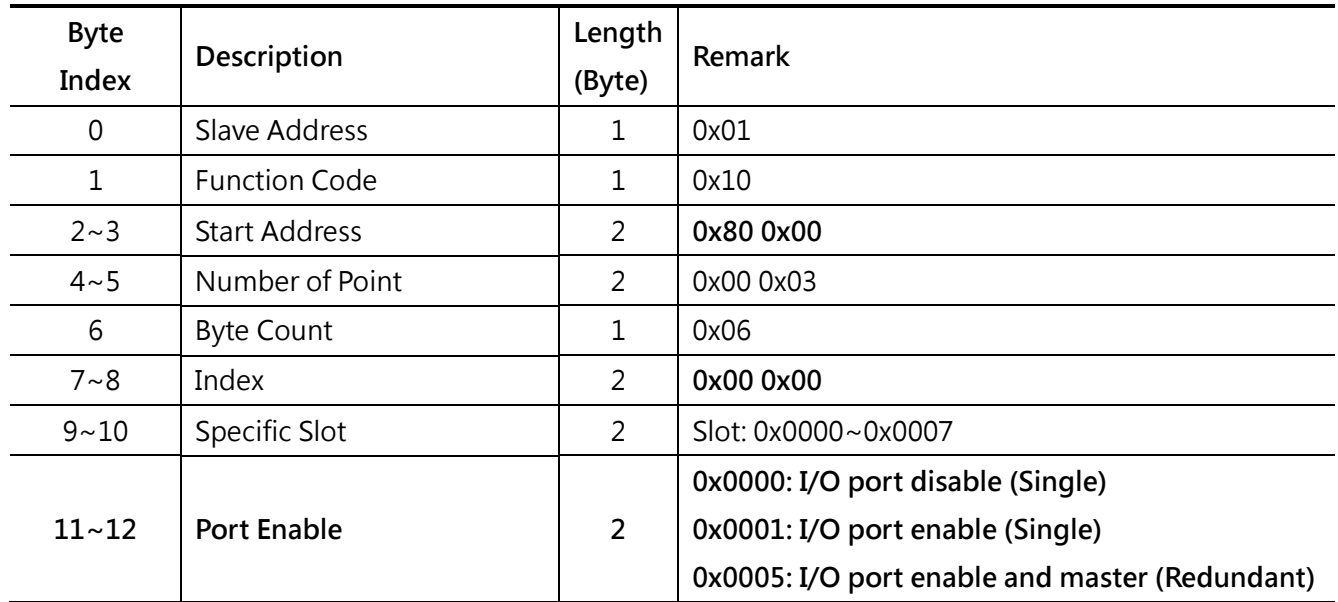

#### **Normal Response**

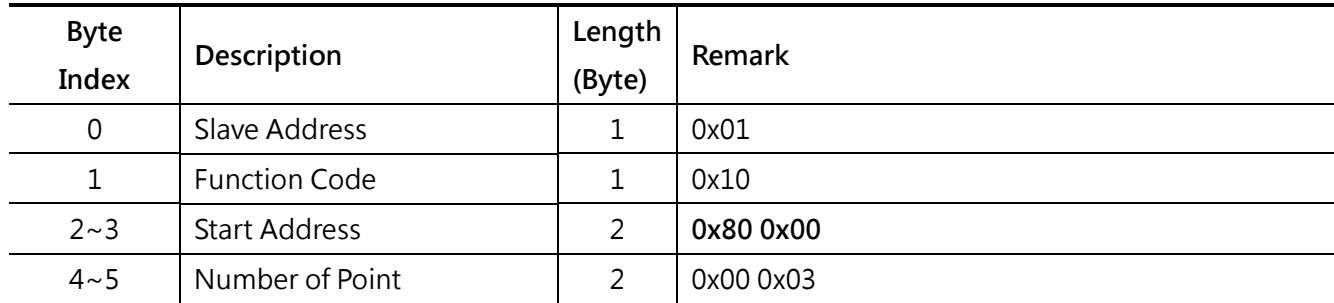

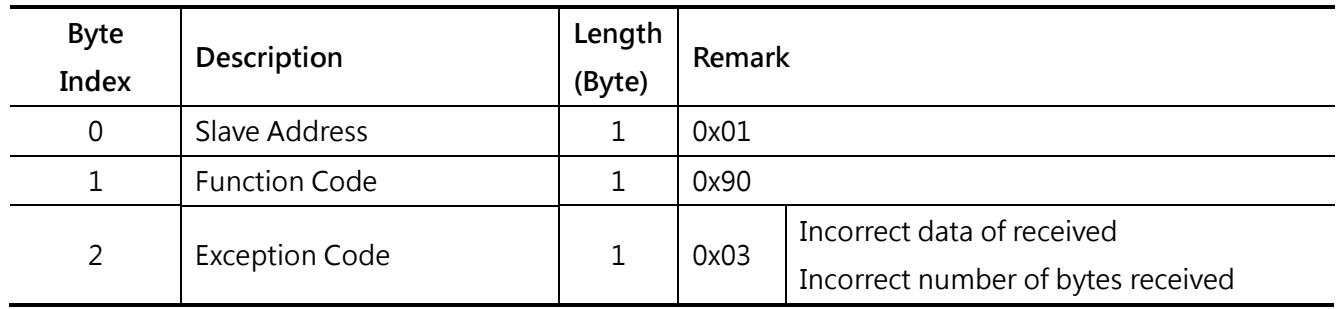

## <span id="page-51-0"></span>**5.2 I/O module slot status (0x0001)**

### **Query**

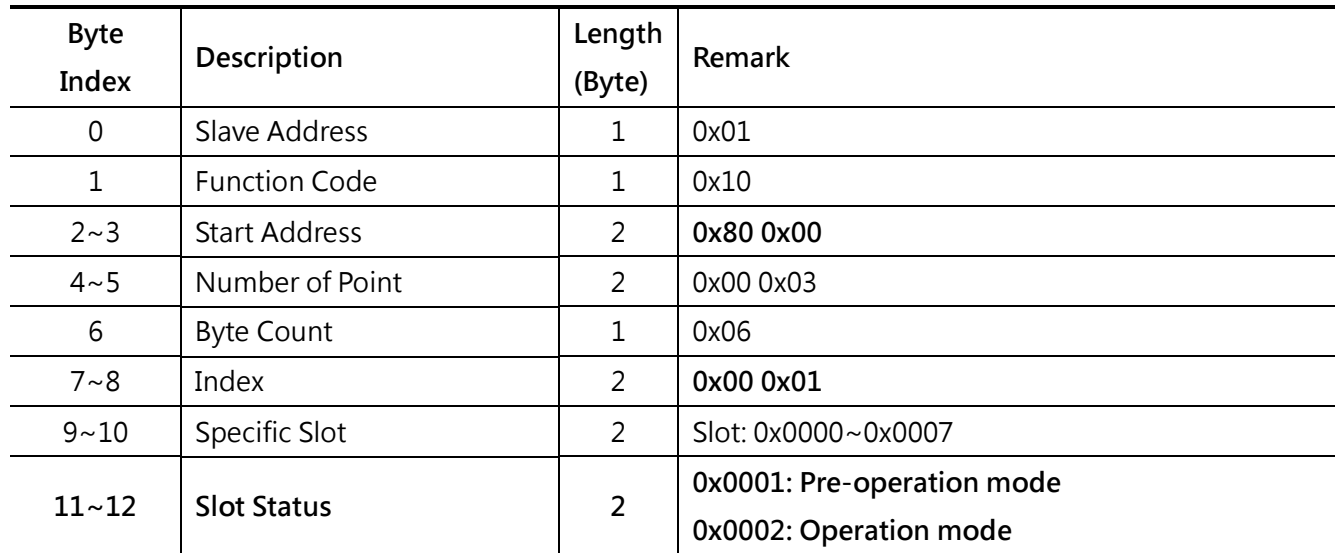

#### **Normal Response**

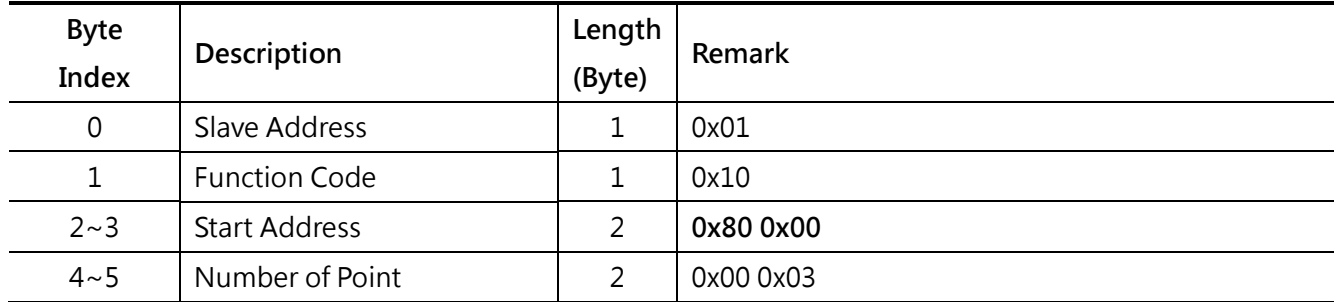

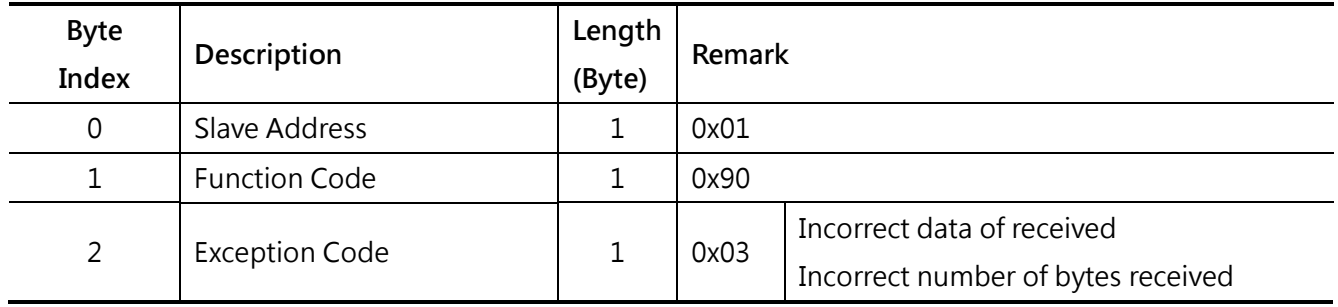

## <span id="page-52-0"></span>**5.3 I/O module redundant enable (0x0010)**

## **Query**

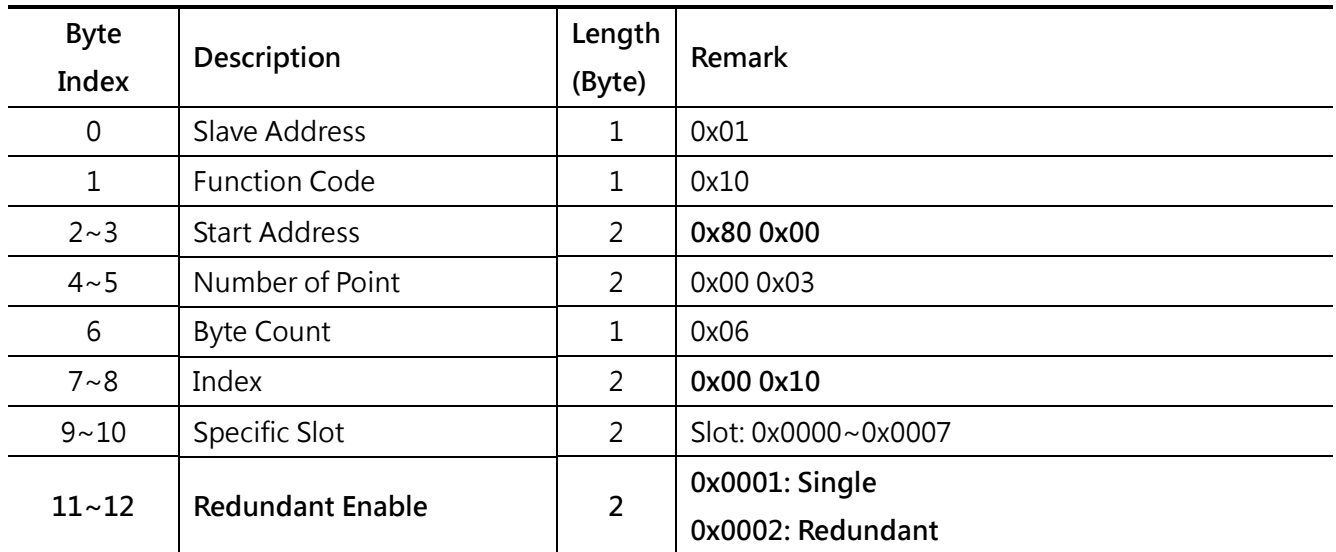

#### **Normal Response**

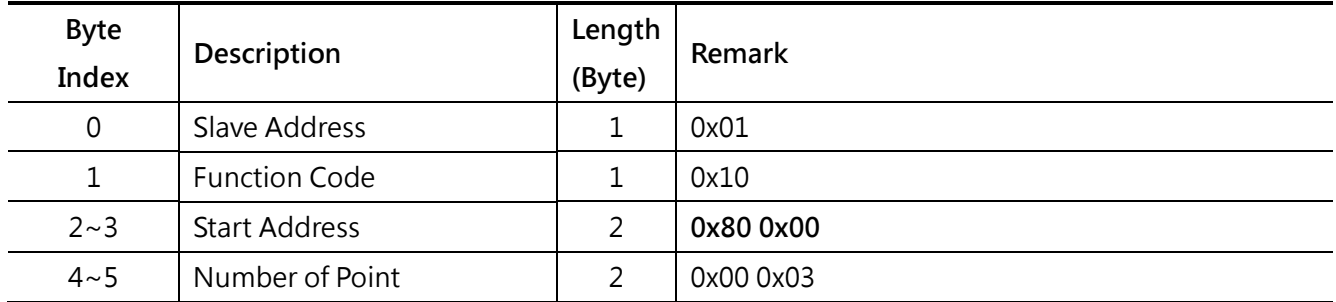

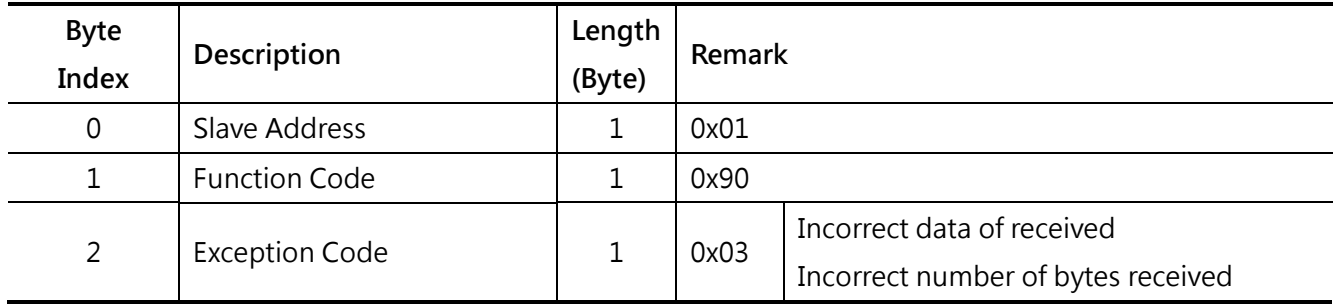

**Query**

# <span id="page-53-0"></span>**5.4 I/O module cable break-off enable (0x0011)**

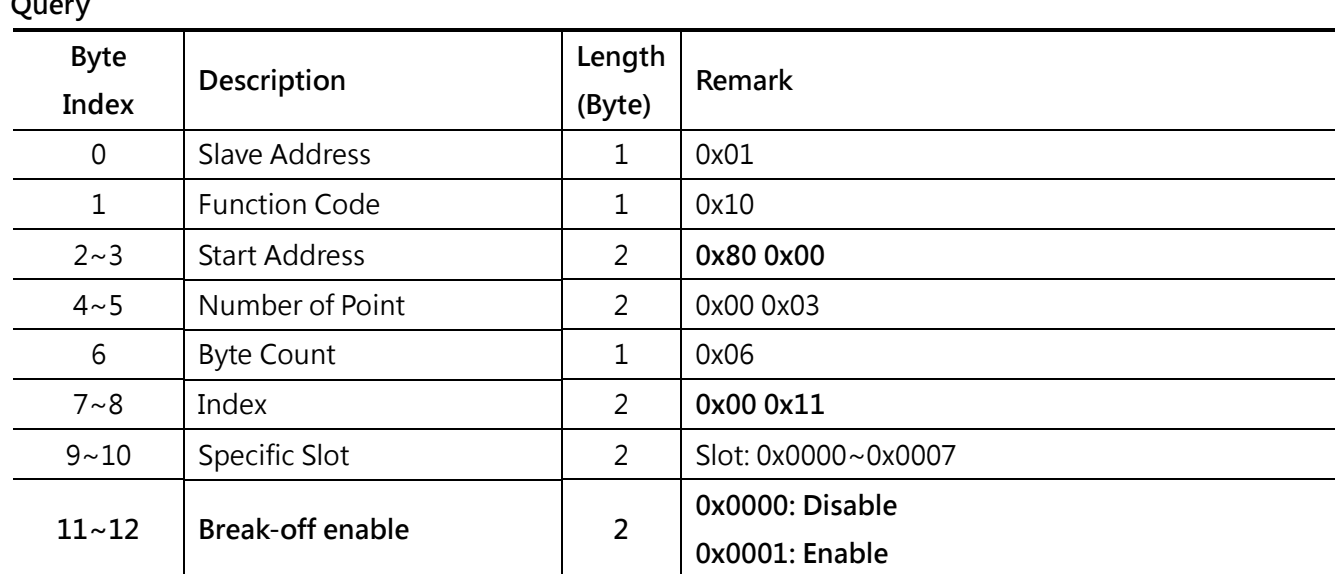

### **Normal Response**

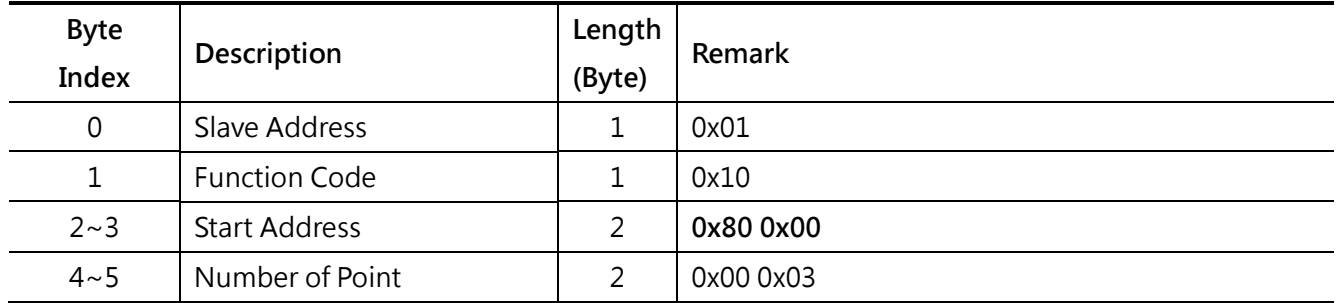

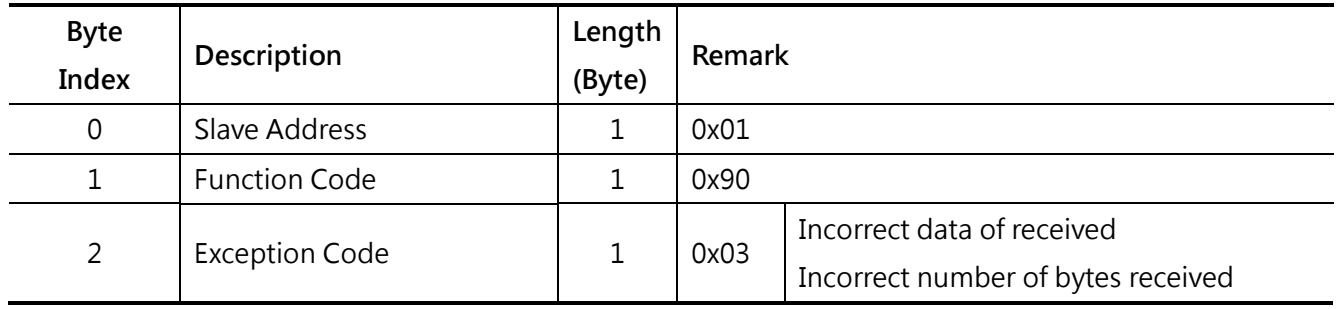

# <span id="page-54-0"></span>**5.5 DO power-on & safety value (0x0020)**

## **Query**

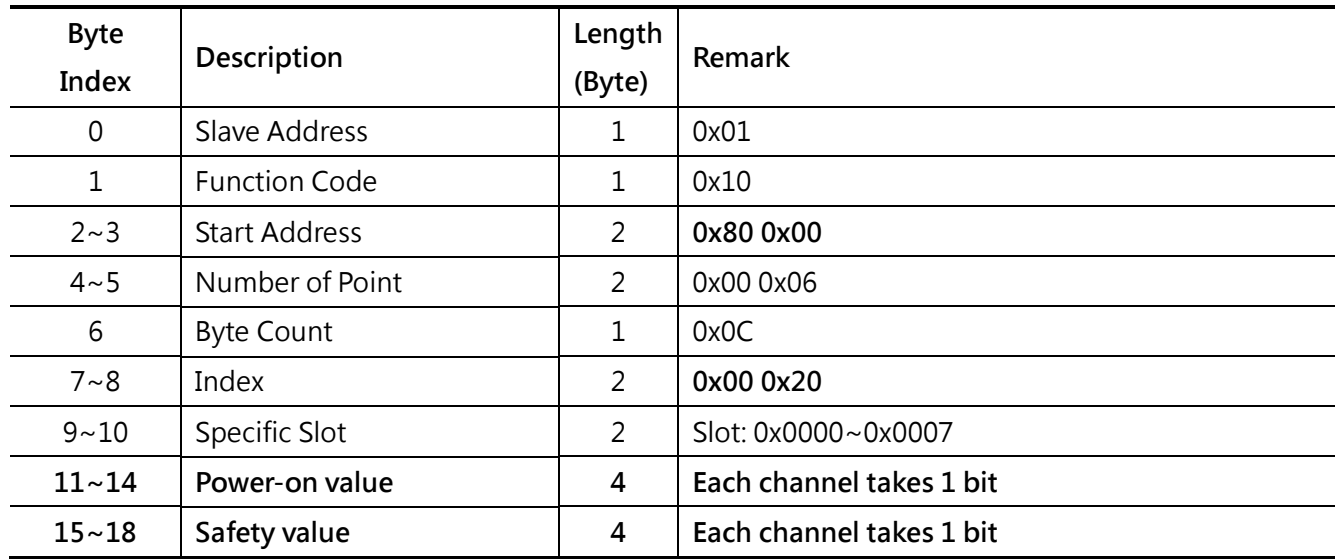

#### **Normal Response**

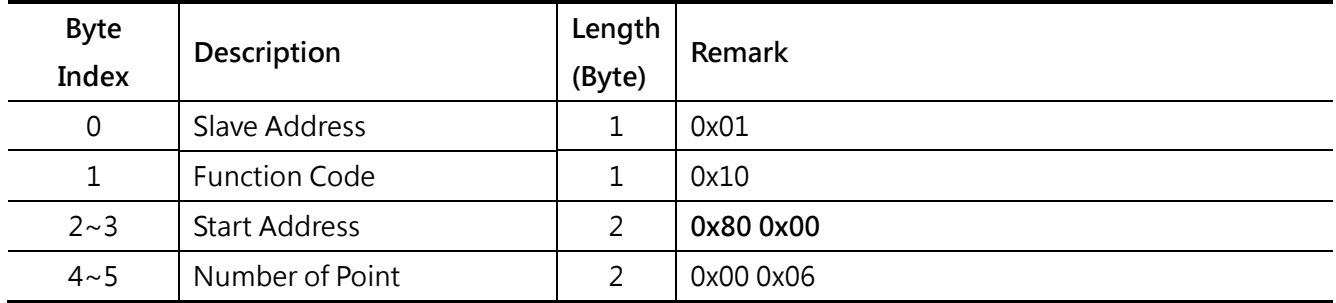

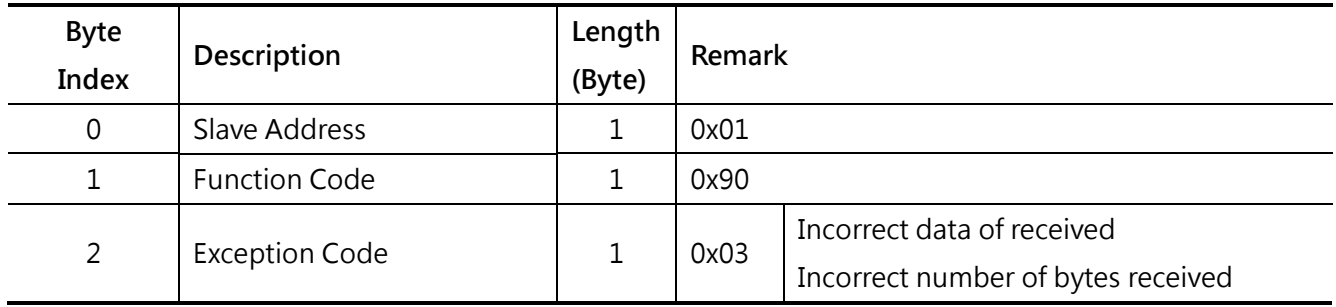

# <span id="page-55-0"></span>**5.6 DO power-on & safety mode (0x0021)**

### **Query**

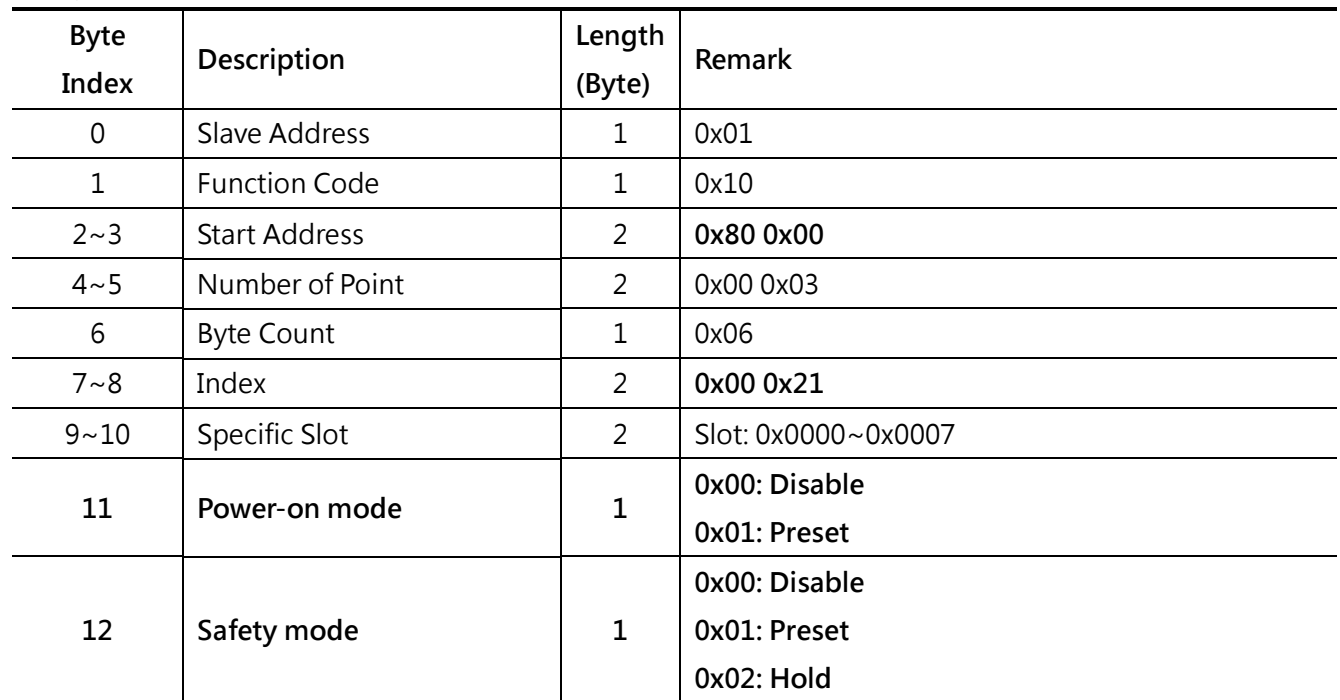

### **Normal Response**

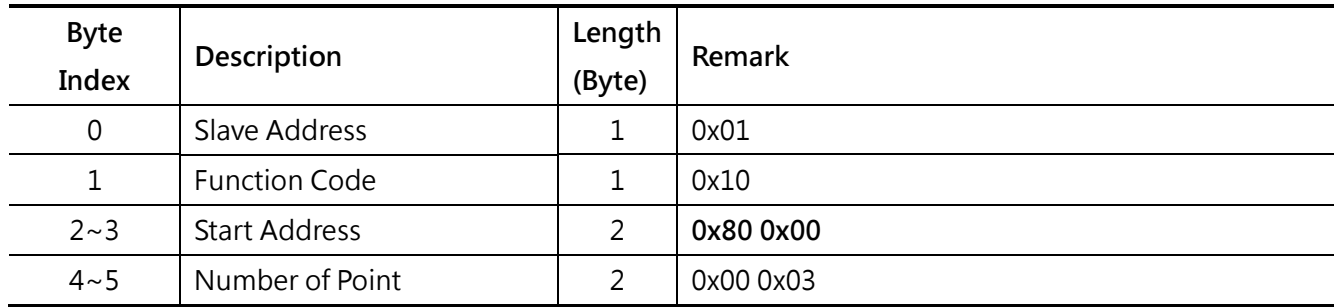

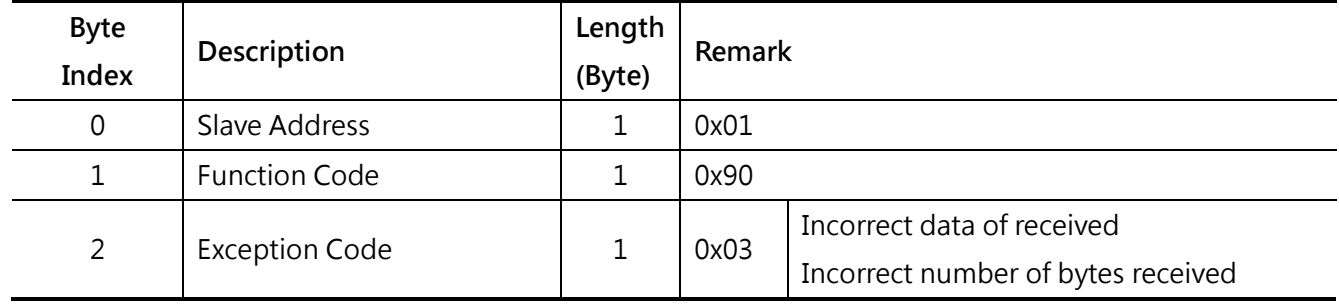

# <span id="page-56-0"></span>**5.7 AO power-on value (0x0030)**

## **Query**

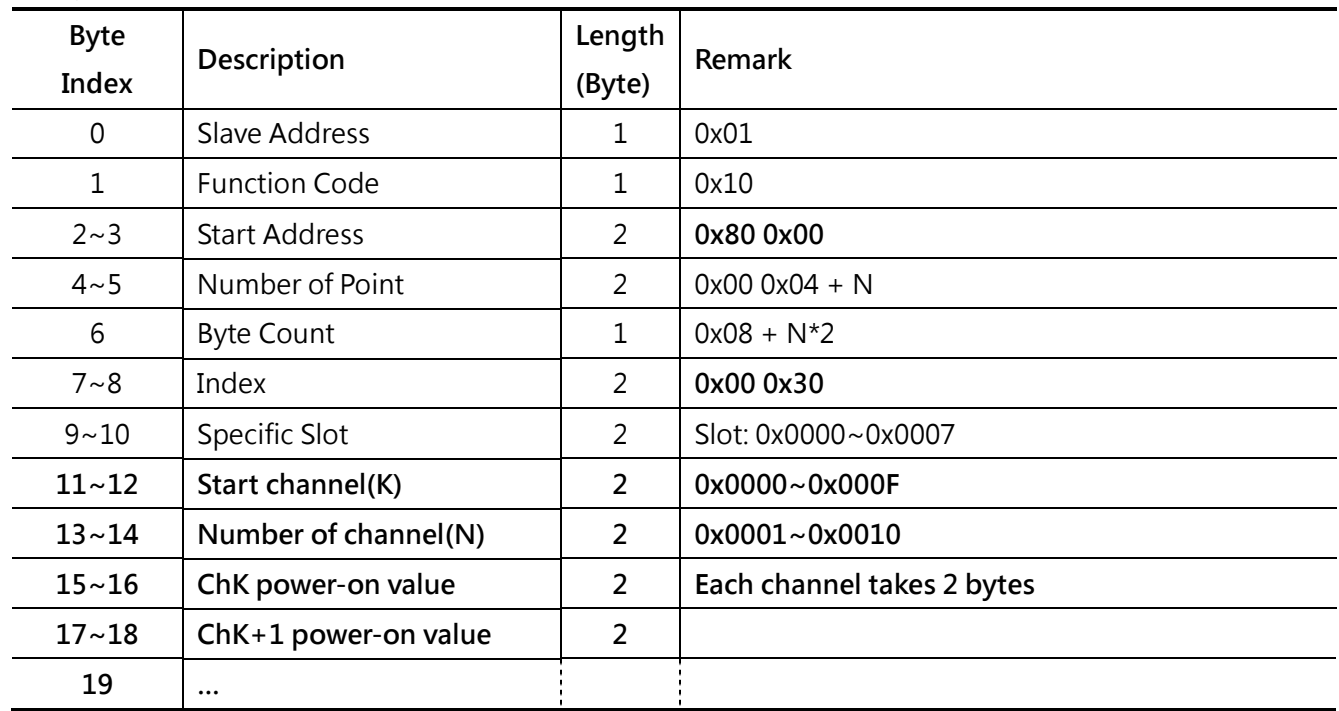

### **Normal Response**

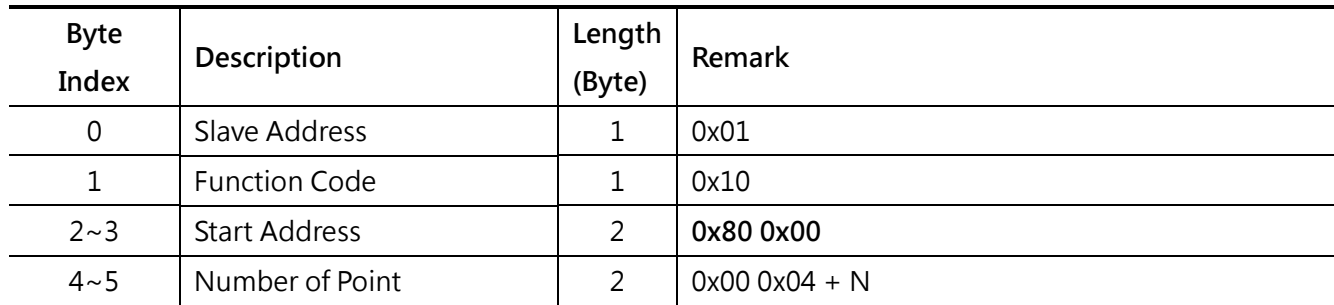

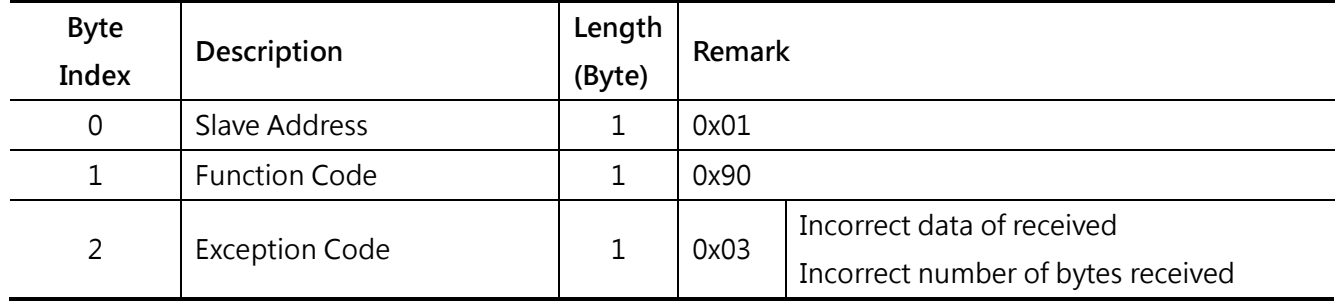

# <span id="page-57-0"></span>**5.8 AO safety value (0x0031)**

## **Query**

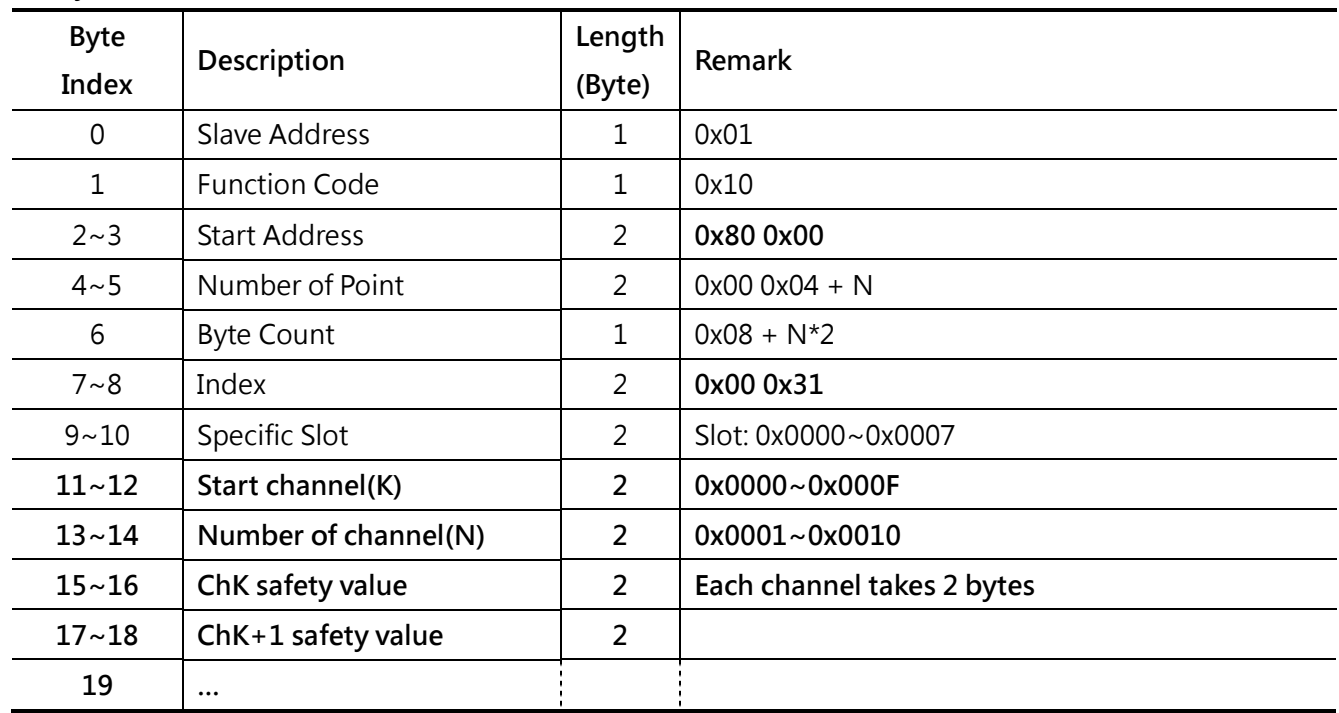

### **Normal Response**

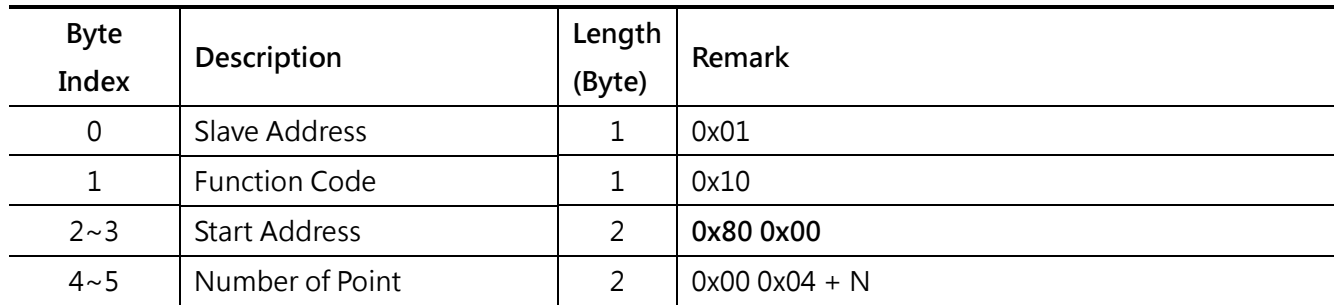

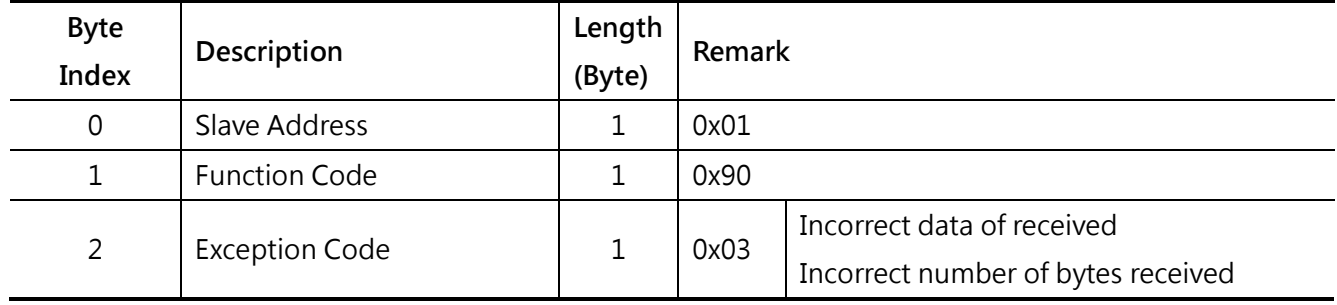

## <span id="page-58-0"></span>**5.9 AO power-on & safety mode (0x0032)**

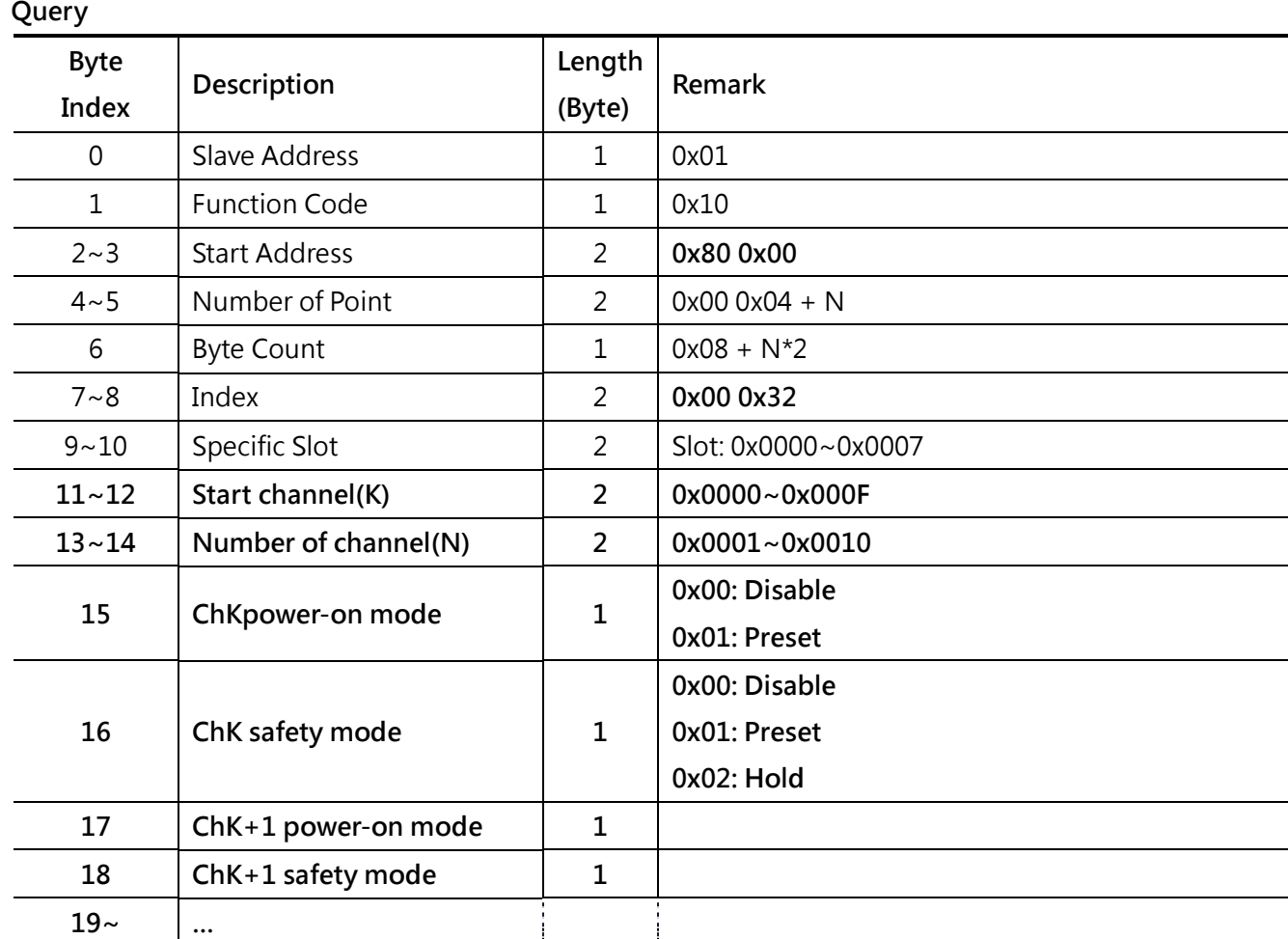

#### **Normal Response**

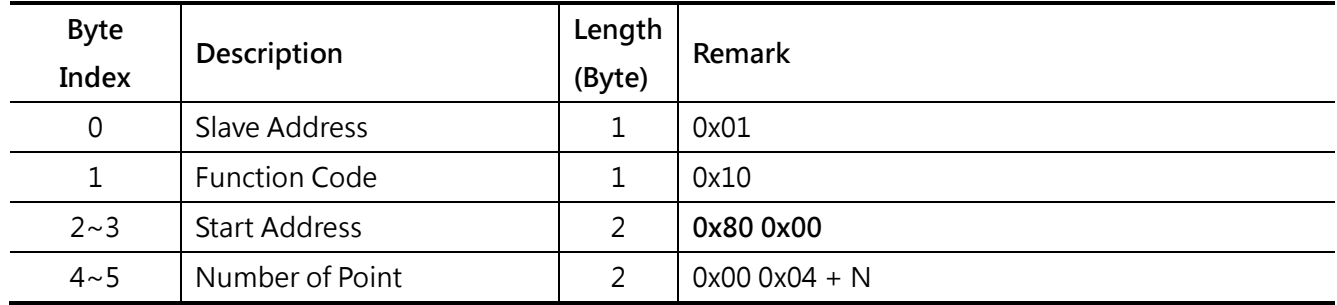

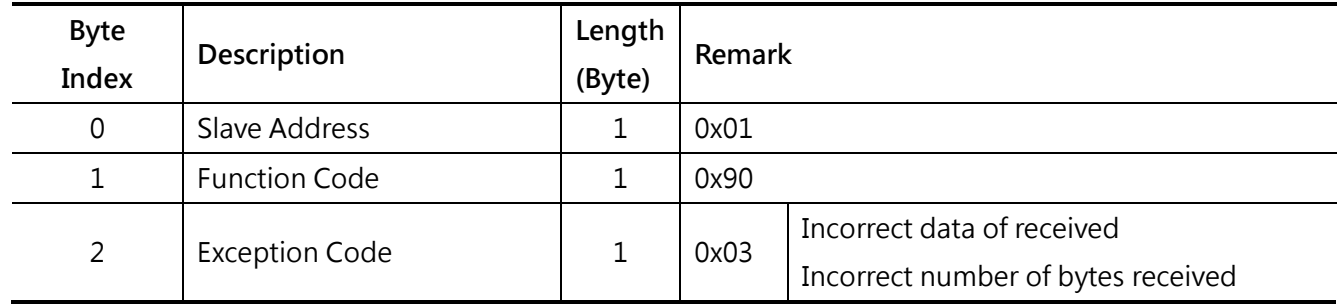

## <span id="page-59-0"></span>**5.10 I/O module type code (0x0040)**

## **Query**

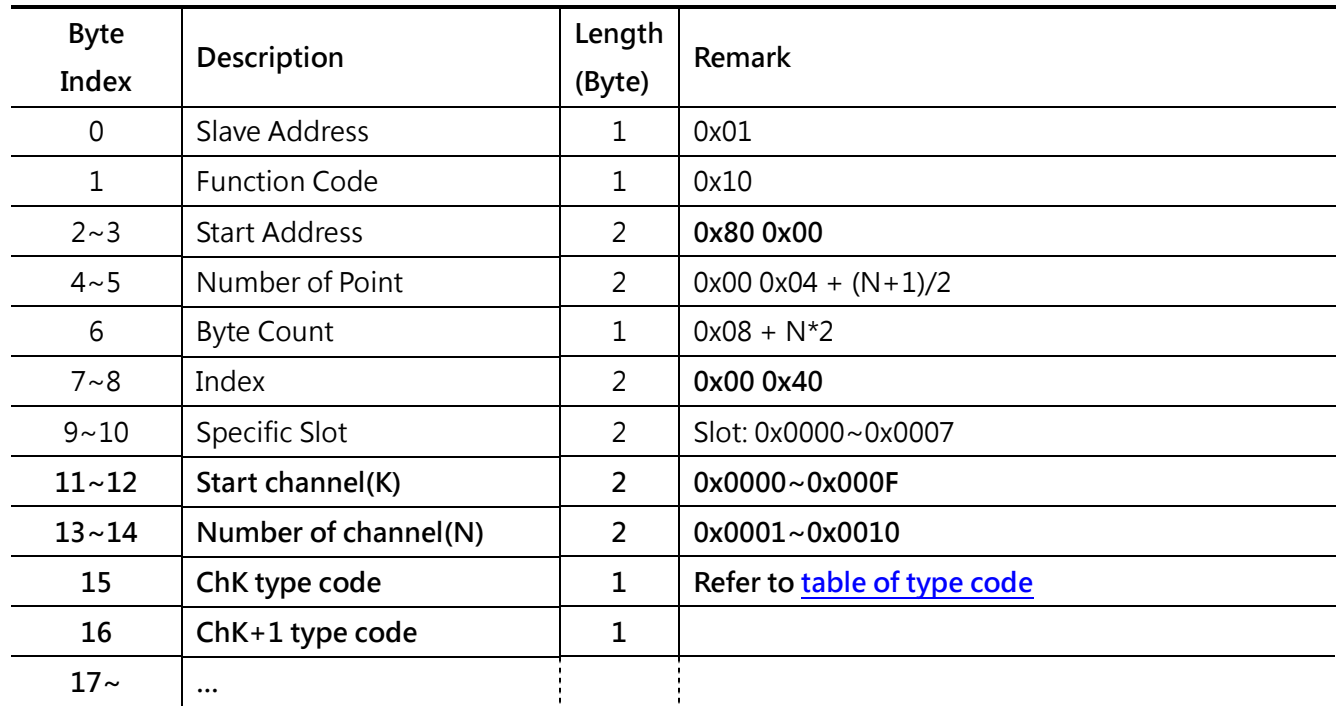

### **Normal Response**

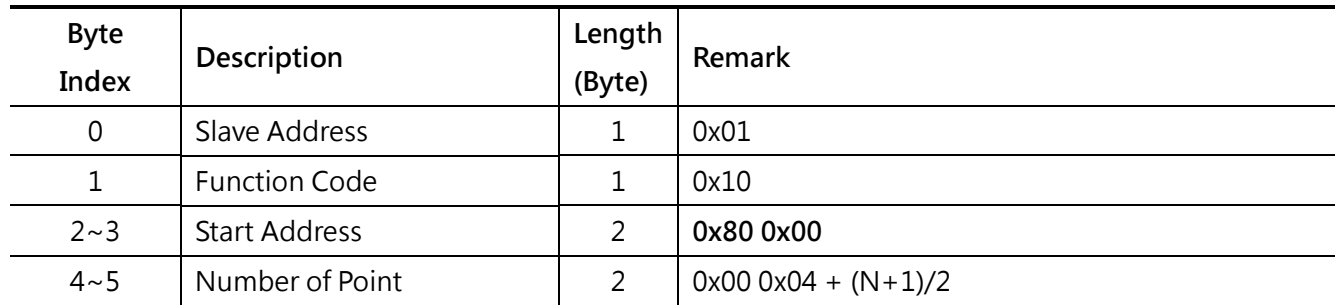

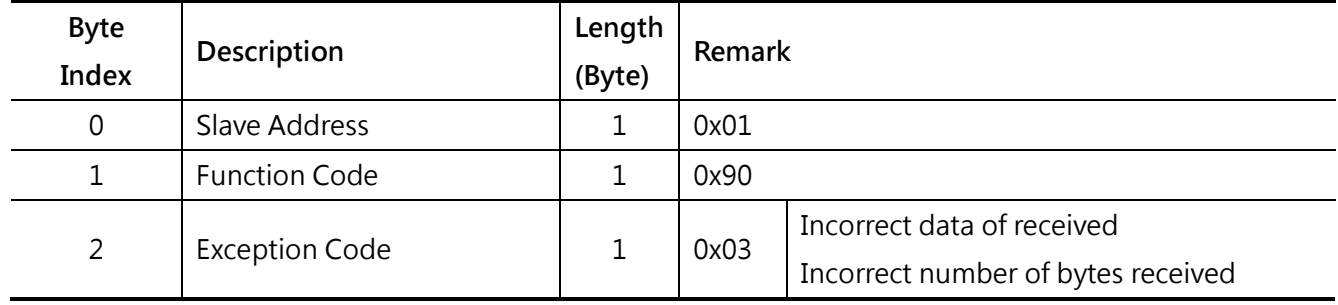

## <span id="page-60-0"></span>**5.11 TC/RTD low/high re-scaling value (0x0041)**

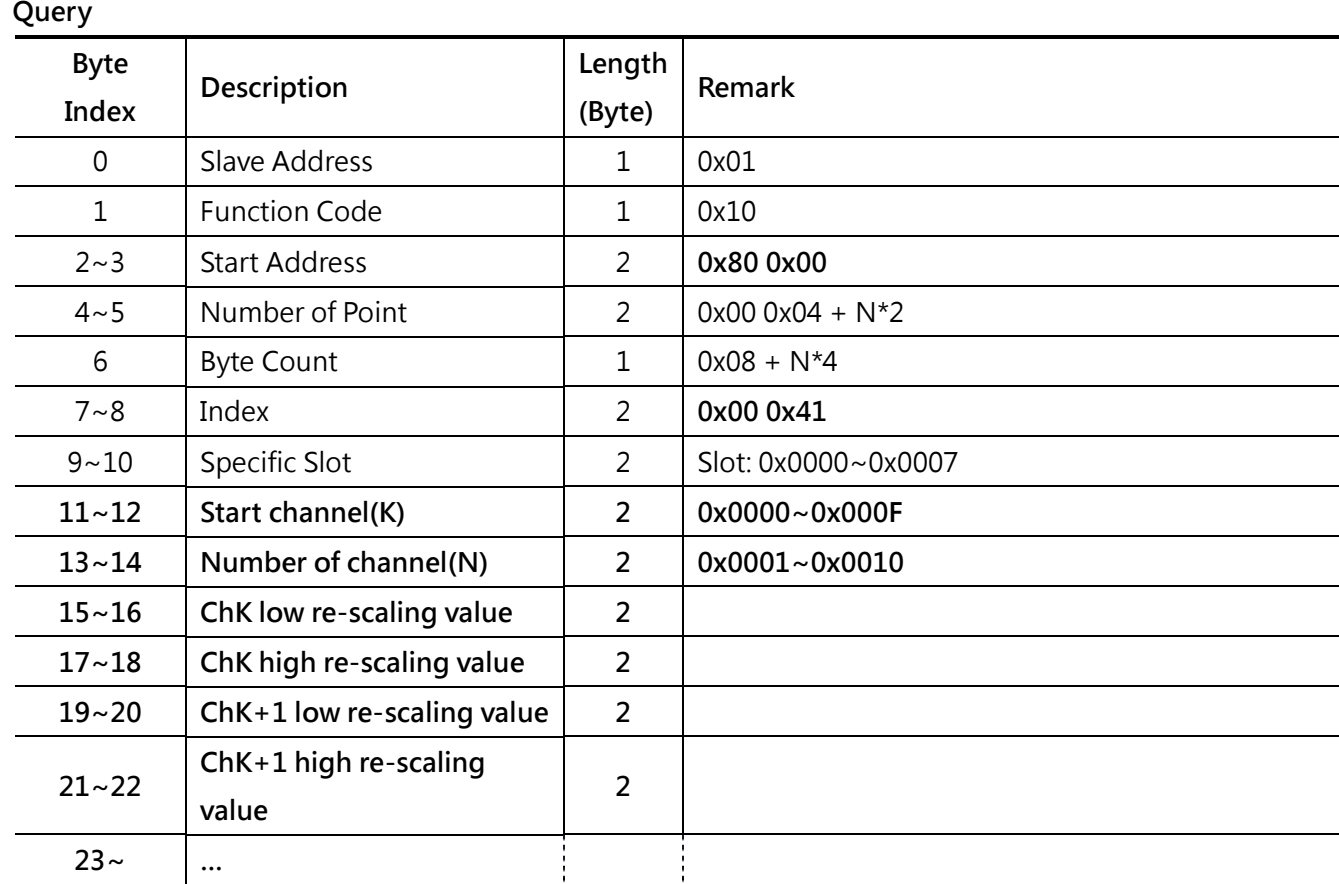

#### **Normal Response**

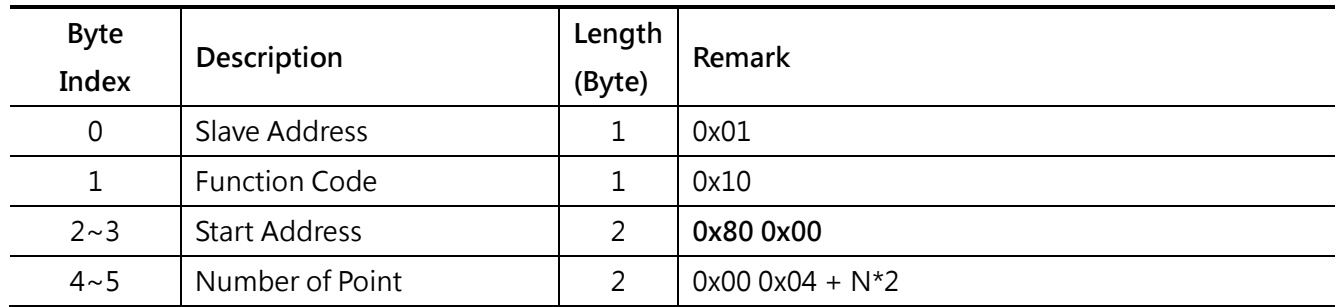

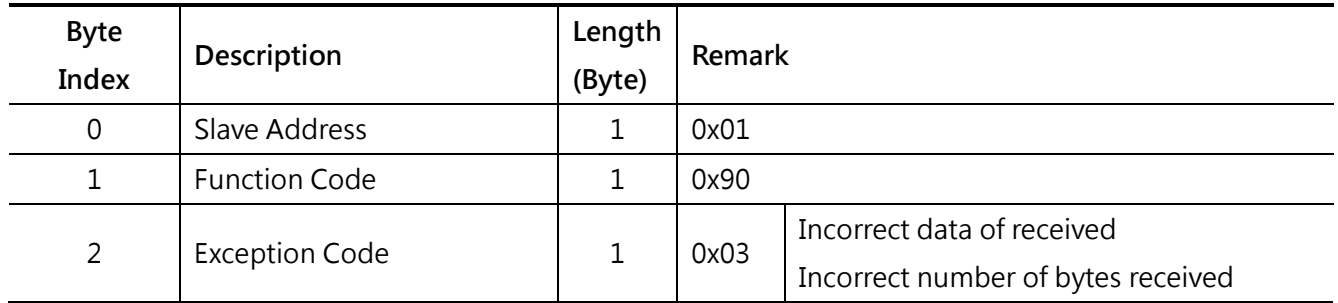

# <span id="page-61-0"></span>**5.12 I/O module alarm low/high limit (0x0042)**

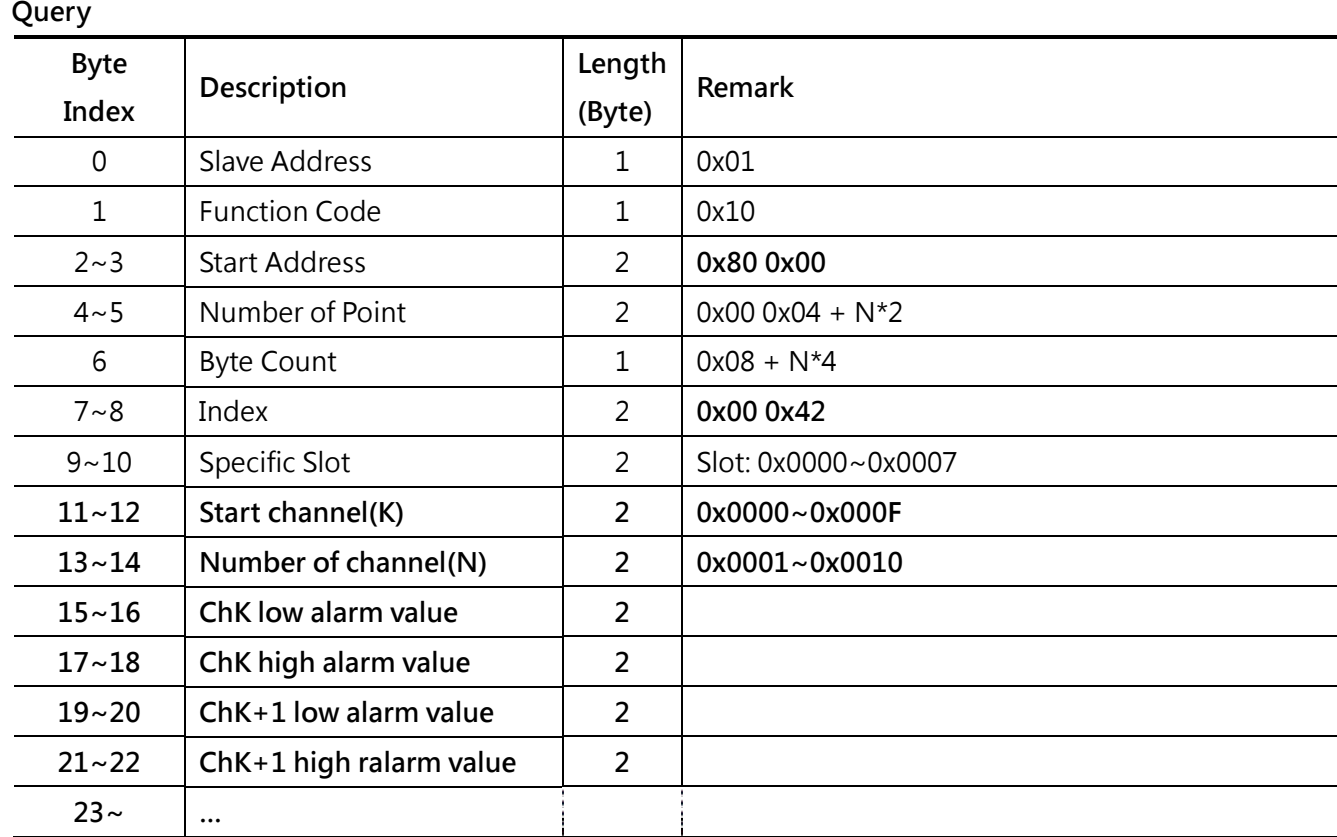

### **Normal Response**

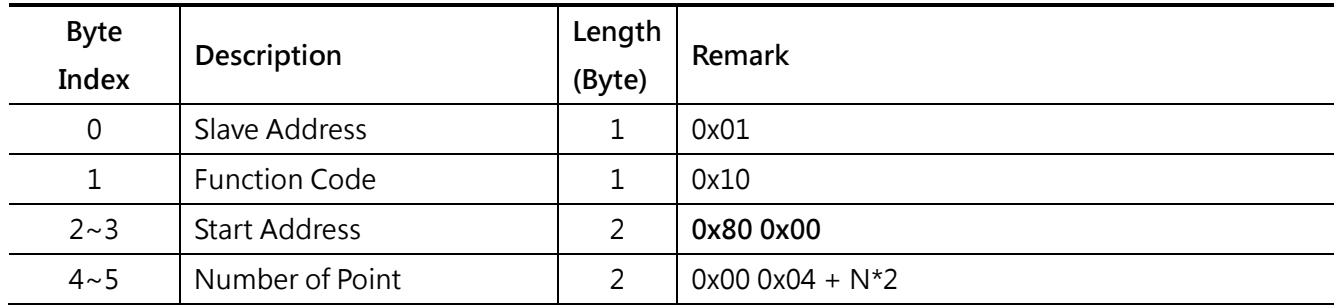

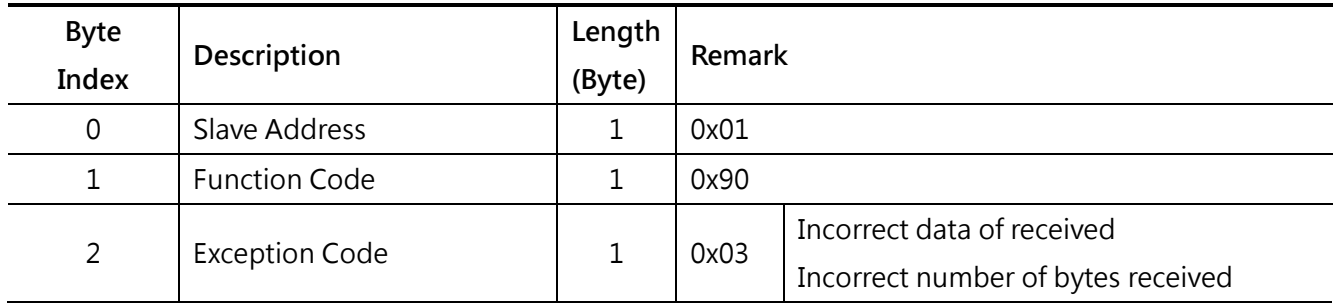

# <span id="page-62-0"></span>**5.13 I/O module alarm enable (0x0043)**

## **Query**

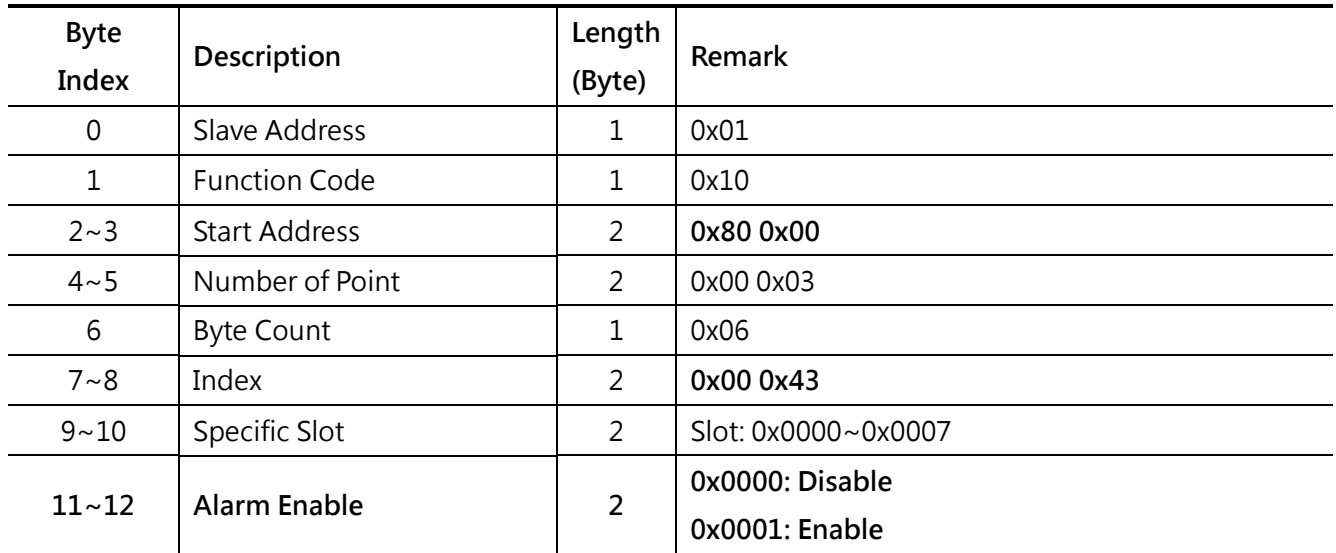

#### **Normal Response**

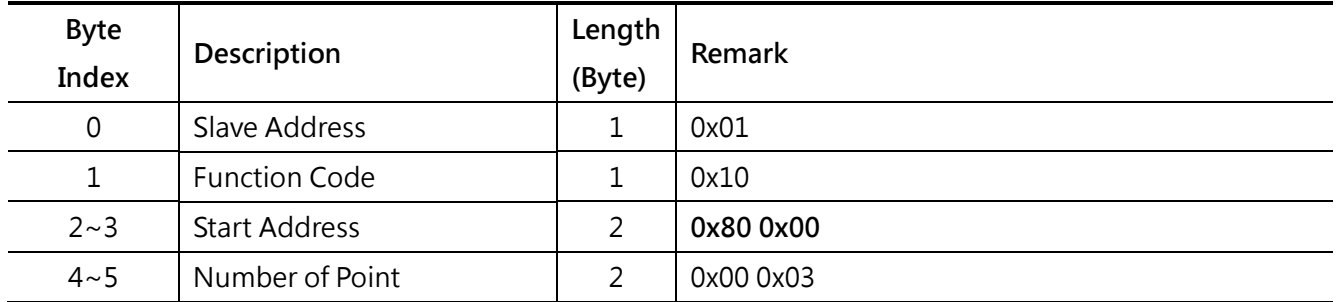

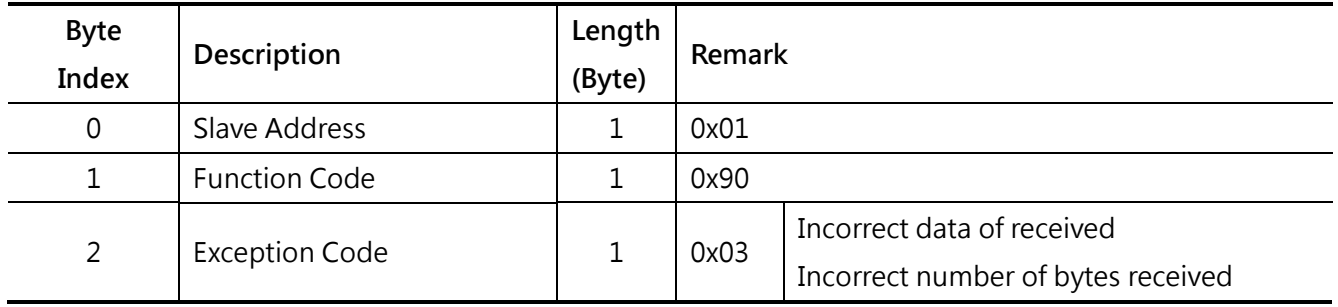

## <span id="page-63-0"></span>**5.14 TC CJC enable (0x0050)**

### **Query**

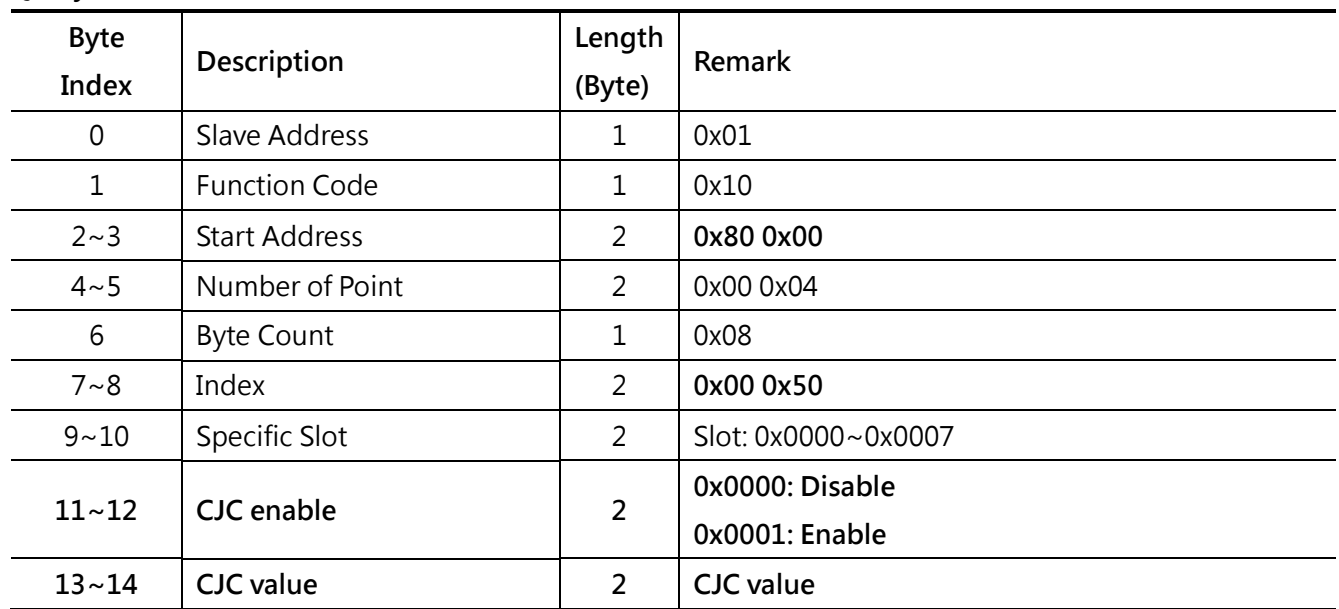

#### **Normal Response**

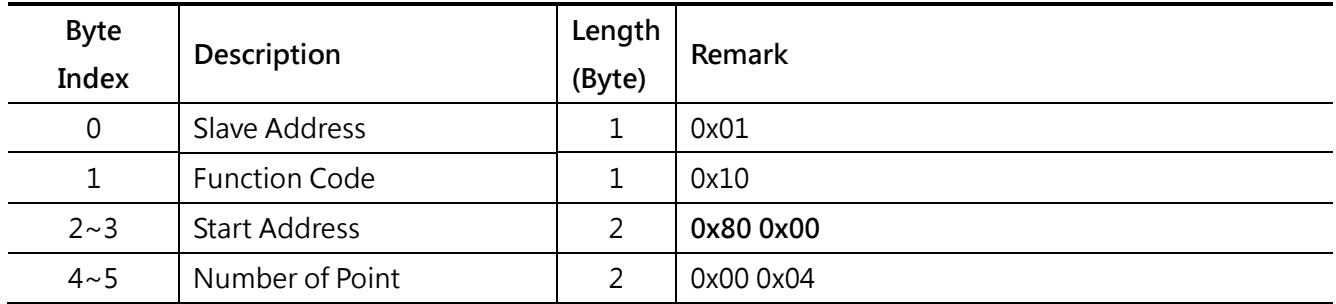

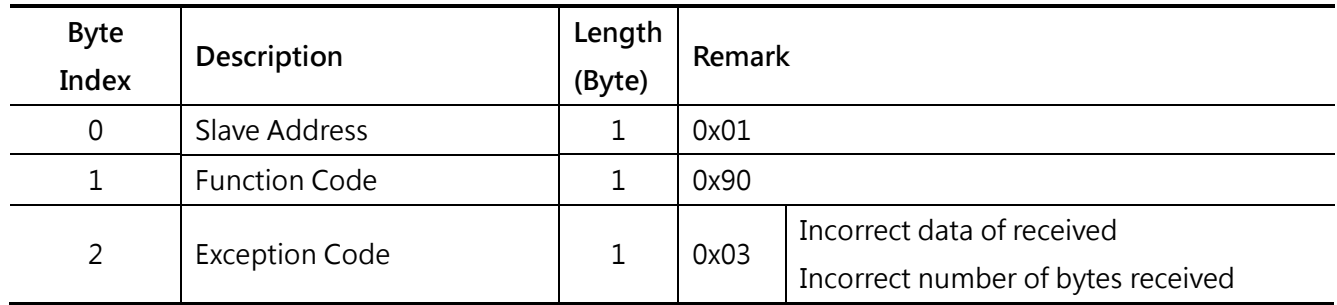

# <span id="page-64-0"></span>**5.15 Channel broken line detection (0x0051)**

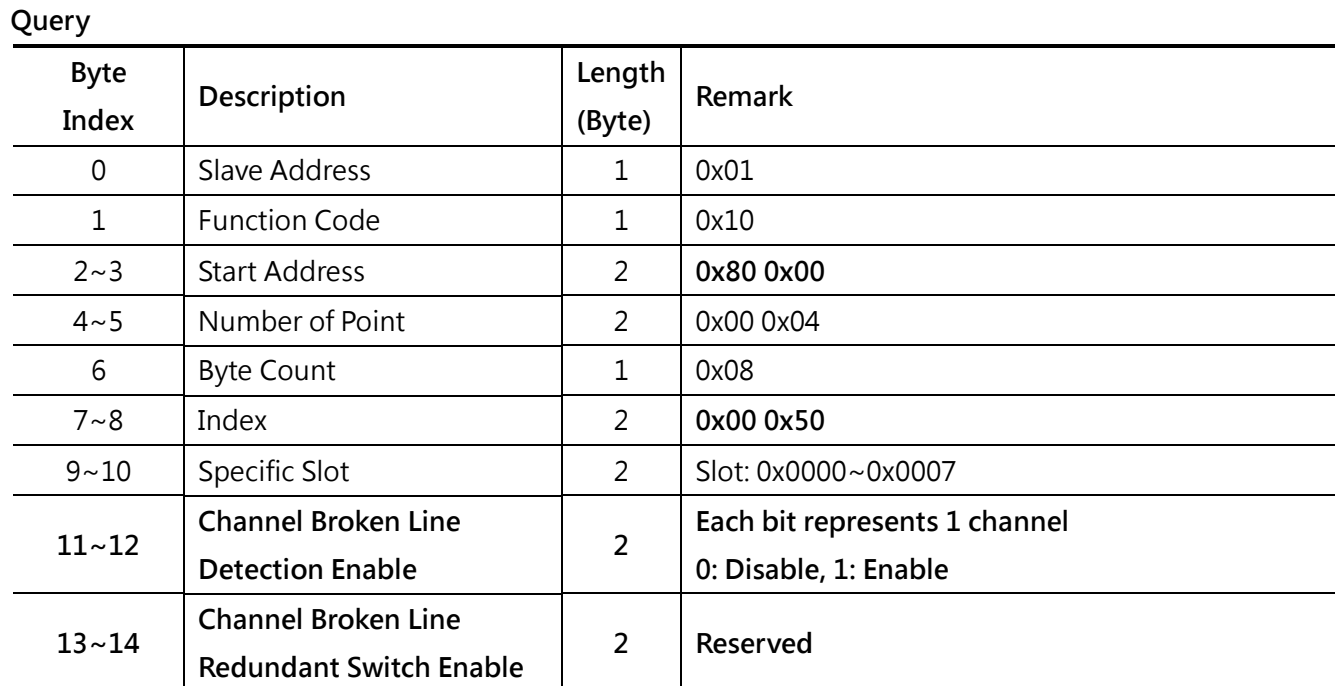

#### **Normal Response**

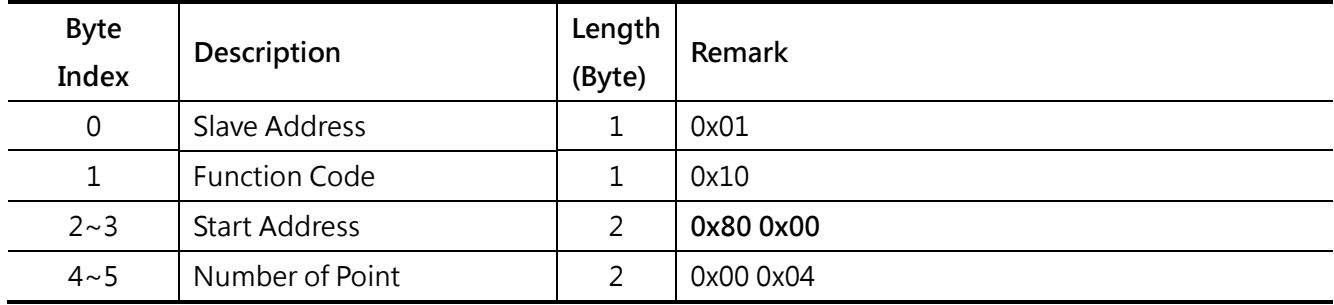

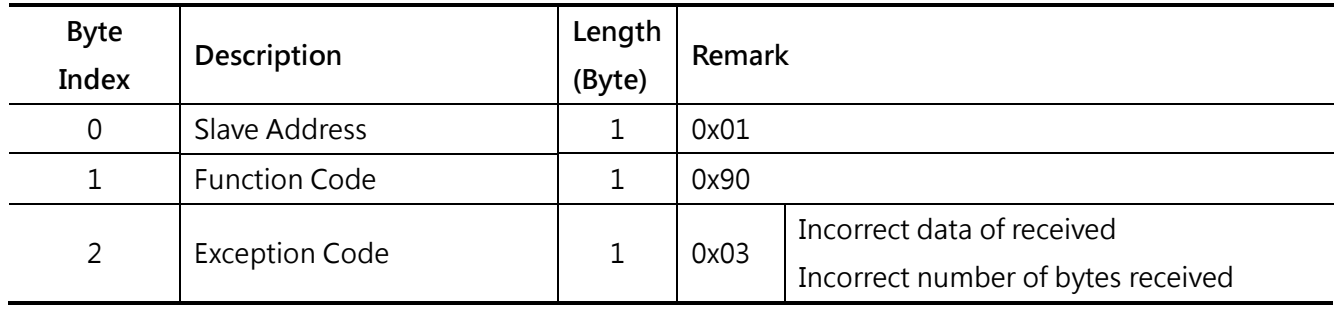

## <span id="page-65-0"></span>**5.16 Counter clear (0x0060)**

### **Query**

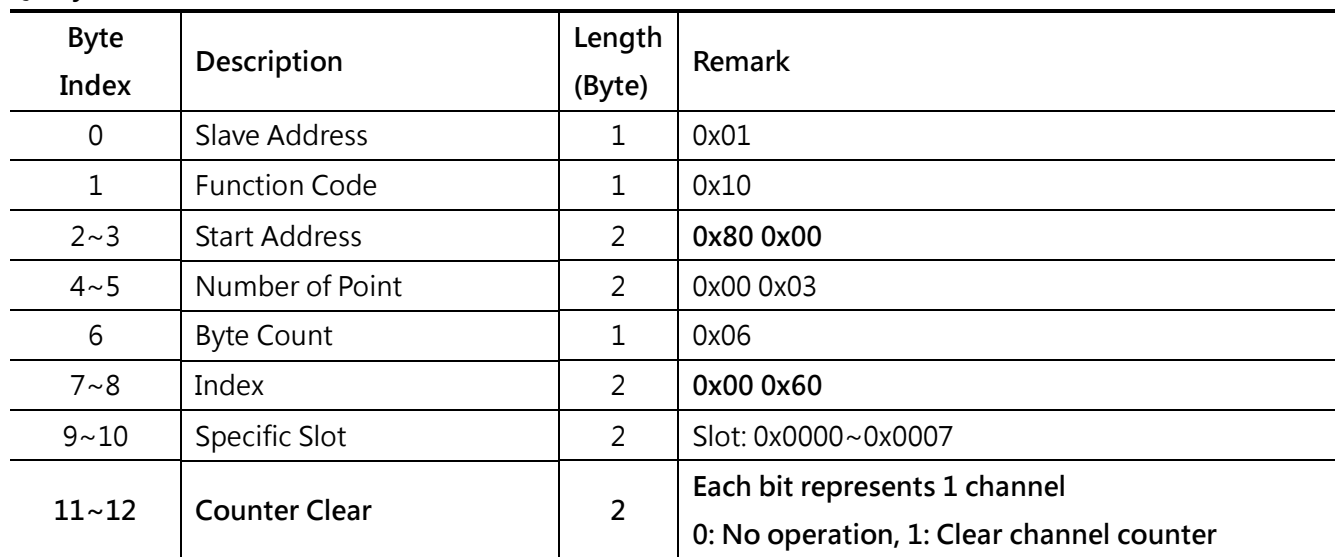

#### **Normal Response**

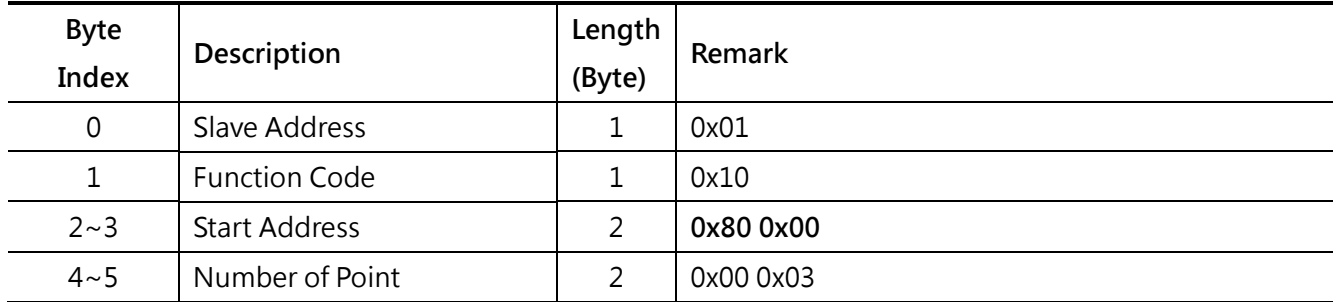

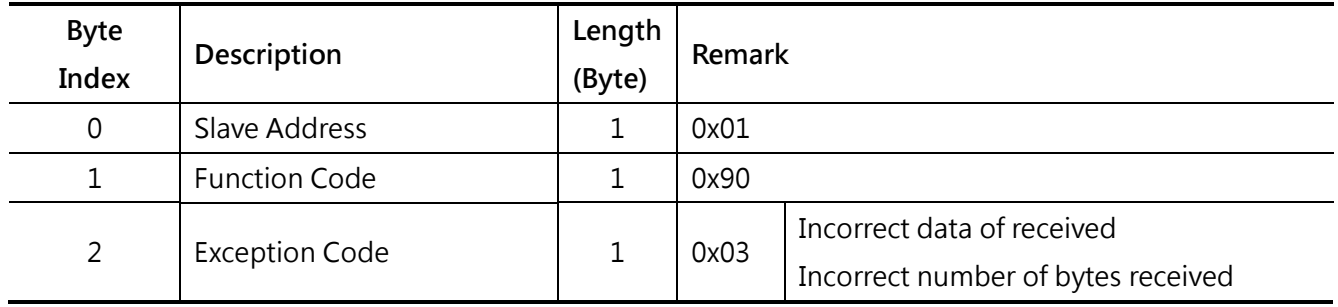

# <span id="page-66-0"></span>**5.17 Counter filter interval (0x0061)**

## **Query**

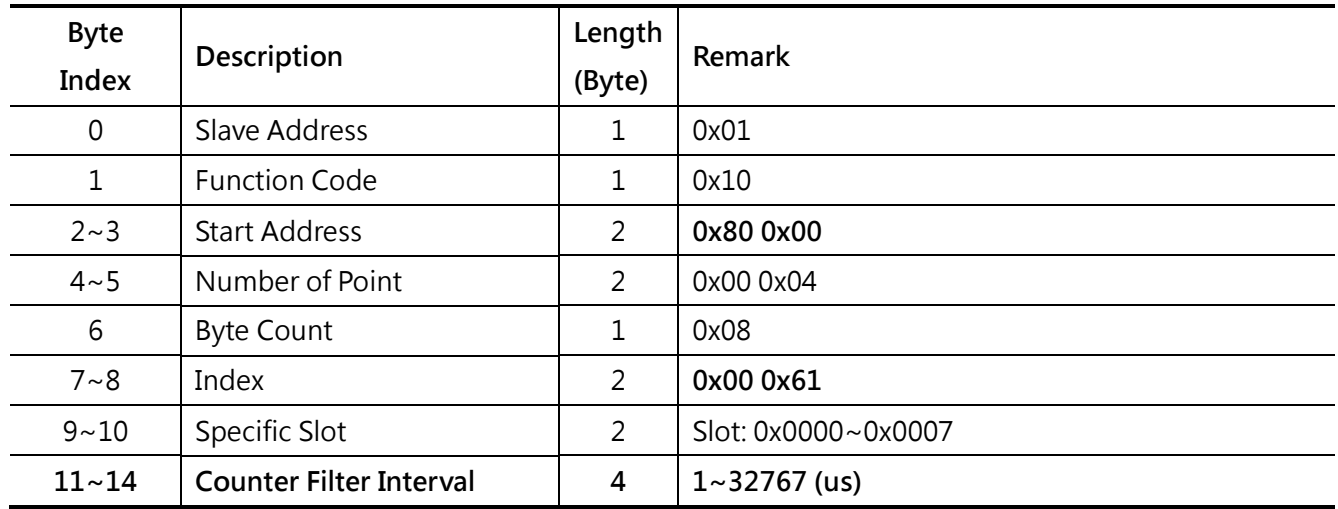

#### **Normal Response**

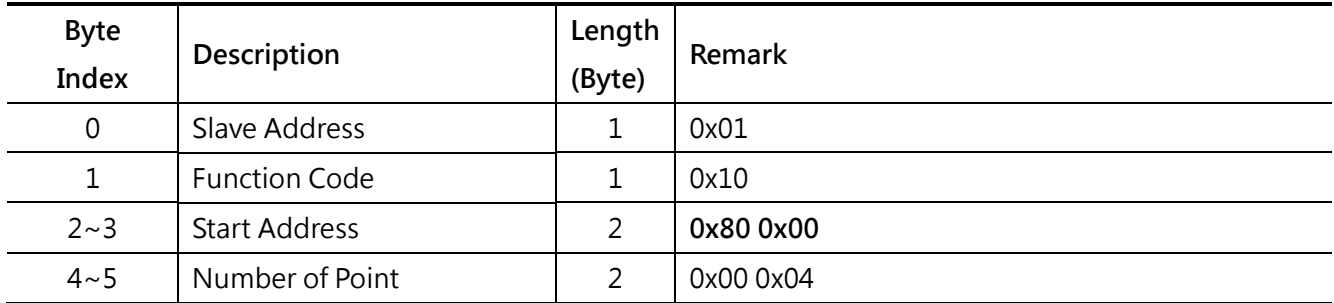

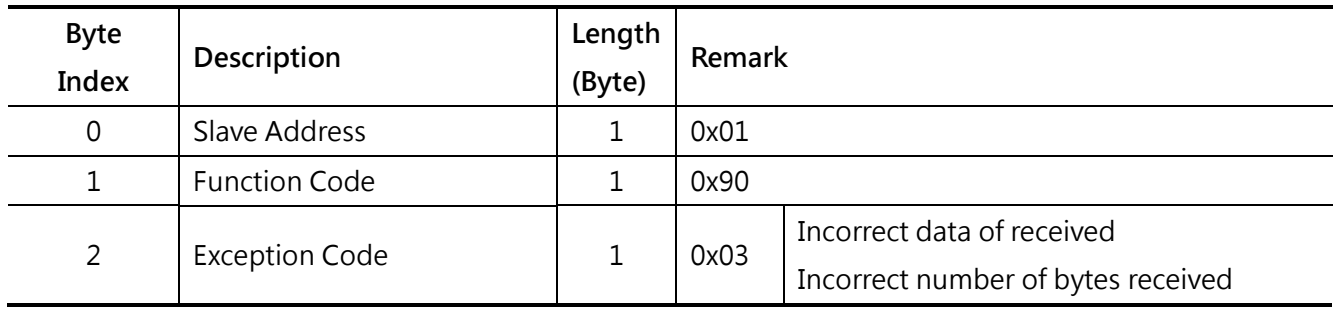

**Query**

# <span id="page-67-0"></span>**5.18 Counter filter / frequency / edge (0x0062)**

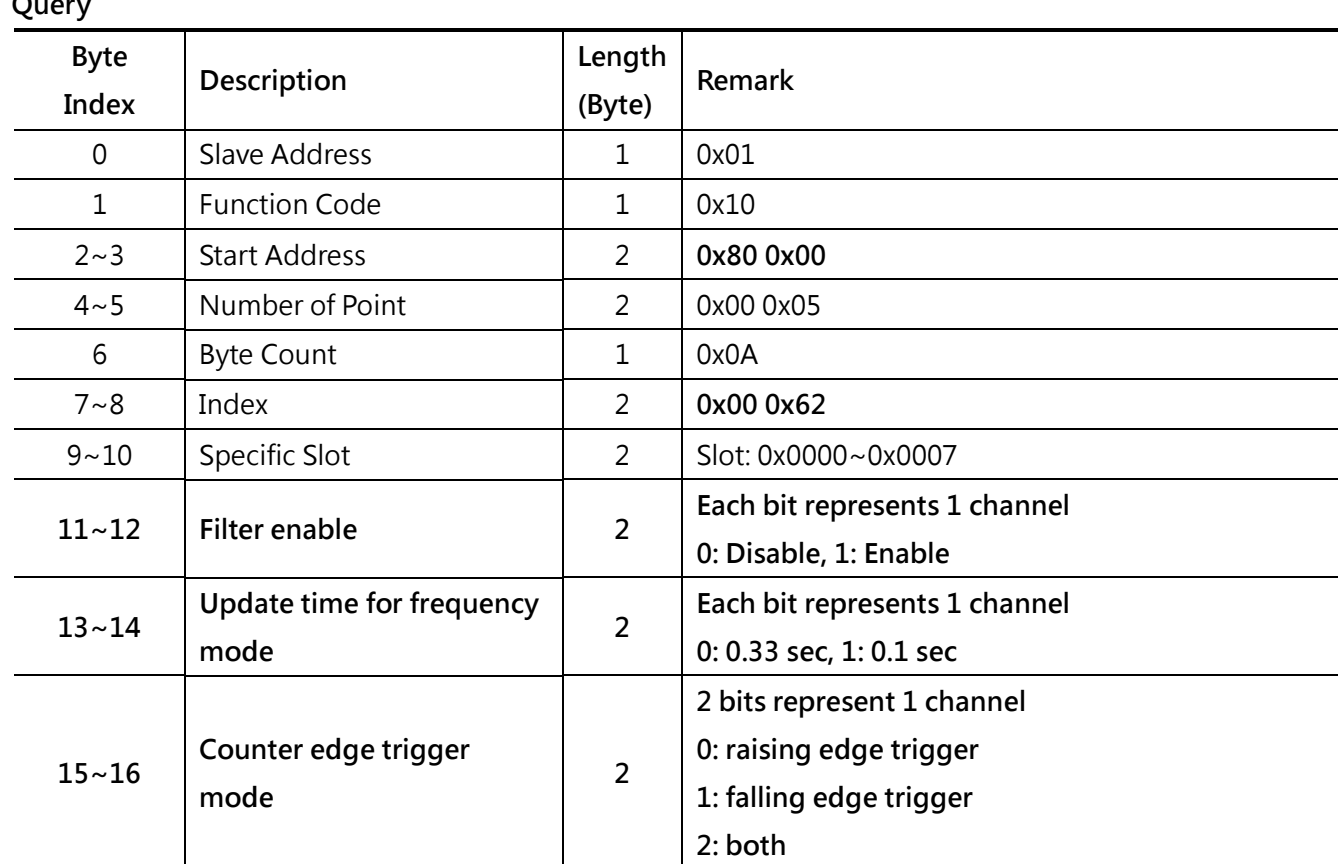

### **Normal Response**

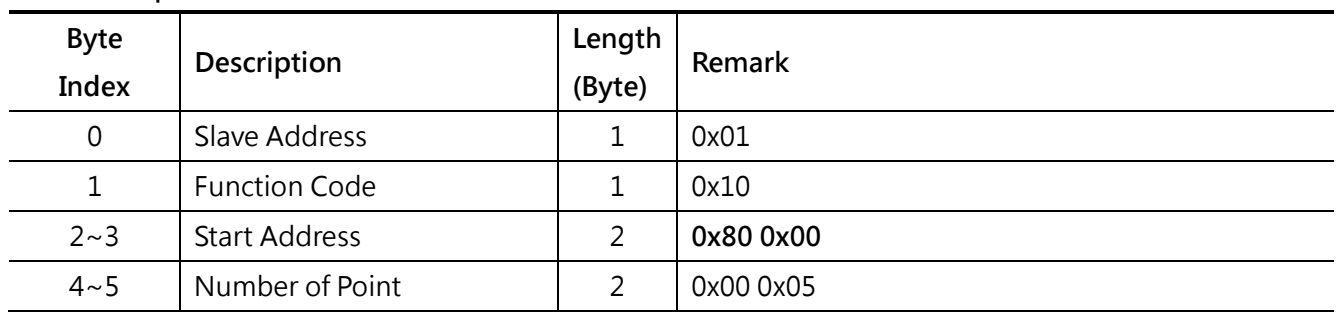

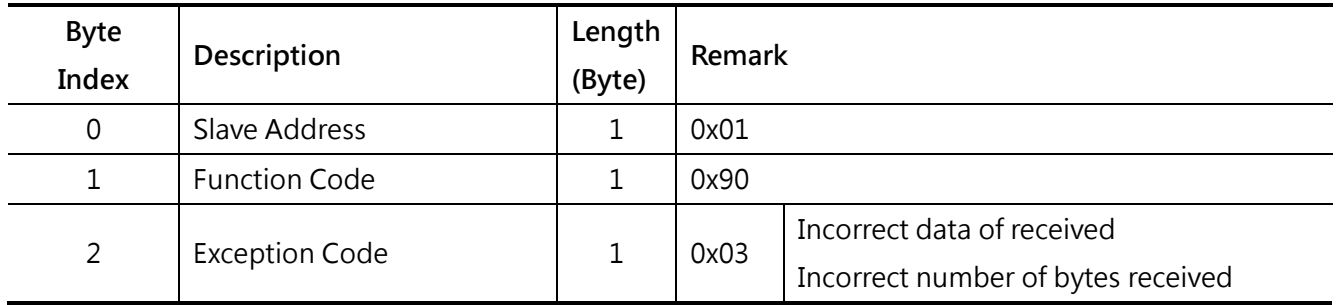

**Query**

# <span id="page-68-0"></span>**5.19 Counter input impedance & limit (0x0063)**

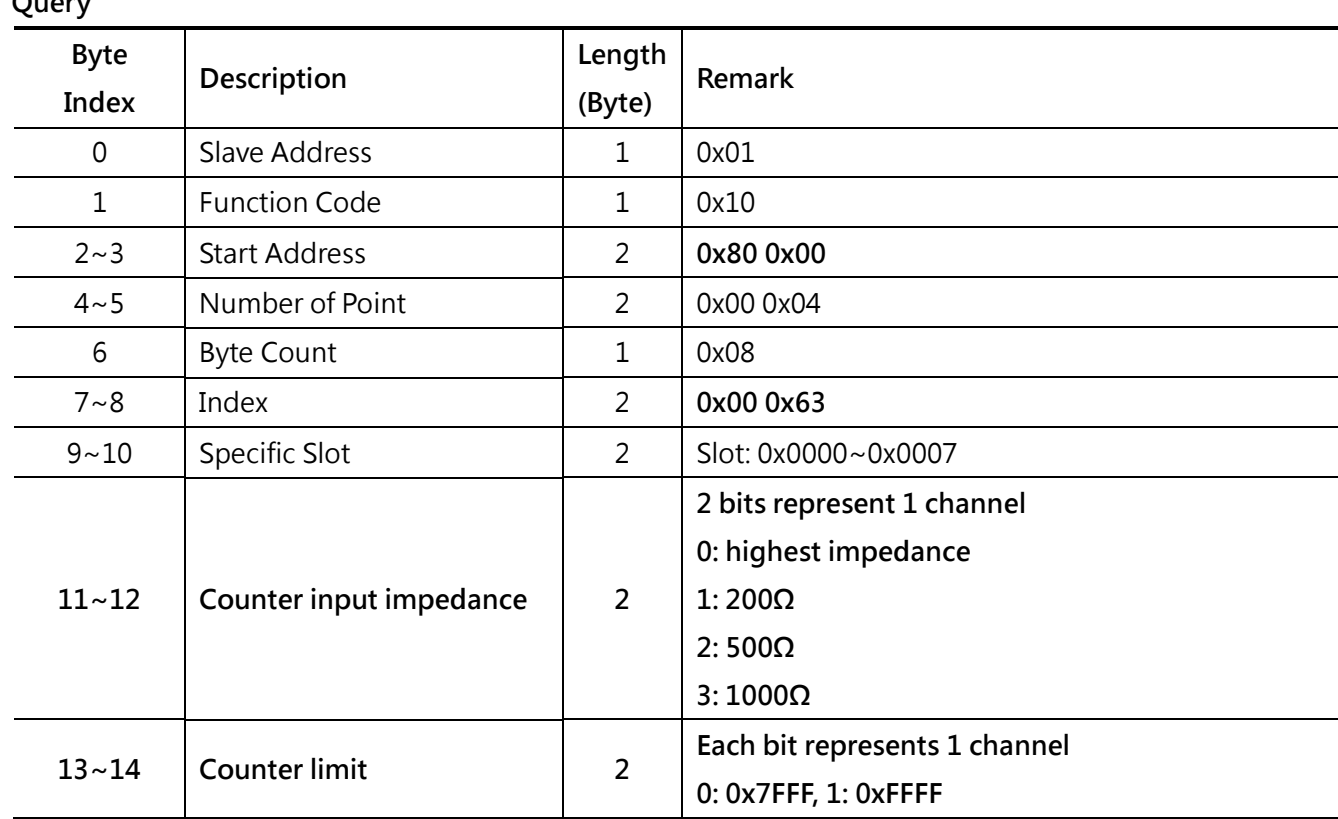

#### **Normal Response**

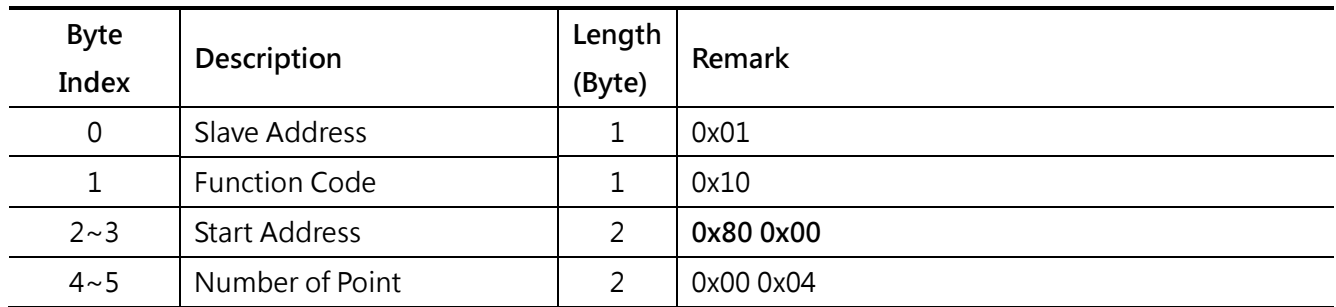

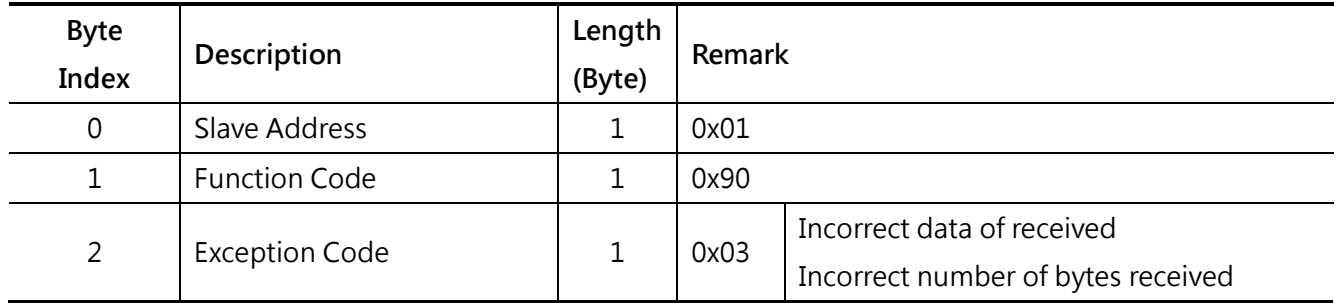

## <span id="page-69-0"></span>**5.20 PWM reference time (0x0070)**

## **Query Byte Index Description Length**<br> **Index Description Length (Byte) Remark** 0 Slave Address 1 1 0x01 1 | Function Code | 1 | 0x10 2~3 Start Address 2 **0x80 0x00**  $4~-5$  Number of Point 2 0x00 0x04 + (N+1)/2 6 Byte Count 1  $\vert$  0x08 + N 7~8 Index 2 **0x00 0x70** 9~10 Specific Slot 2 Slot: 0x0000~0x0007 **11~12 Start channel(K) 2 0x0000~0x000F 13~14 Number of channel(N) 2 0x0001~0x0010 15 ChK reference time 1 (ms) 16 ChK+1 reference time 1 (ms) 17 …**

#### **Normal Response**

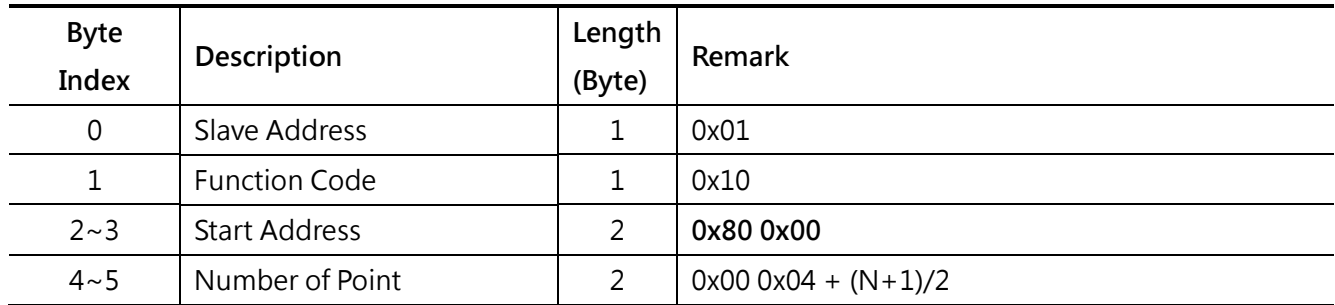

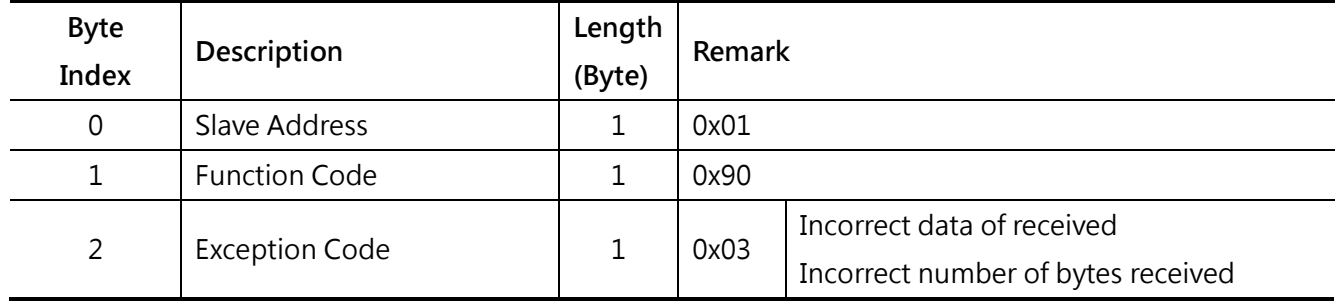

## <span id="page-70-0"></span>**5.21 PWM offset time (0x0071)**

### **Query**

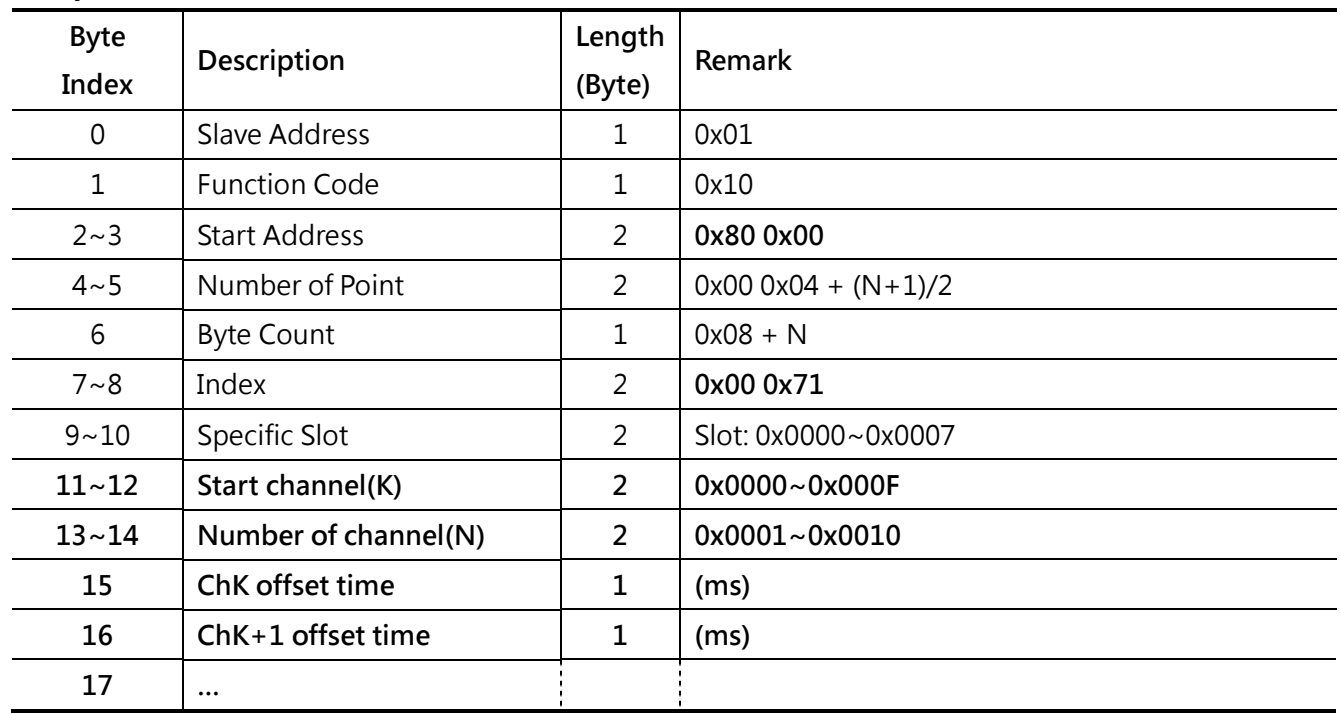

### **Normal Response**

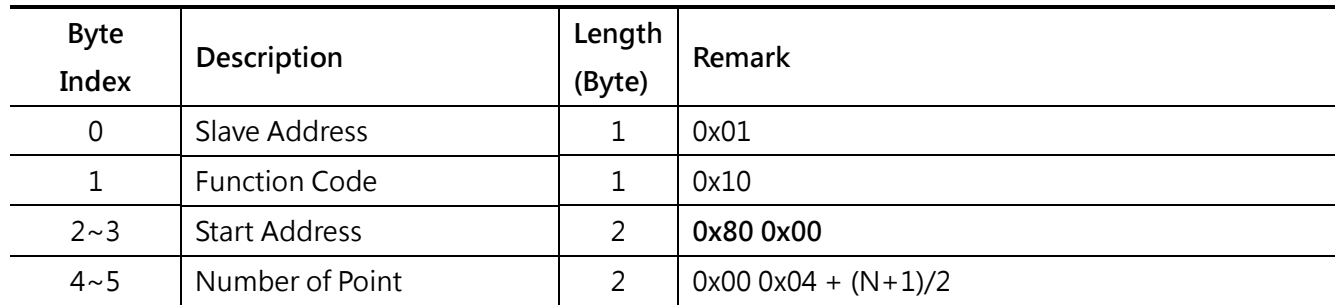

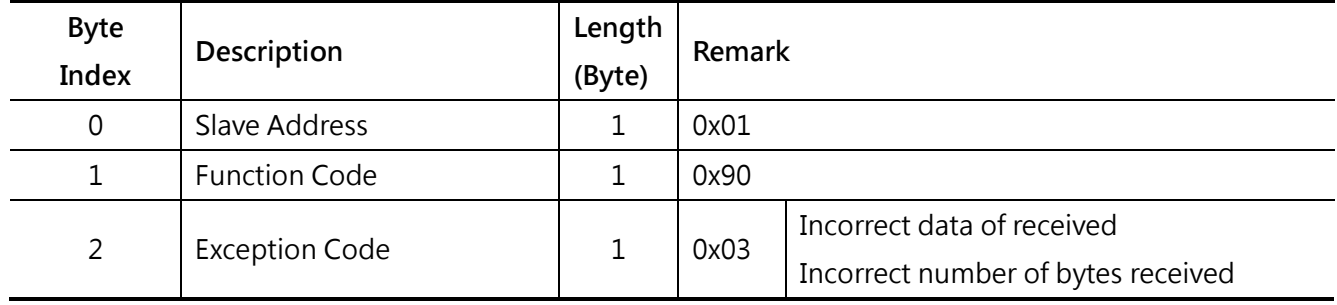

# <span id="page-71-0"></span>**5.22 PWM cyclic & duty (0x0072)**

## **Query Byte Index Description Length**<br> **Index Description Length (Byte) Remark** 0 Slave Address 1 1 0x01 1 | Function Code | 1 | 0x10 2~3 Start Address 2 **0x80 0x00**  $4~-5$  Number of Point 2 0x00 0x04 + N\*2 6 Byte Count 1  $0x08 + N^*4$ 7~8 Index 2 **0x00 0x72** 9~10 Specific Slot 2 Slot: 0x0000~0x0007 **11~12 Start channel(K) 2 0x0000~0x000F 13~14 Number of channel(N) 2 0x0001~0x0010 15~16 ChK cyclic step 2 17~18 ChK duty step 2 19~20 ChK+1 cyclic step 2 21~22 ChK+1 duty step 2 23 …**

### **Normal Response**

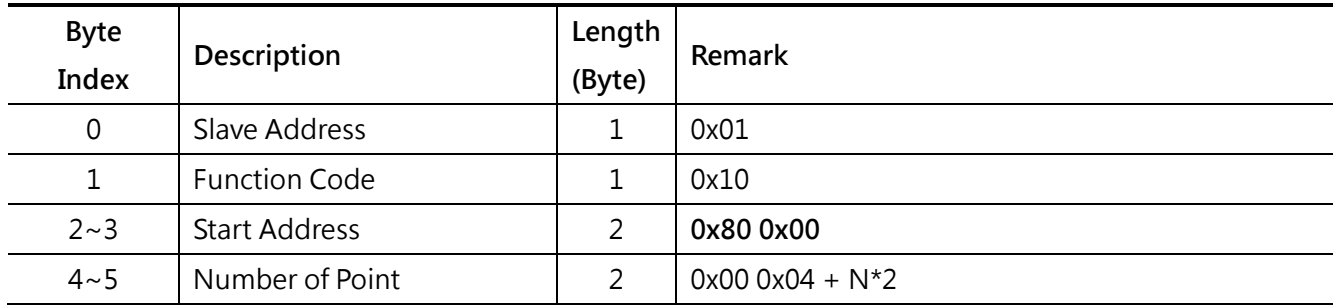

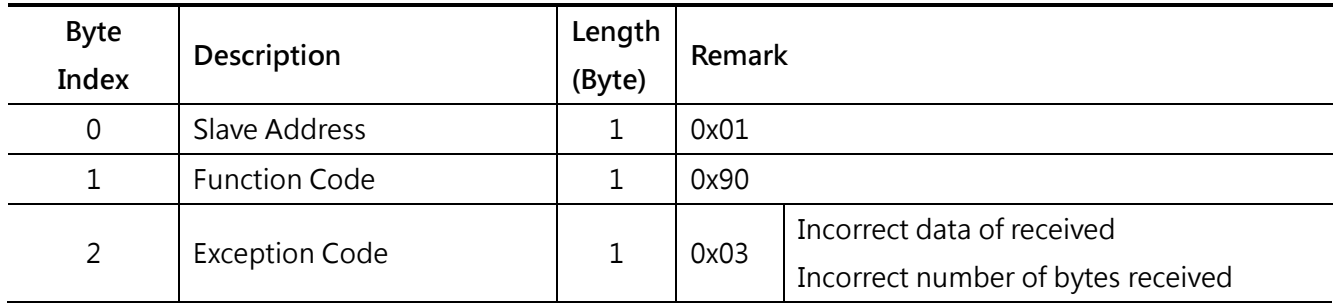
## **5.23 PWM safety mode (0x0073)**

#### **Query**

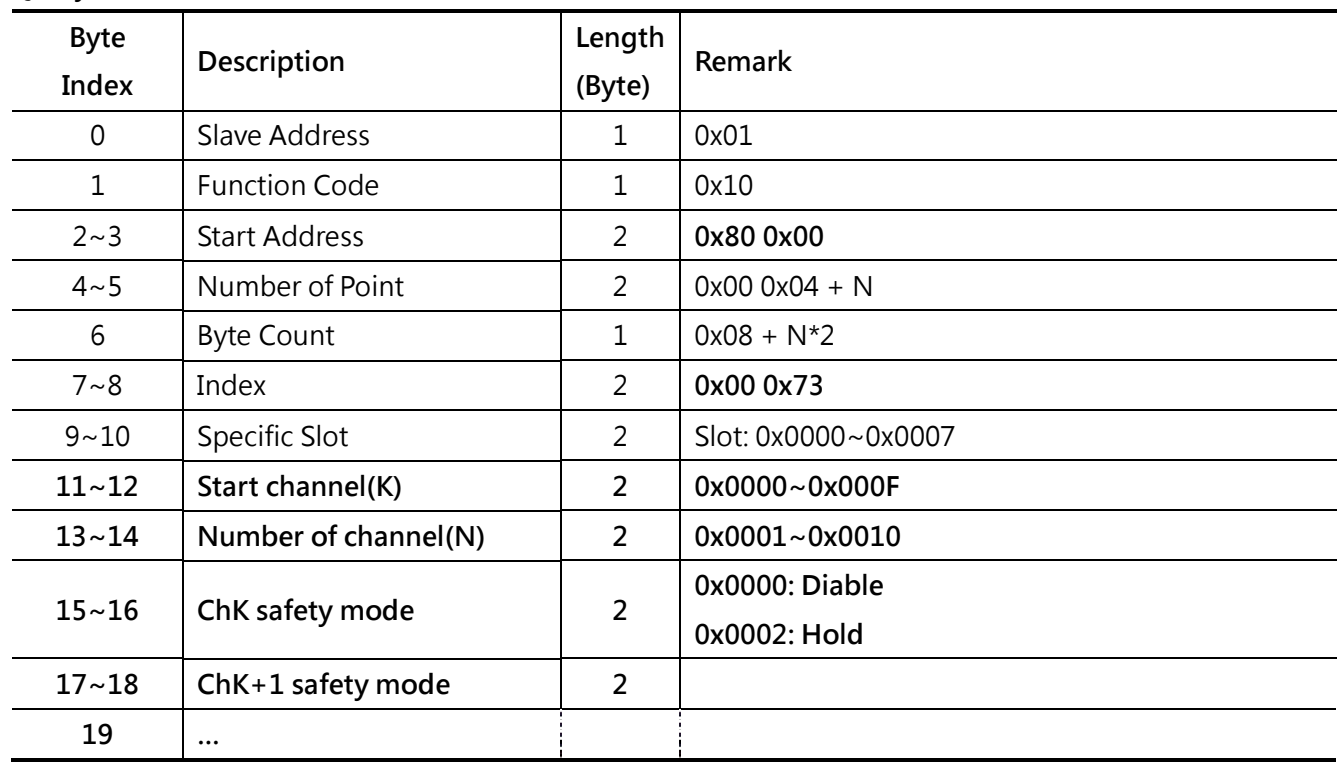

#### **Normal Response**

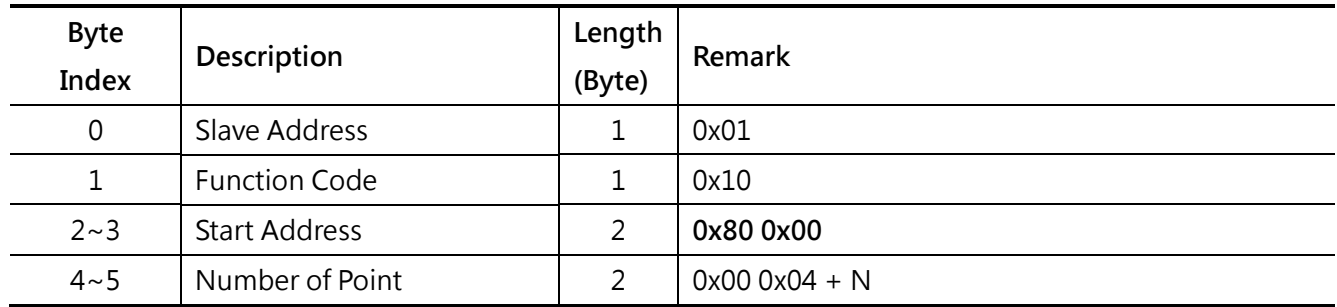

#### **Exception**

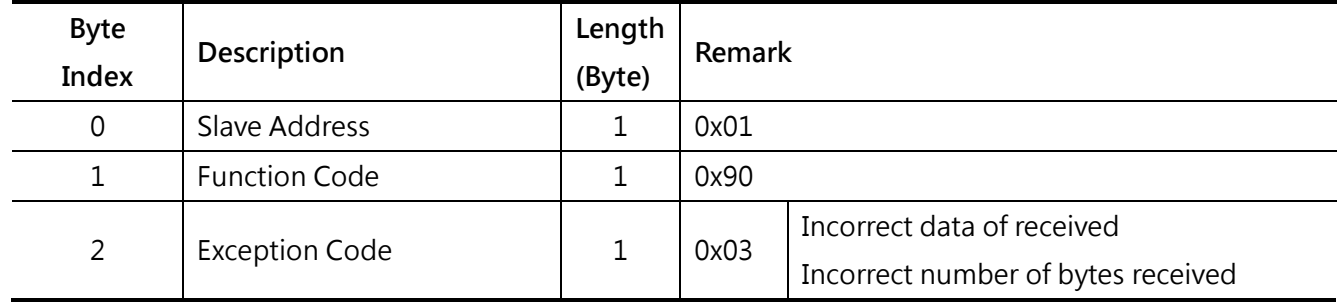

# **Appendix A**

## **Analog Input Type Code**

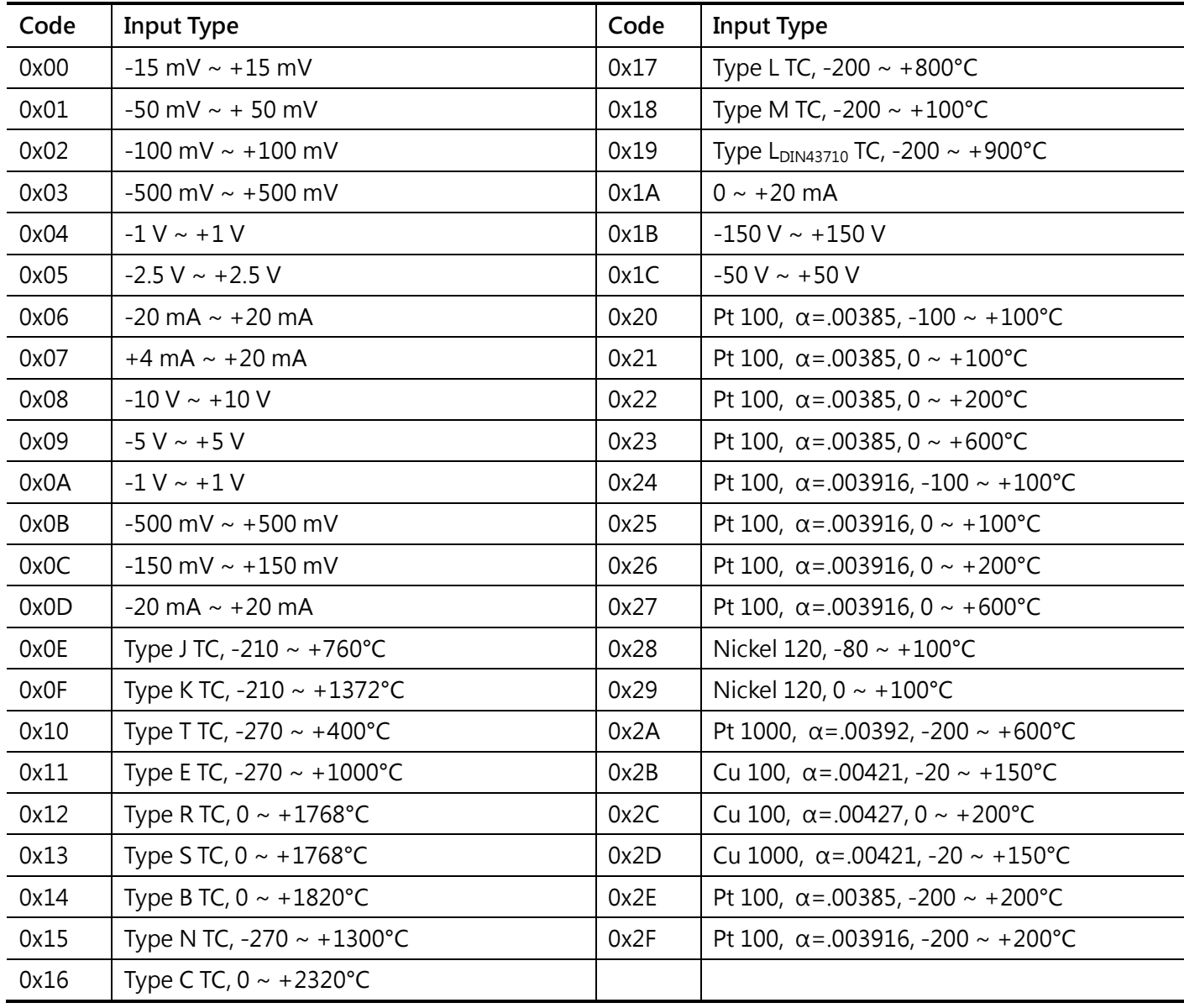

## **Analog Output Type Code**

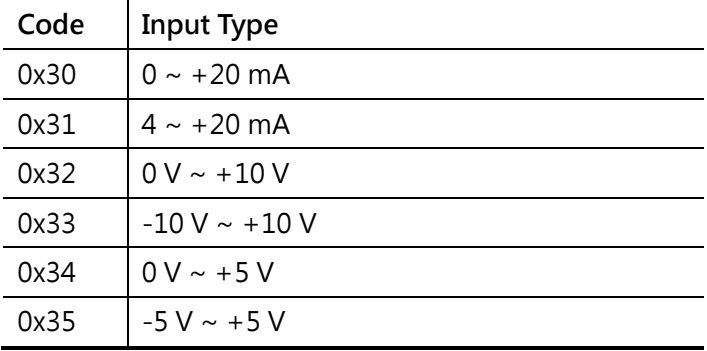

## **Pulse Input Type Code**

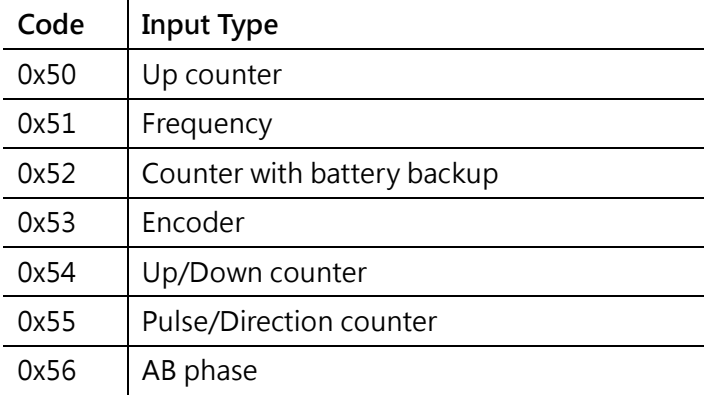

# **Appendix B**

### **How to update the OS image**

While you have some special requirements or encounter the troubles during setting up your system, updating the OS of the FCM-MTCP (Main Control Unit) of iDCS-8830 may be needed. ICP DAS will continue releasing more and more features into the newer OS. You can download the latest version OS from the ICP DAS web site. If your system works well, it is not necessary to update the OS of your FCM-MTCP. When you want to update the OS, please refer to the following steps.

**Step1:** Get the last version of the OS image.

The latest version of the OS image can be obtained from:

[ftp://ftp.icpdas.com/pub/beta\\_version/iDCS-883x/](ftp://ftp.icpdas.com/pub/beta_version/iDCS-883x/)

**Step2:** Get the MiniOS7 Utility tool

MiniOS7 Utility tool is useful while you want to update the OS of your FCM-MTCP. This tool can be obtained from:

[http://ftp.icpdas.com/pub/cd/8000cd/napdos/minios7/utility/minios7\\_utility/](http://ftp.icpdas.com/pub/cd/8000cd/napdos/minios7/utility/minios7_utility/)

**Step3:** Configure the FCM-MTCP to initial mode

Power off the FCM-MTCP, select the jumper JP2 and JP3 as the following figure, and connect the JP1 with CA-0904 cable.

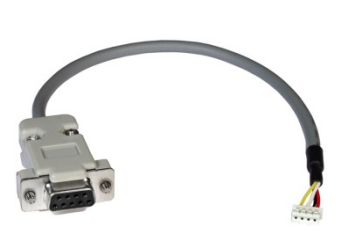

CA-0904

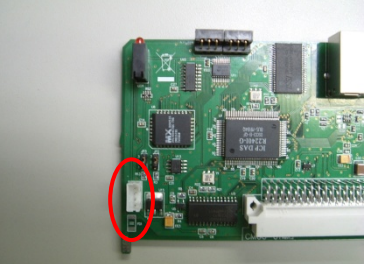

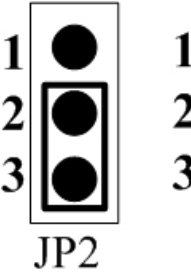

#### **Step4:** Connect PC with the iDCS-8830 via the PC COM port

Connect the PC with the iDCS-8830 via the COM port, and then power on the iDCS-8830.

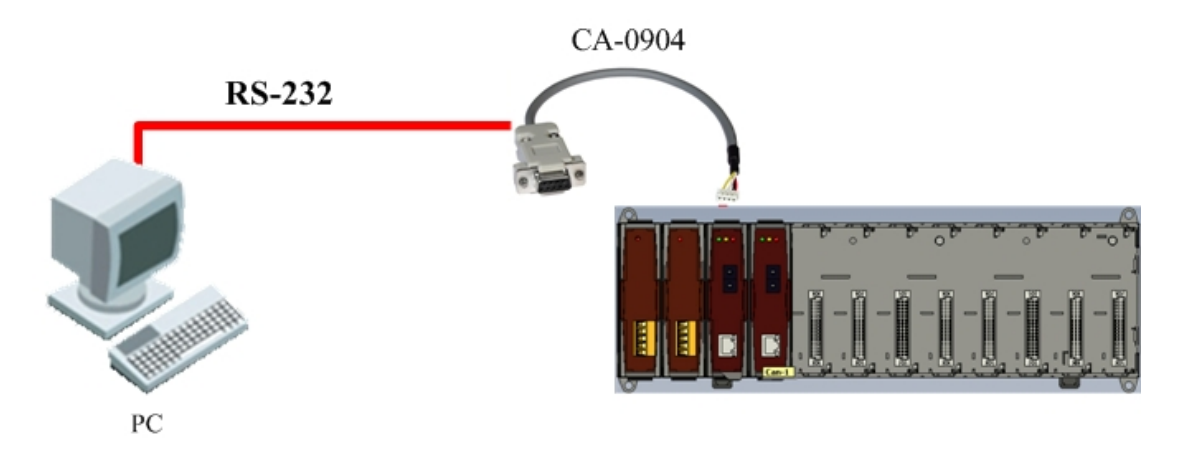

#### **Step5:** Start the MiniOS7 Utility tool

Double click the MiniOS7 Utility icon on the desktop to execute it.

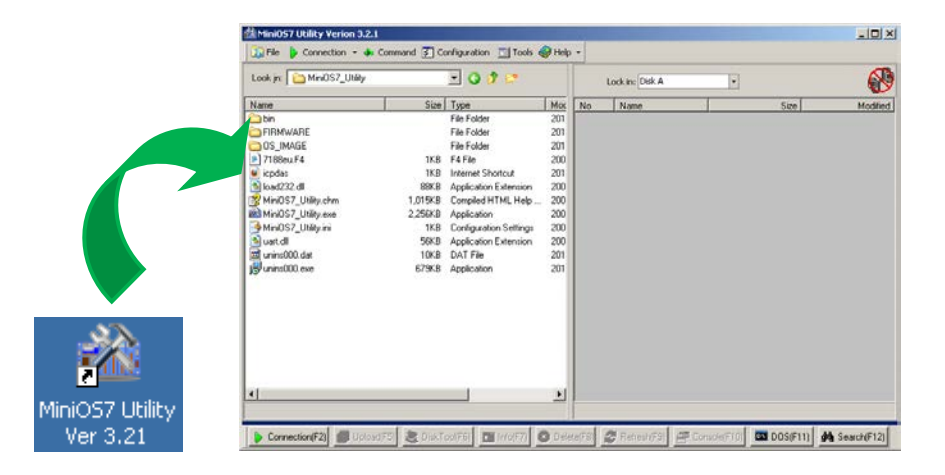

#### **Step6:** Connect to the FCM-MTCP

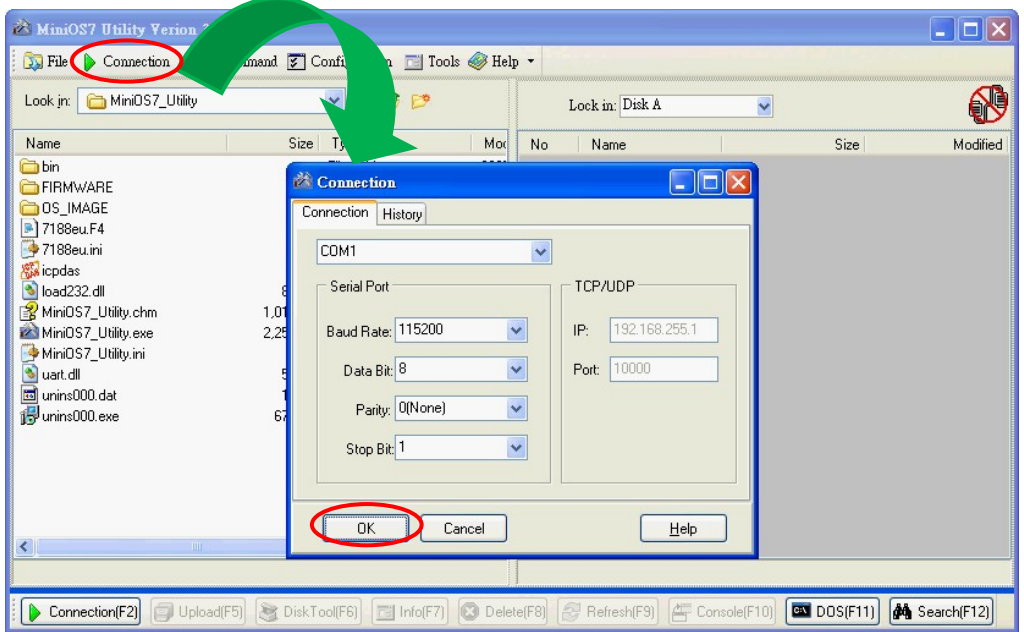

#### **Step7:** Update OS image

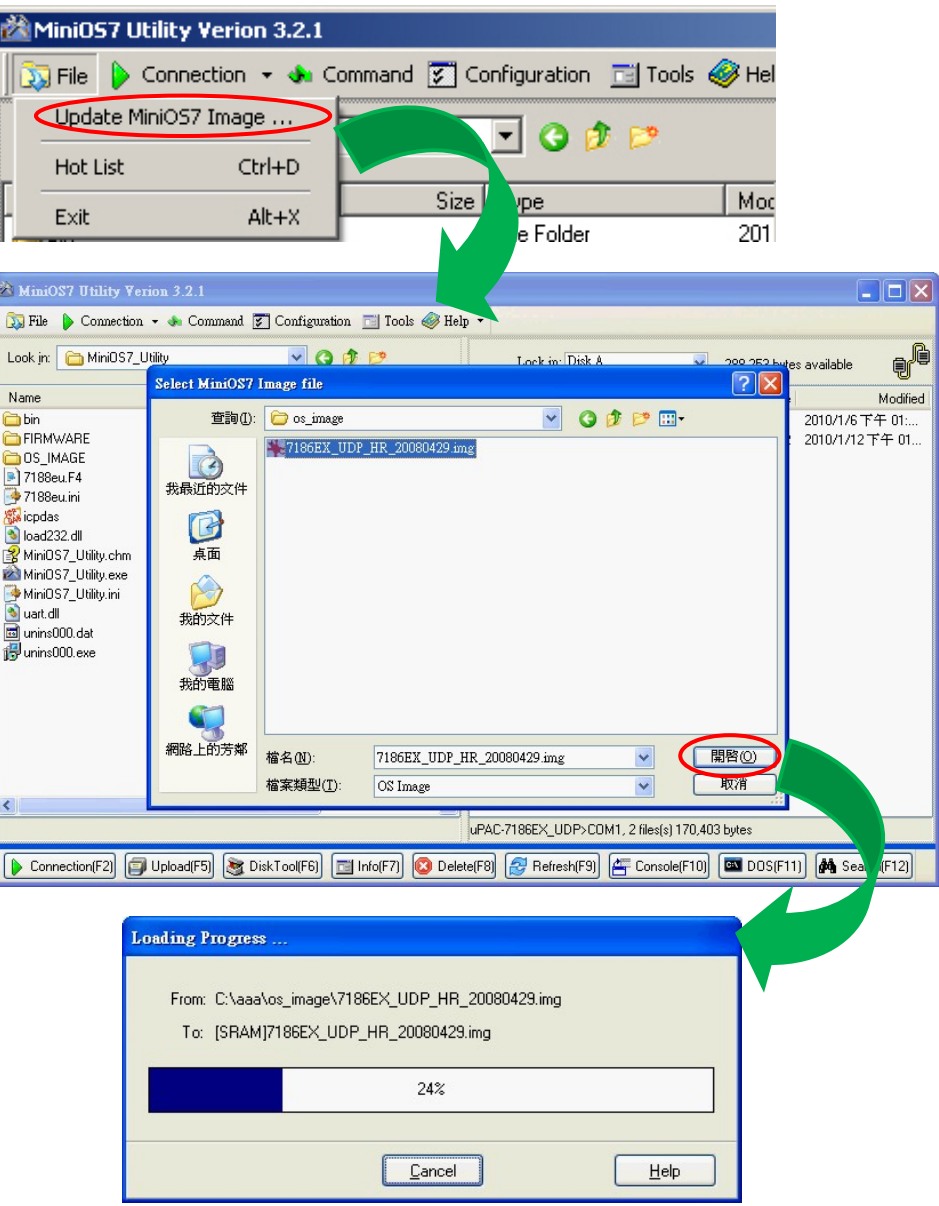

**Step8:** Configure the FCM-MTCP to normal mode

After finishing the update procedure, power off the FCM-MTCP, select the jumper JP2 and JP3 as the following figure and remove the CA-0904 cable from JP1.

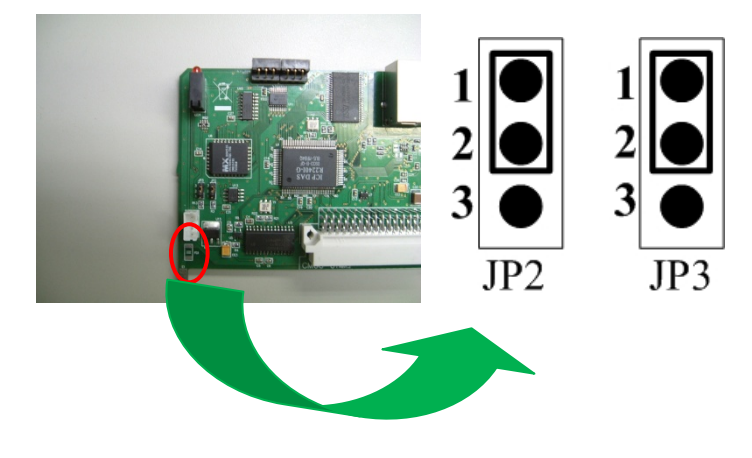

### **How to modify IP address**

The default IP/Gateway/Mask and Modbus NetID of FCM-MTCP is:

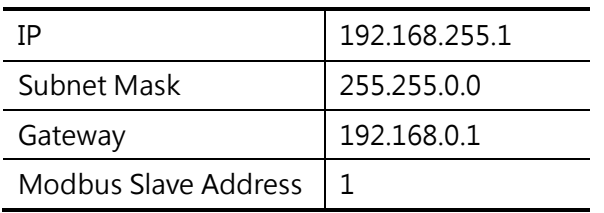

The rotary switch, SW1 and SW2, are used to configure the 4th-section IP address (from 1 to 254) of the FCM-MTCP. Setting the 4th-section IP address to 0 or 255 will cause a heavy fault in the FCM-MTCP. If you want to modify the  $1^{st}$  to the  $3^{rd}$  section IP address, the MiniOS7 utility tool is required to do this.

Here are examples to show you how these two rotary switches stand for. (**NOTE:** IP address of the FCM-MTCP is "192.168.255.1" in these examples).

#### **Example 1:**

Powering off the iDCS-8000 and swtiching the SW2 and SW1 to '0' and 'A' respectively. After powering on the iDCS-8000, the IP address of FCM-MTCP will be "192.168.255.10"

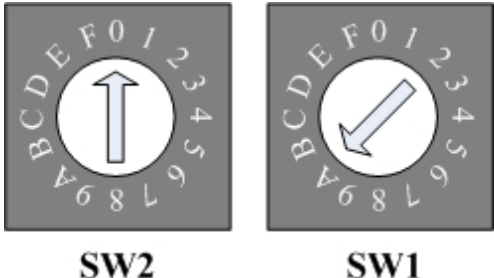

#### SW<sub>2</sub>

### **Example 2:**

Switching the SW2 and SW1 to '2' and '0' respectively, the IP address of FCM-MTCP will be "192.168.255.32"

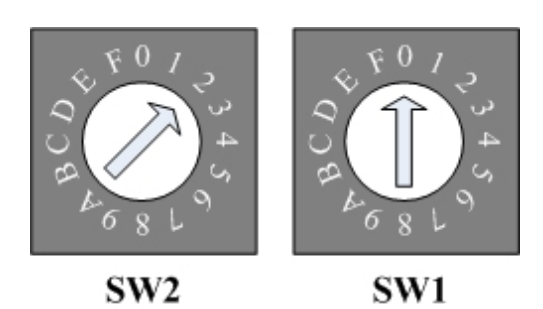

Then the following article will teach you how to modify the  $1<sup>st</sup>$  to  $3<sup>rd</sup>$  IP address of the FCM-MTCP.

**Step1:** Get the MiniOS7 Utility tool

MiniOS7 Utility tool is useful while you want to update the IP address of your FCM-MTCP. This tool can be obtained from:

[http://ftp.icpdas.com/pub/cd/8000cd/napdos/minios7/utility/minios7\\_utility/](http://ftp.icpdas.com/pub/cd/8000cd/napdos/minios7/utility/minios7_utility/)

After installing MiniOS7 Utility, there will two ways to modify IP address of FCM-MTCP.

#### **Modifying IP address via COM Port**

**Step1:** Switching the FCM-MTCP to initial mode

Power off the iDCS-8000, select the jumper JP2 and JP3 of the FCM-MTCP as the following figure, and connect the JP1 with CA-0904 cable.

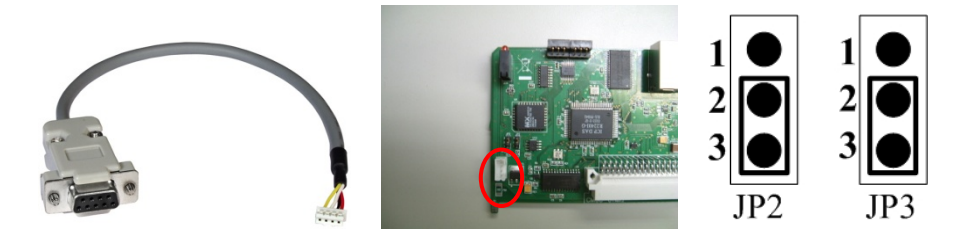

CA-0904

**Step2:** Connecting PC with the FCM-MTCP via the PC COM port

Connect the PC with the FCM-MTCP via the COM port, and power on the iDCS-8000.

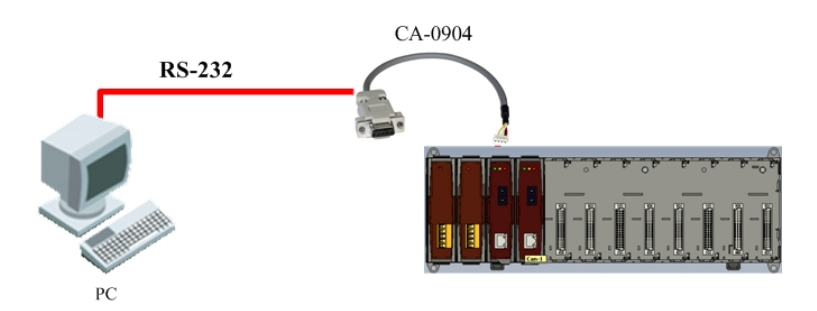

**Step3:** Execute the MiniOS7 Utility tool

Double click the MiniOS7 Utility icon on the desktop to execute it.

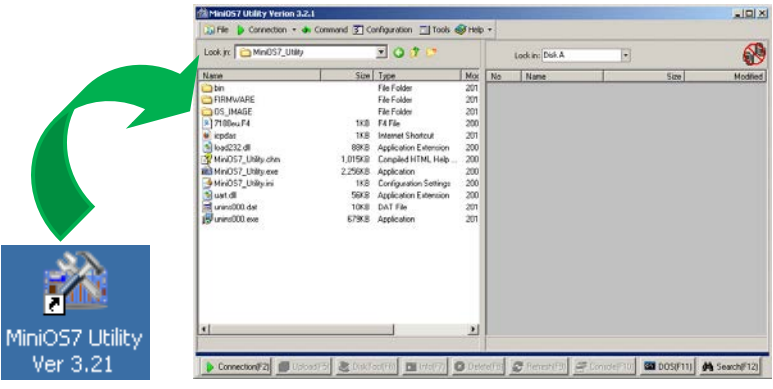

#### **Step4:** Connect to the FCM-MTCP

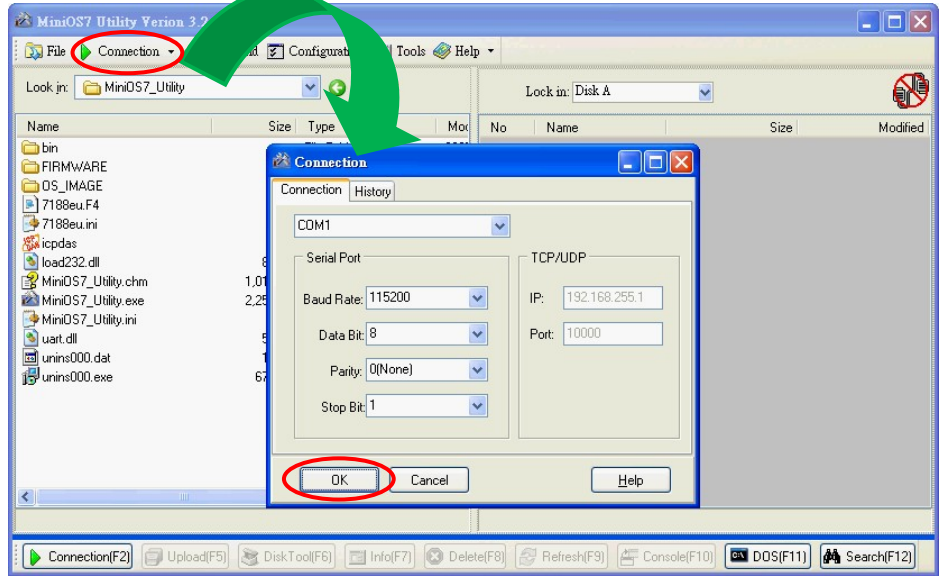

**Step5:** Modify the IP address of the FCM-MTCP device

Select the "Configuration/IP Address" to set the IP address of the FCM-MTCP.

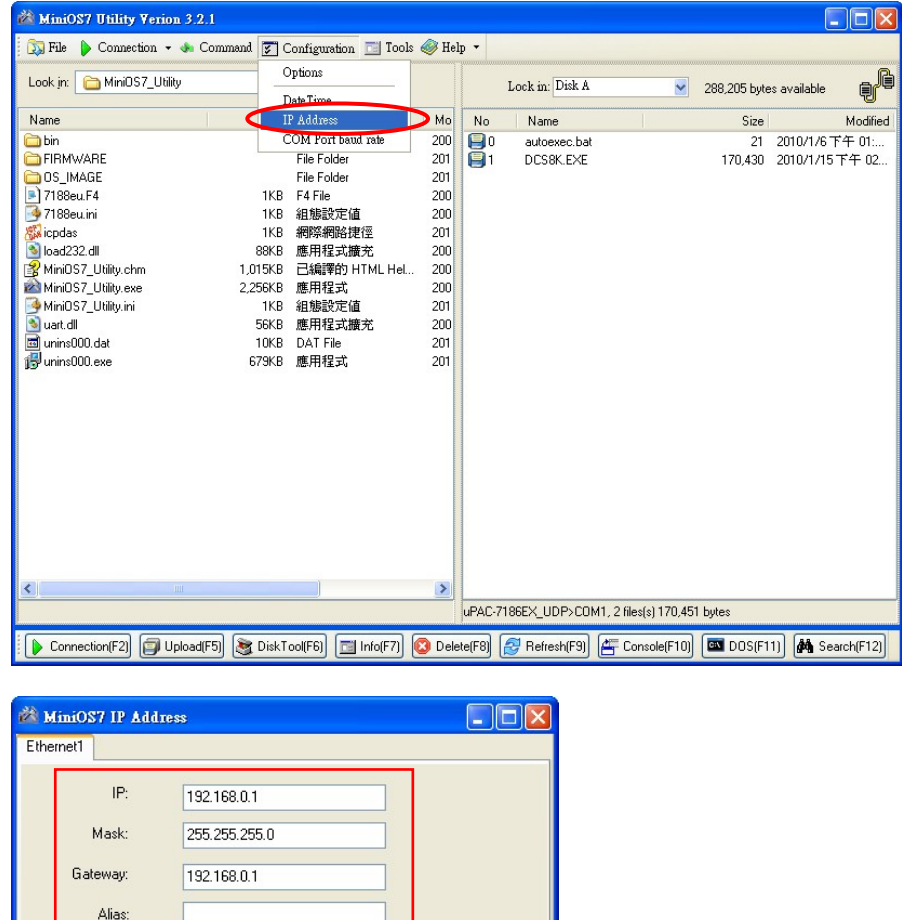

 $He$ 

 $\boxed{\triangleright}$  Reset MiniOS

 $Cancel$ 

 $\overline{\mathsf{a}}$ 

#### **Step6:** Configure the FCM-MTCP to normal mode

After finishing the update procedure, power off the iDCS-8830, then select the jumper JP2 and JP3 of the FCM-MTCP as the following figure and remove the CA-0904 cable from JP1.

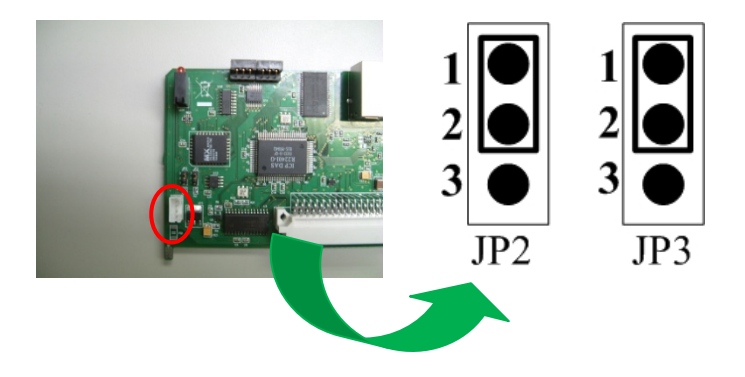

**NOTE:** After finishing the IP configuration and reboot the iDCS-8000, it will boot up with the IP address modified before and the 4th-section IP address will follow the setting of SW1 and SW2 rotary switches.

#### **Modifying IP address from Ethernet**

**Step1:** Connect PC with the iDCS-8830 via the Ethernet port

Power off the iDCS-8000, connect the PC with the iDCS-8000 via the Ethernet port, and power on the iDCS-8000. The Ethernet switch or hub may be needed while you connect the PC with the iDCS-8000.

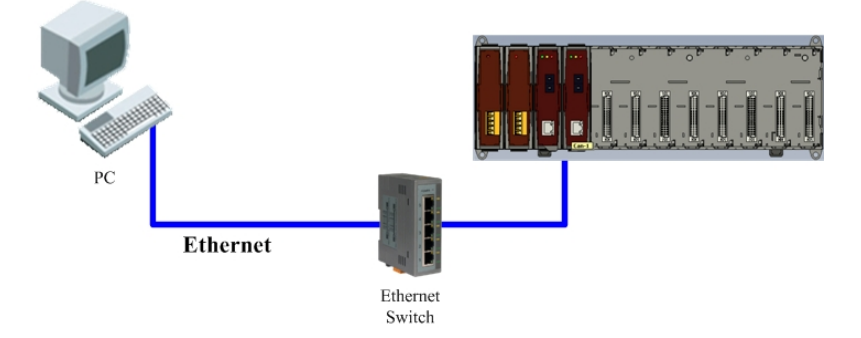

#### **Step2:** Start the MiniOS7 Utility tool

Double click the MiniOS7 Utility icon on the desktop to execute it.

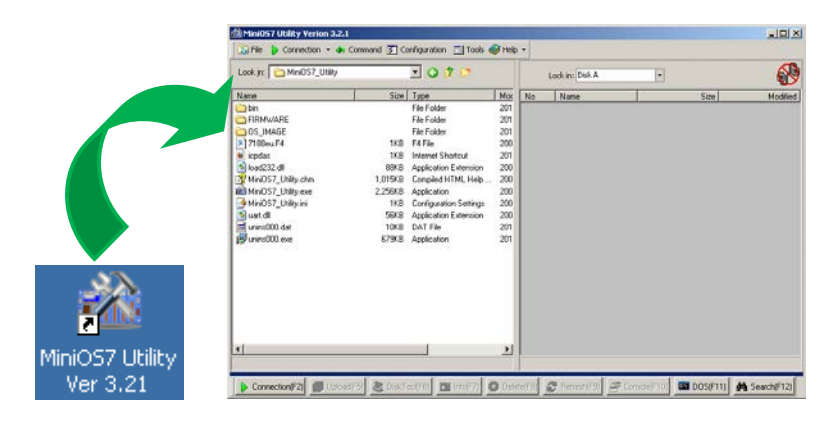

**Step3:** Search the FCM-MTCP device and modify the IP address

Click the "Search" button on the bottom left corner of the MiniOS7 utility tool.

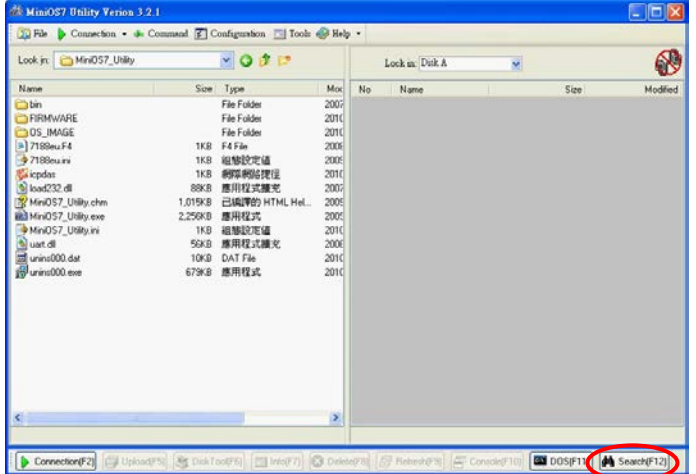

Select the FCM-MTCP by using current IP address, and click the "IP setting" button to modify the IP address.

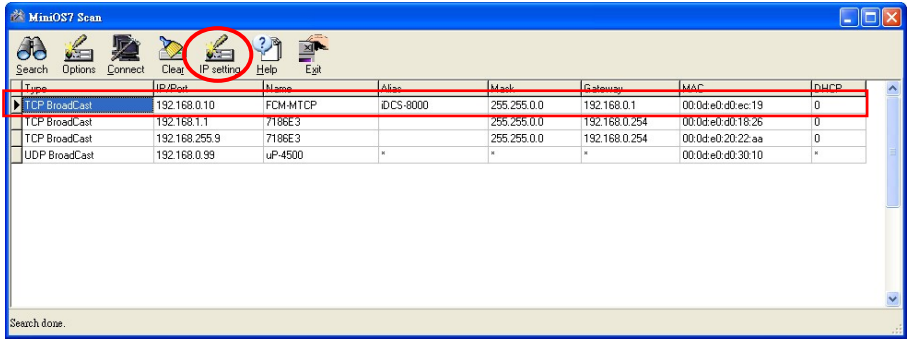

Modify the IP/Gateway/Mask

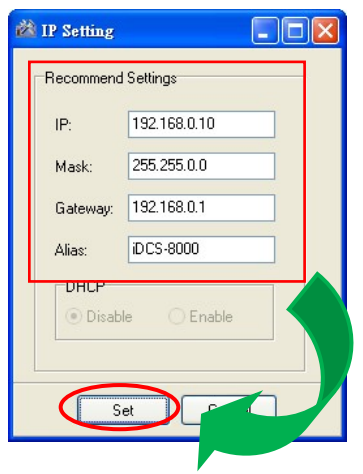

**Step4:** Reboot the iDCS-8000

After finishing the IP configuration, power off the iDCS-8000 and power it on. It will boot up with the IP address modified before and the 4th-section IP address will follow the setting of SW1 and SW2 rotary switches.

### **How to update the FCM-MTCP firmware**

While you have some special requirements or have some troubles during setting up your system, updating the firmware of the FCM-MTCP may be needed. ICP DAS will continue releasing more and more features into the newer firmware. You can download the latest version firmware from the ICP DAS web site. If your system works well, it is not necessary to update the firmware of your FCM-MTCP. When you want to update the firmware, please refer to the following steps.

Step1: Get the last version of the firmware.

The latest version of the firmware can be obtained from:

[ftp://ftp.icpdas.com/pub/beta\\_version/iDCS-883x/](ftp://ftp.icpdas.com/pub/beta_version/iDCS-883x/)

Step2: Get the MiniOS7 Utility tool

MiniOS7 Utility tool is useful while you want to update the firmware of your FCM-MTCP. This tool can be obtained from:

[http://ftp.icpdas.com/pub/cd/8000cd/napdos/minios7/utility/minios7\\_utility/](http://ftp.icpdas.com/pub/cd/8000cd/napdos/minios7/utility/minios7_utility/)

After installing MiniOS7 Utility, there will two ways to update the firmware of FCM-MTCP.

#### **Update firmware via COM Port**

**Step1:** Configure the FCM-MTCP to initial mode

Power off the iDCS-8000, select the jumper JP2 and JP3 as the following figure, and connect the JP1 with CA-0904 cable.

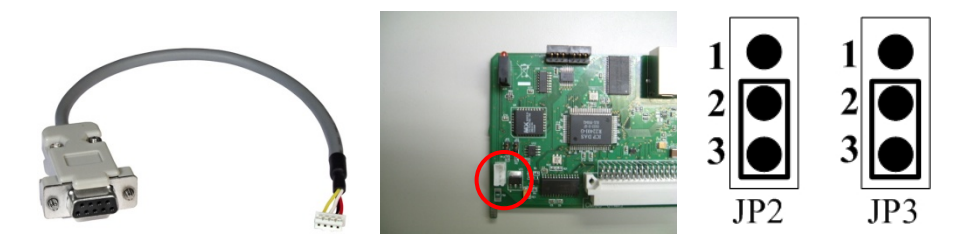

CA-0904

**Step2:** Connect PC with the FCM-MTCP via the PC COM port

Connect the PC with the FCM-MTCP via the COM port, and power on the iDCS-8000.

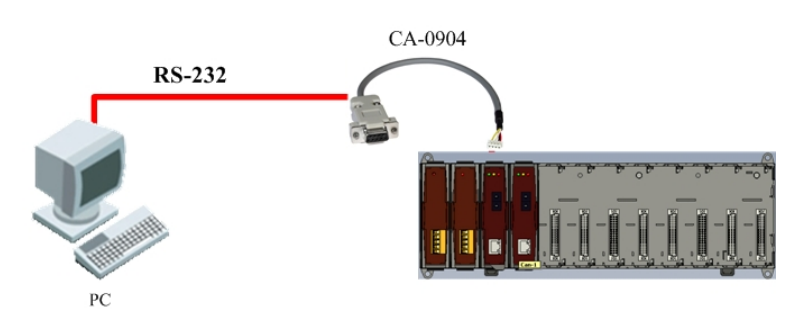

#### **Step3:** Start the MiniOS7 Utility tool

Double click the MiniOS7 Utility icon on the desktop to execute it.

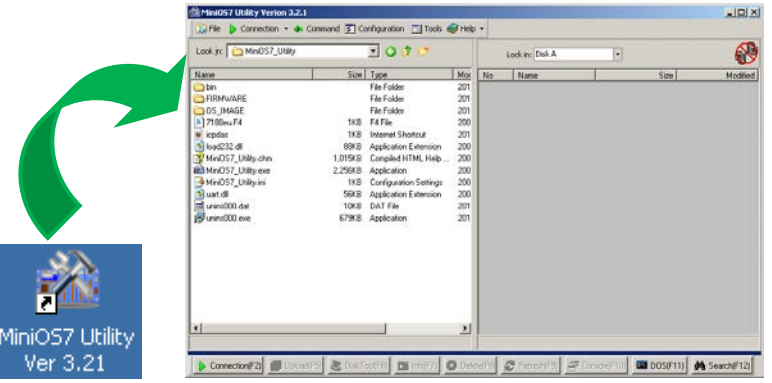

#### **Step4:** Connect to the FCM-MTCP

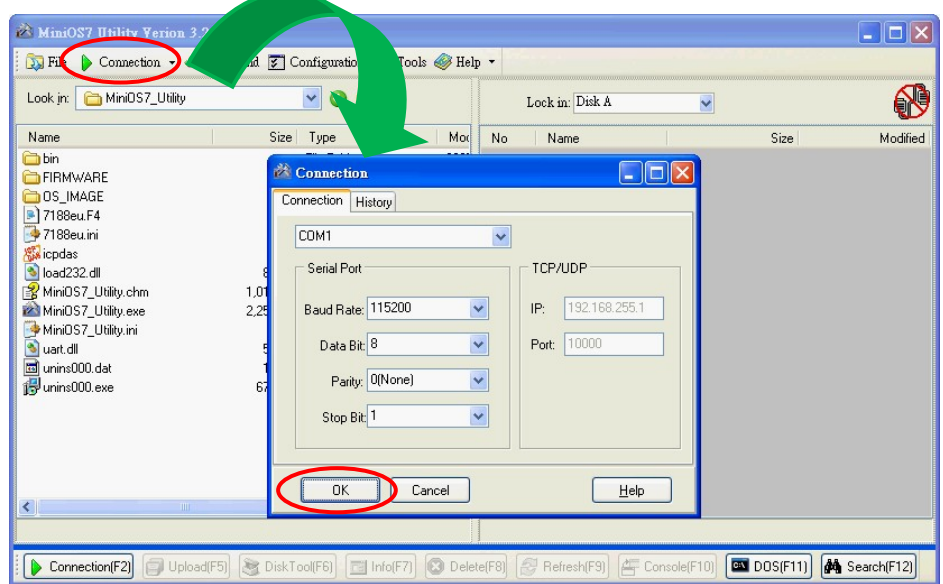

**Step5:** Update the FCM-MTCP firmware

On the right part of the MiniOS7 utility tool, drug and drop the mouse pointer to select all files, left-click at the selected files, and click "Erase Disk" to erase the firmware of the FCM-MTCP.

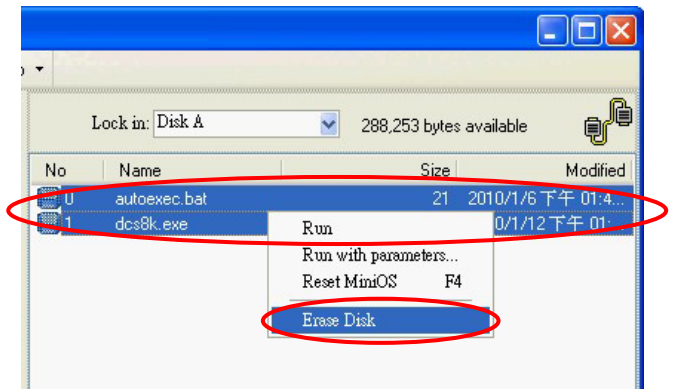

On the left part of the MiniOS7 utility tool, select the firmware folder which you want to update, drug and drop the mouse pointer to select all files, left-click at the selected files, and click "Upload" to update the firmware of the iDCS-8830.

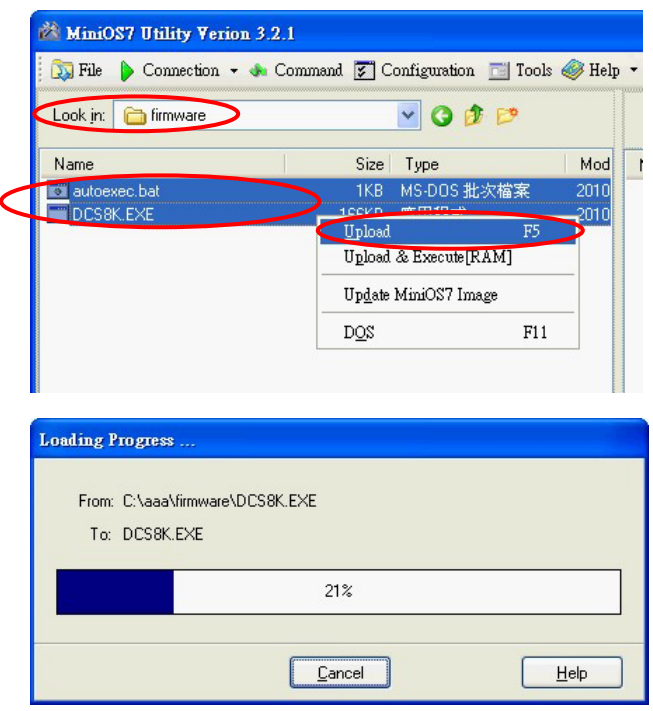

**Step6:** Configure the FCM-MTCP to normal mode

After finishing the update procedure, power off the FCM-MTCP, then select the jumper JP2 and JP3 as the following figure and remove the CA-0904 cable from JP1.

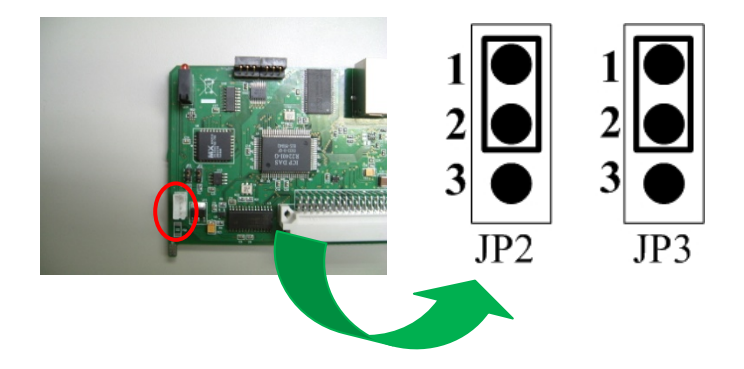

#### **Update firmware via Ethernet**

**Step1:** Connect PC with the iDCS-8830 via the Ethernet port

Power off the iDCS-8000, connect the PC with the FCM-MTCP via the Ethernet port, and power on the iDCS-8000. The Ethernet switch or hub may be needed while you connect the PC with the FCM-MTCP.

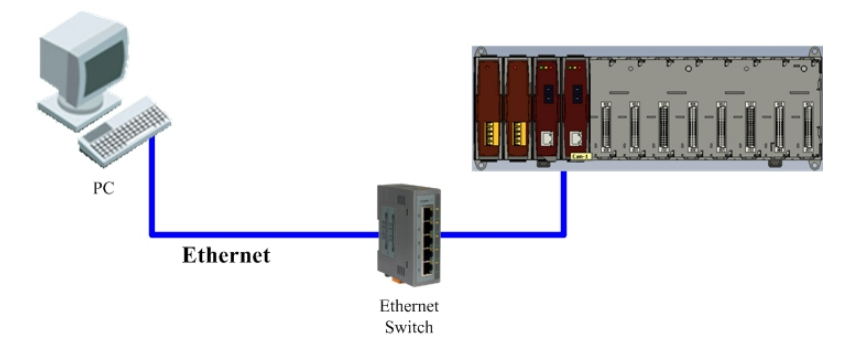

#### **Step2:** Configure the FCM-MTCP to initial mode

Select the jumper JP2 and JP3 as the following figure, and power on the iDCS-8000.

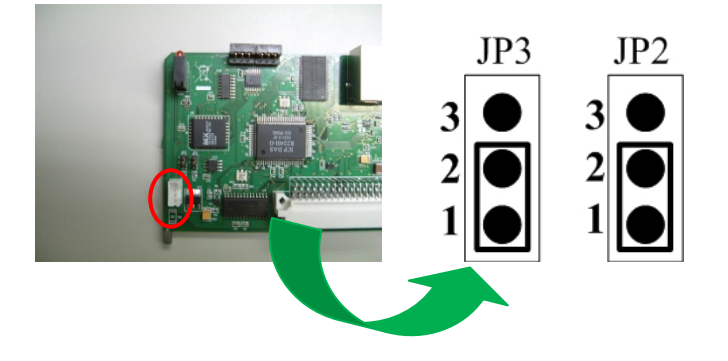

**Step3:** Start the MiniOS7 Utility tool

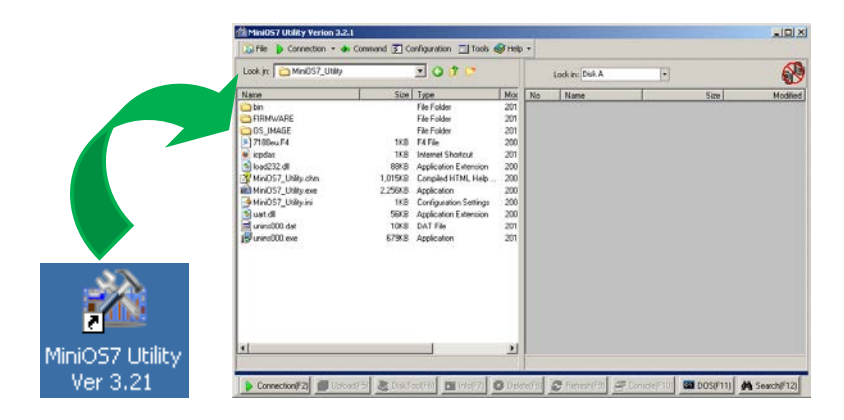

**Step4:** Search the FCM-MTCP device and modify the IP address

Click the "Search" button on the bottom left corner of the MiniOS7 utility tool.

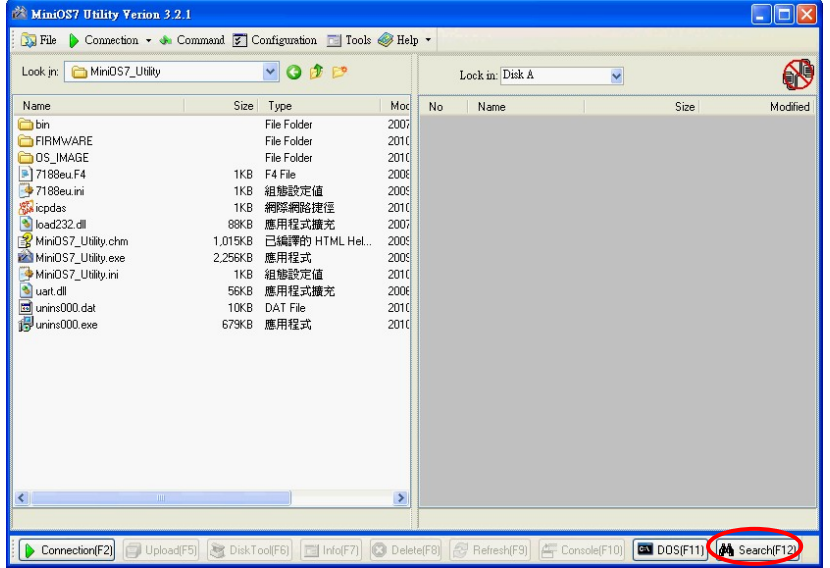

Select the FCM-MTCP by using current IP address, and click the "Connect" button.

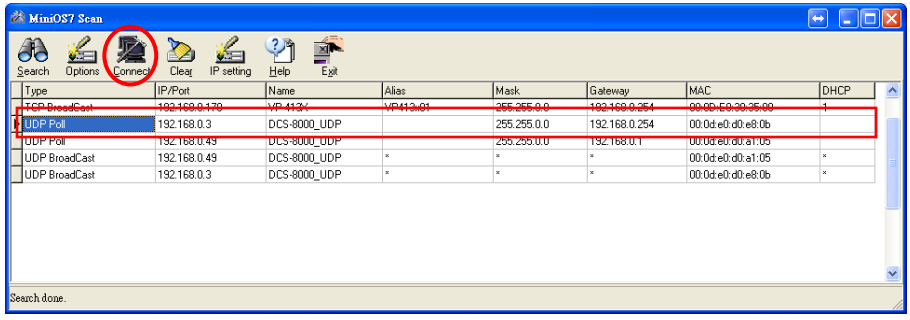

**Step5:** Update the FCM-MTCP firmware

On the left part of the MiniOS7 utility tool, drug and drop the mouse pointer to select all files, left-click at the selected files, and click "Erase Disk" to erase the firmware of the FCM-MTCP.

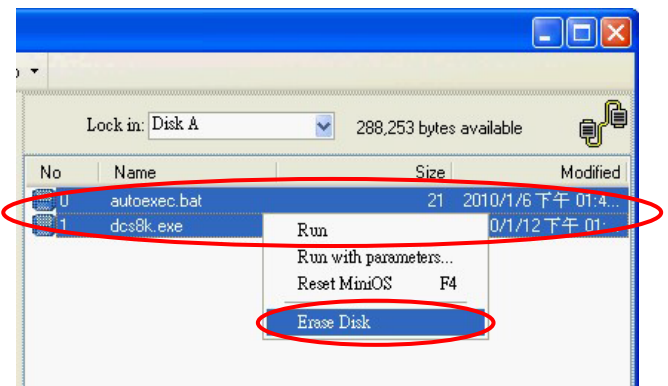

On the right part of the MiniOS7 utility tool, select the firmware folder which you want to update, drug and drop the mouse pointer to select all files, left-click at the selected files, and click "Upload" to update the firmware of the FCM-MTCP.

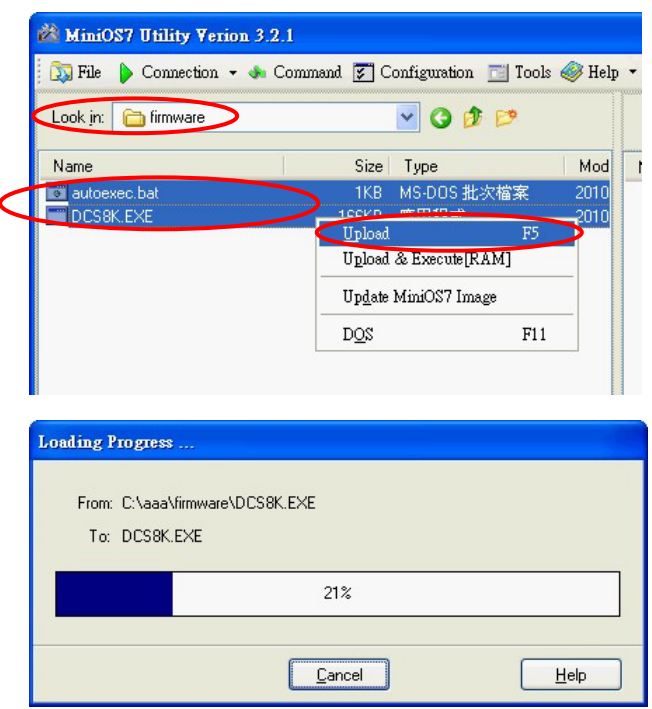

**Step6:** Setting the of FCM-MTCP to normal mode

After finishing the update procedure, power off the FCM-MTCP, then select the jumper JP2 and JP3 as the following figure.

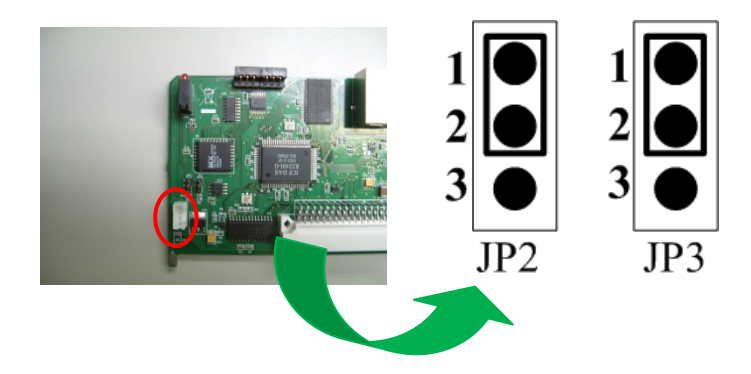